# СИСТЕМА ДИСТАНЦИОННОГО БАНКОВСКОГО ОБСЛУЖИВАНИЯ КОРПОРАТИВНЫХ КЛИЕНТОВ ПОДСИСТЕМА «ИНТЕРНЕТ-БАНК»

# Руководство оператора

Листов 96

#### **Аннотация**

Настоящий документ является руководством по работе с подсистемой «Интернетбанк» системы дистанционного банковского обслуживания корпоративных клиентов. Руководство включает требования к аппаратному и программному обеспечению, описание работы и действий пользователей, работающих с программой.

## **СОДЕРЖАНИЕ**

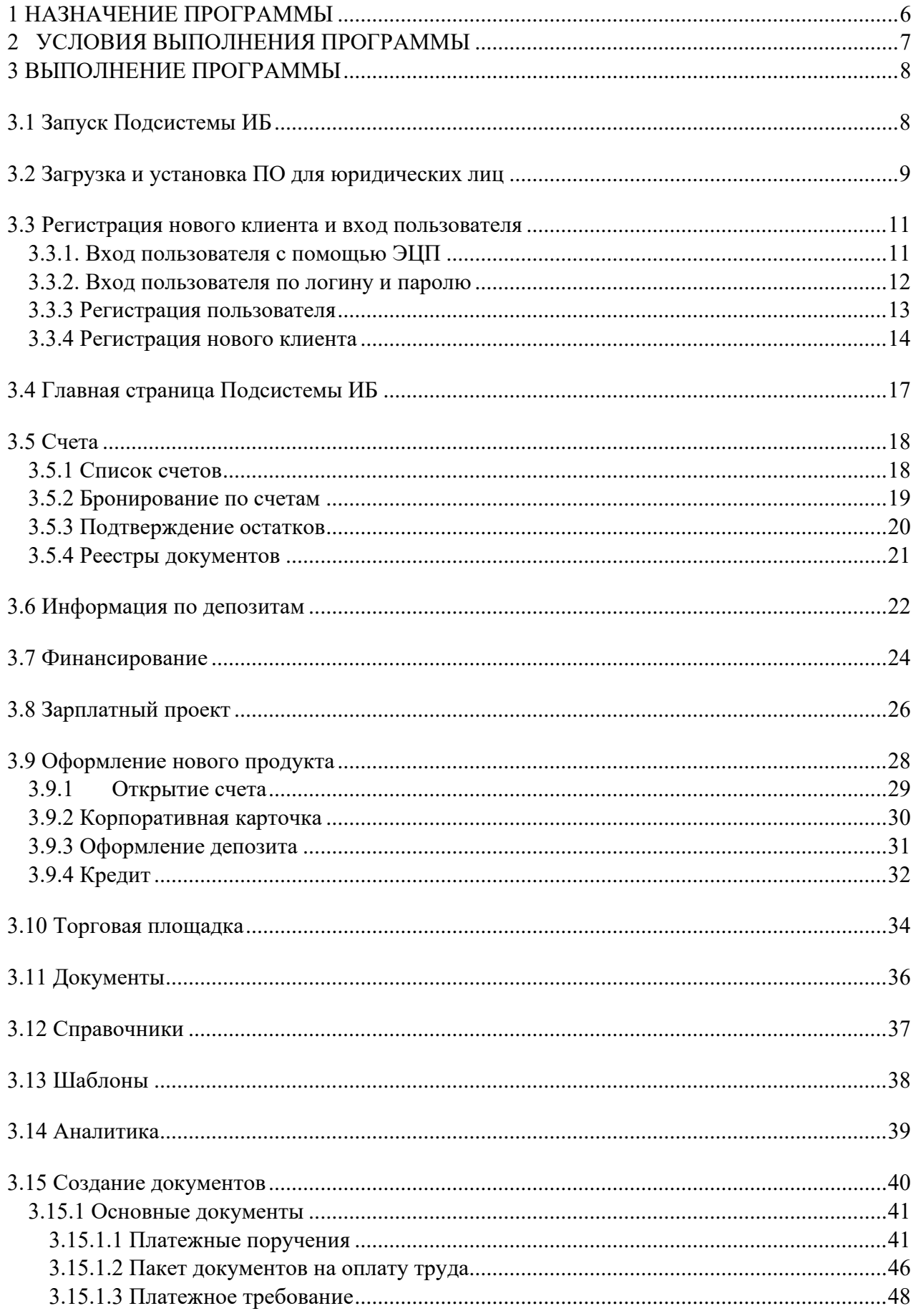

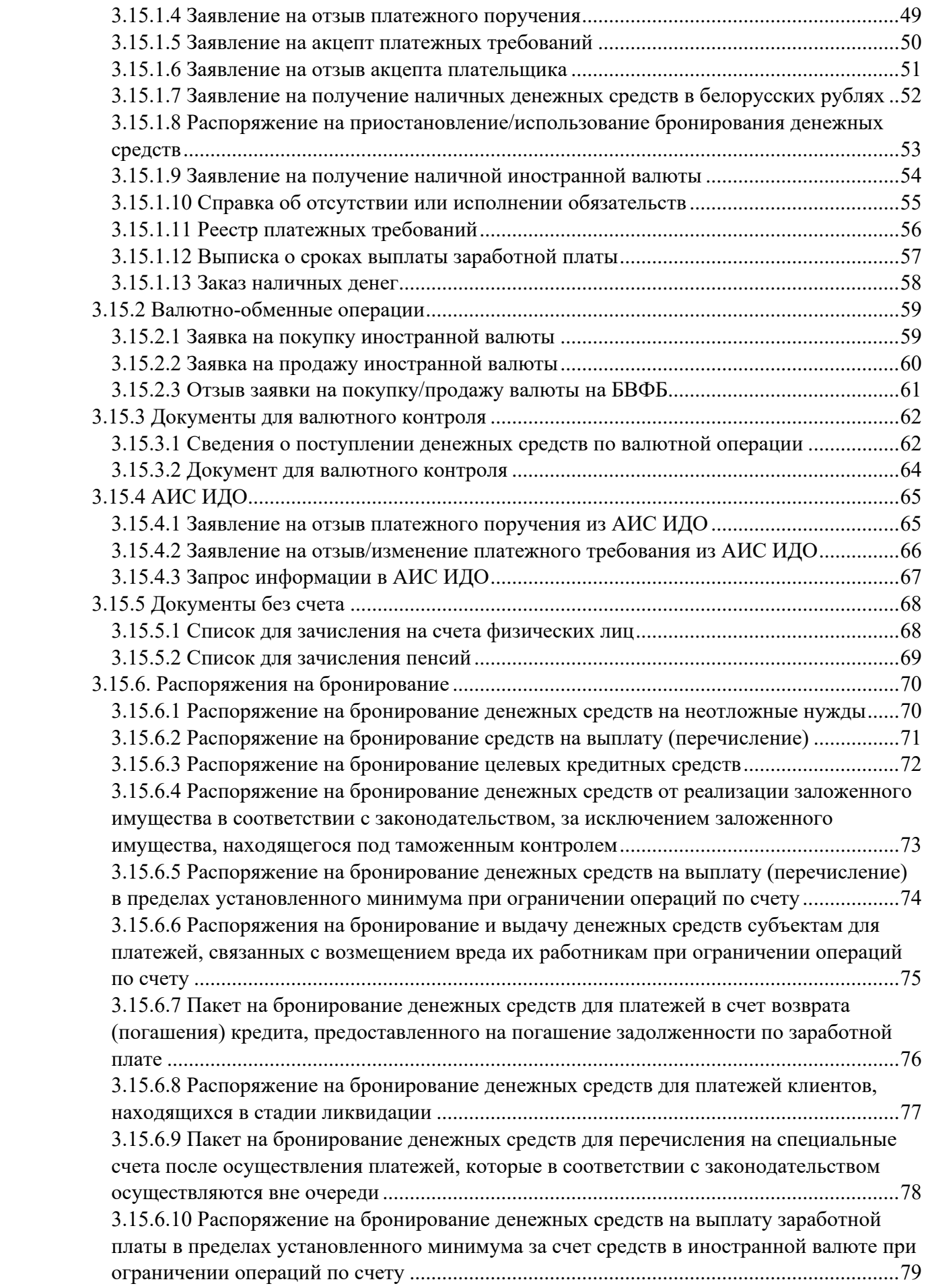

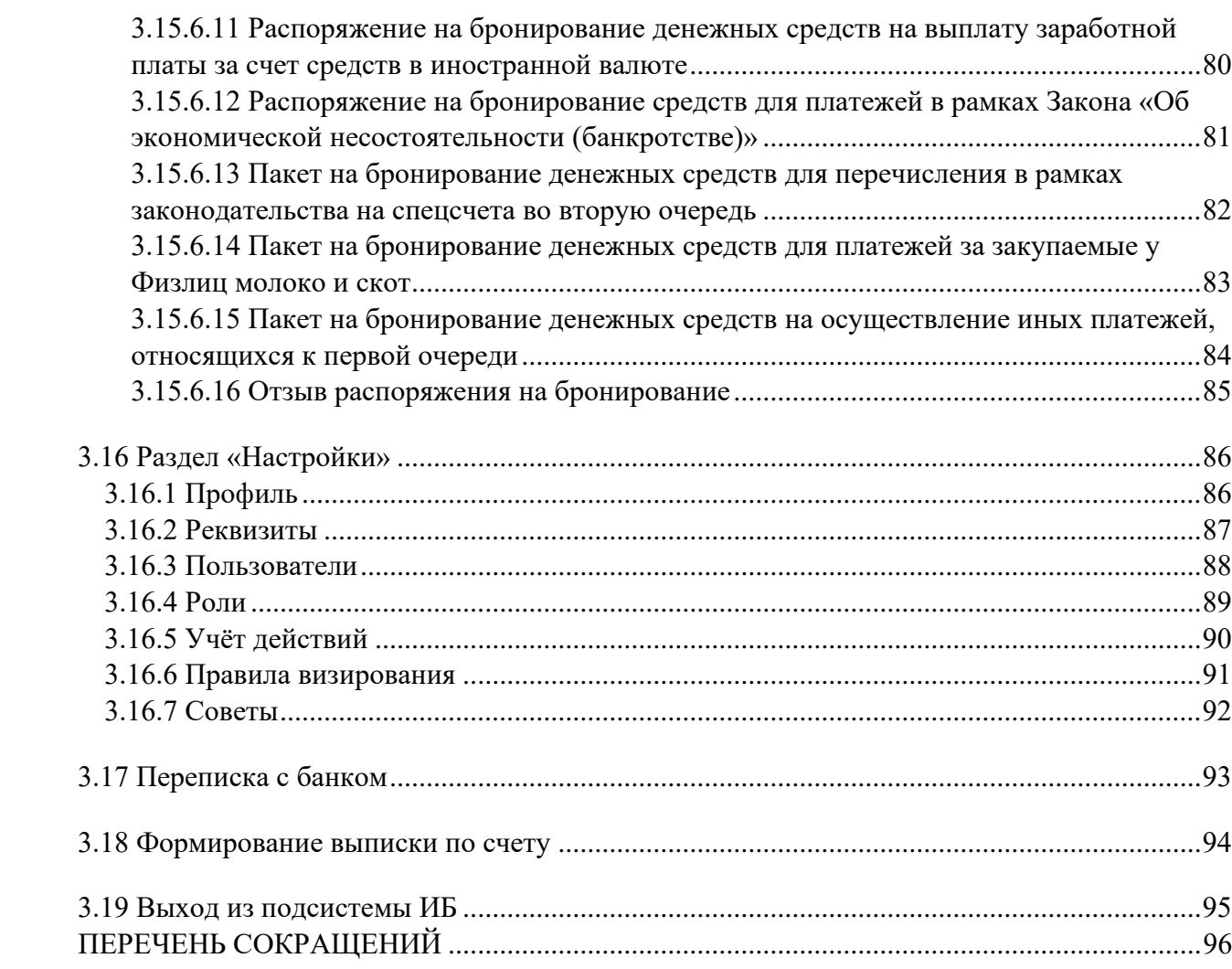

#### **1 НАЗНАЧЕНИЕ ПРОГРАММЫ**

<span id="page-5-0"></span>Подсистема «Интернет-банк» (далее – Подсистема ИБ) системы дистанционного банковского обслуживания корпоративных клиентов (далее – СДБО) предоставляет юридическим лицам и индивидуальным предпринимателям, имеющим (открывшим) текущий (расчетный) счет в банке, возможность банковского обслуживания по сети интернет в режиме онлайн.

В Подсистеме ИБ реализованы следующие функции:

регистрация клиента;

использование ЭЦП для идентификации клиента в Подсистеме ИБ и подписи электронных документов;

авторизация и идентификация клиентов с помощью носителей ключевой информации (далее - НКИ).

Подсистема ИБ предоставляет полноценный доступ к функционалу в соответствии с установленными правами для работы в случае входа в Подсистему ИБ с помощью НКИ с ЭЦП «Авест».

Подсистемой ИБ используется информация о клиенте, содержащаяся в сертификате, эмитированном УЦ.

В случае стандартного входа в Подсистему ИБ с помощью логина и пароля пользователю предоставляется ограниченный функционал (просмотр и создание документов).

Интерфейс построен в виде разделов с категориями финансовых операций — «Счета», «Депозиты», «Финансирование», «Зарплатный проект», «Новый продукт», «Торговая площадка», «Документы», «Справочник», «Переписка», «Документы клиента» и «Настройки и помощь».

Подсистема ИБ соответствует концепции «тонкого клиента» и не требует установки на клиентской части никакого дополнительного специализированного ПО (за исключением программы для работы с ЭЦП).

## **2 УСЛОВИЯ ВЫПОЛНЕНИЯ ПРОГРАММЫ**

<span id="page-6-0"></span>Подсистема ИБ представляет собой web-приложение, доступ к которому осуществляется через сеть Интернет.

Для работы в Подсистеме ИБ требуется персональный компьютер с характеристиками:

- 32-разрядный (x86) или 64-разрядный (x64) процессор с тактовой частотой 1 ГГц или выше;
	- объём оперативной памяти не менее 1 ГБ;
	- объём свободного дискового пространства не менее 1 ГБ;
	- USB-порт для подключения НКИ (ЭЦП);
	- сетевой контроллер для подключения к сети Интернет;
	- монитор, клавиатура, манипулятор "мышь".

Программное обеспечение, требуемое для работы Подсистемы ИБ:

- операционная система не ниже Microsoft Windows 7 SP1.
- Минимальные требования к версиям браузеров:
	- o "Google Chrome" версии 85 либо выше;
	- o "Microsoft Edge" версии 85 либо выше;
	- o "Opera" 72 либо выше;
	- o "Mozilla Firefox" версии 77 либо выше;
	- o "Apple Safari" версии 14.1 либо выше;
- Рекомендуемые требования к версиям браузеров:

o Версии современных браузеров не старше 1-го года (кроме Microsoft Internet Explorer).

#### *Примечание. Загрузка ПО для работы с НКИ приведена в п. 3.2.*

Вход в Подсистему ИБ осуществляется только зарегистрированными пользователями, как без счета, так и имеющими банковские счета в белорусских рублях и (или) в иностранной валюте. Регистрация пользователей приведена в п. 3.4.

#### **3 Выполнение программы**

#### **3.1 Запуск Подсистемы ИБ**

<span id="page-7-1"></span><span id="page-7-0"></span>Для запуска Подсистемы ИБ необходимо:

- запустить Web-браузер;

— указать в адресной строке ввода Web-браузера [https://eparitet.by](https://eparitet.by/sign-in) и нажать на клавишу ВВОД;

⎯ на экране появится стартовая страница Подсистемы ИБ (рис. 1).

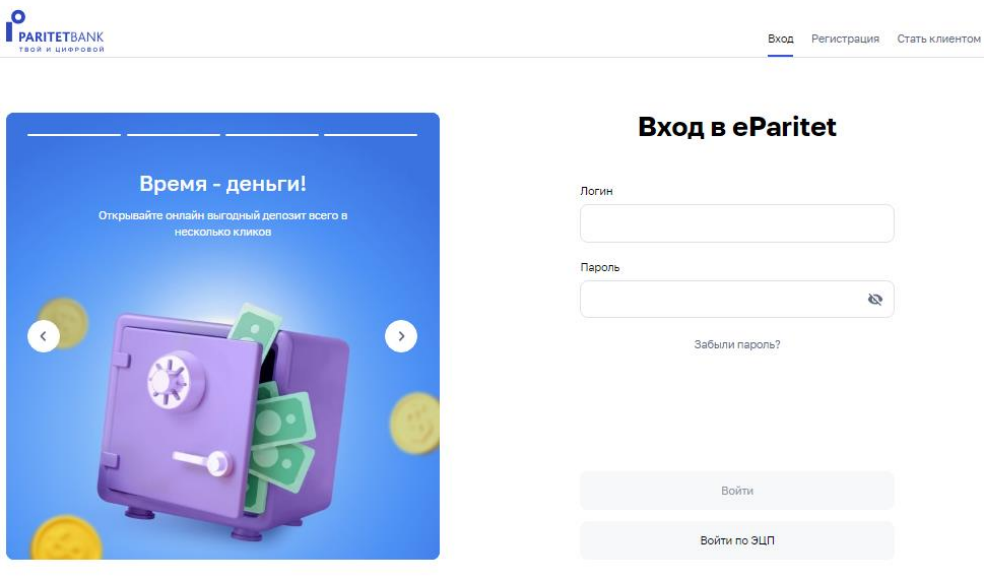

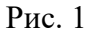

На стартовой странице осуществляется вызов функций:

1) загрузка и установка ПО для юридических лиц (выполняется при первоначальном входе с целью обеспечения работы с ЭЦП для полноценного доступа к функционалу в соответствии с установленными правами) (см. п. 3.2);

2) вход пользователя (см. п. 3.3);

- 3) регистрация пользователя (см. п. 3.4);
- 4) регистрация нового клиента (см. п. 3.5).

#### **3.2 Загрузка и установка ПО для юридических лиц**

<span id="page-8-0"></span>Для полноценного доступа к функционалу в Подсистеме ИБ (с использованием НКИ с ЭЦП) необходимо загрузить ПО для работы с СКЗИ. Для этого на стартовой странице Подсистемы ИБ нажать на ссылку «Программы и документация» (см. рис. 1). Отобразится соответствующая страница, на которой следует нажать на ссылку «Скачать ПО для работы с СКЗИ (ldd-server)» (рис. 2).

#### Программы и документация

- CKANATH DO nng nafjothi e CK3M (Idd-server) Руководство пользователя.doc import settings.zip Инструкция по установке ПО ABECT.doc Пакет установочных файлов ПО Авест AvPKISetup\_base\_Paritet.zip СОС ПаритетБанк.zip
	- Рис. 2

Далее в форме нажать на кнопку «Сохранить файл» (рис. 3). В результате выполнится загрузка установочного файла для работы с ЭЦП «Avest».

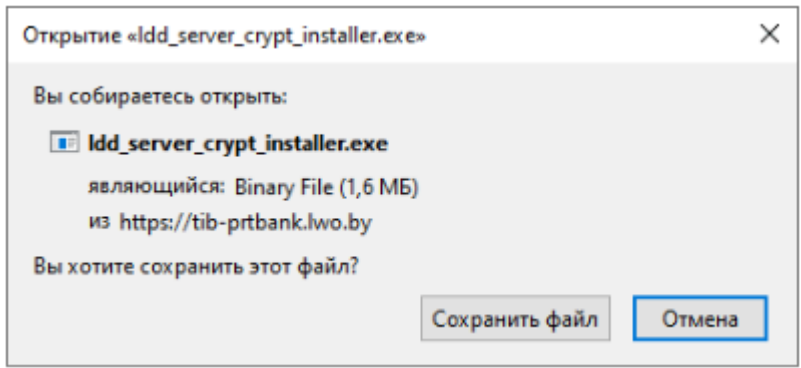

## Рис. 3

Установка ПО для работы с ЭЦП «Avest»

После сохранения установочного файла следует выполнить запуск установочного файла (рис. 4).

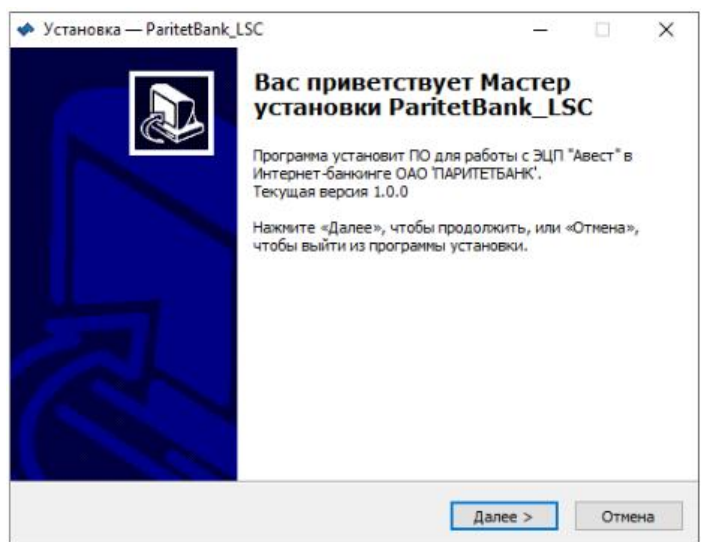

Рис. 4

Указать в директории путь установки \ParitetBank\_LSC и нажать на кнопку «Далее» (рис. 5).

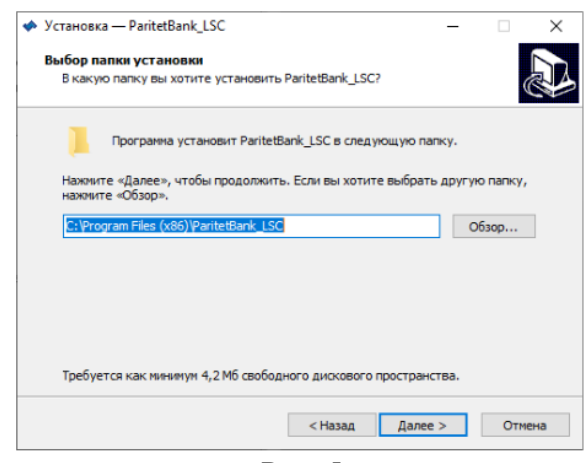

Рис. 5

Отметить дополнительные задачи при установке, если это необходимо, и нажать кнопку «Далее» (рис. 6).

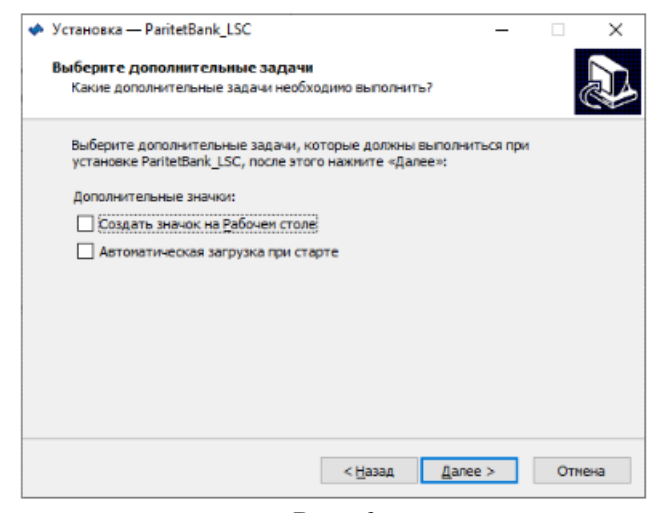

Рис. 6

Завершить установку ПО (рис. 7).

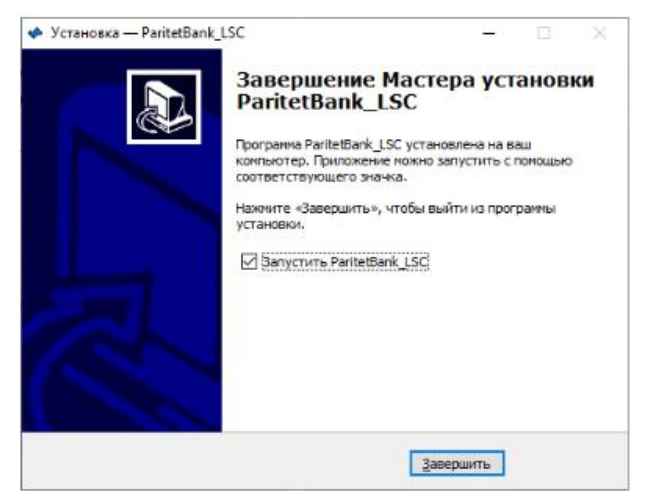

Рис. 7

#### **3.3 Регистрация нового клиента и вход пользователя**

#### **3.3.1. Вход пользователя с помощью ЭЦП**

<span id="page-10-1"></span><span id="page-10-0"></span>При входе пользователя с ЭЦП необходимо установить ЭЦП в порт USB и запустить Подсистему ИБ. Далее на стартовой странице Подсистемы ИБ нажать на ссылку «ВОЙТИ ПО ЭЦП» (см. рис. 1).

*Примечание. Должен быть запущен LDD\_Server\_Crypt*

Далее в появившейся форме указать носитель, ввести пароль и нажать на кнопку «ОК» (рис. 8).

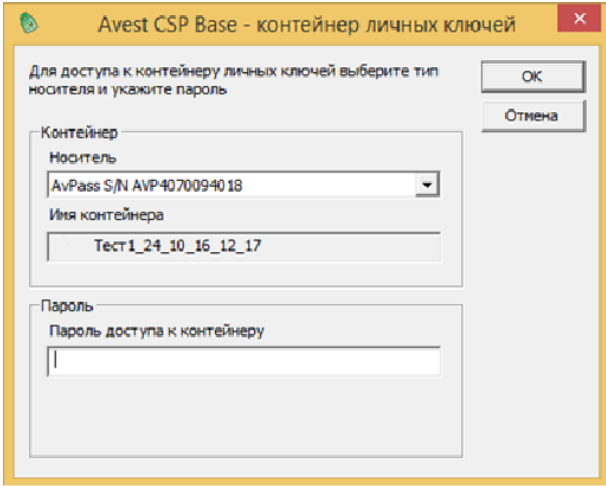

Рис. 8

После ввода пароля происходит аутентификация пользователя с отображением сообщения и при правильной авторизации отображается корпоративная страница раздела «Счета» (см. п. 3.5).

При авторизации пользователя с ЭЦП пользователю будут предоставлены права для подписи и отправки электронных документов в банк, а также для визирования документов.

## **3.3.2. Вход пользователя по логину и паролю**

<span id="page-11-0"></span>При входе пользователя по логину и паролю следует запустить Подсистему ИБ, на стартовой странице заполнить поля: «Логин» и «Пароль» и нажать на кнопку «ВОЙТИ» (см. рис. 1). При таком входе (без ЭЦП), пользователь может только просматривать и создавать электронные документы без права подписывать и отсылать в банк, а также без права визировать документы (в случае если у пользователя не настроена SMS-подпись).

#### **3.3.3 Регистрация пользователя**

<span id="page-12-0"></span>Для регистрации нового пользователя в ИБ необходимо на стартовой странице (рис. 1) кликнуть на кнопку «Регистрация», будет предоставлена следующая экранная форма (рис. 9).

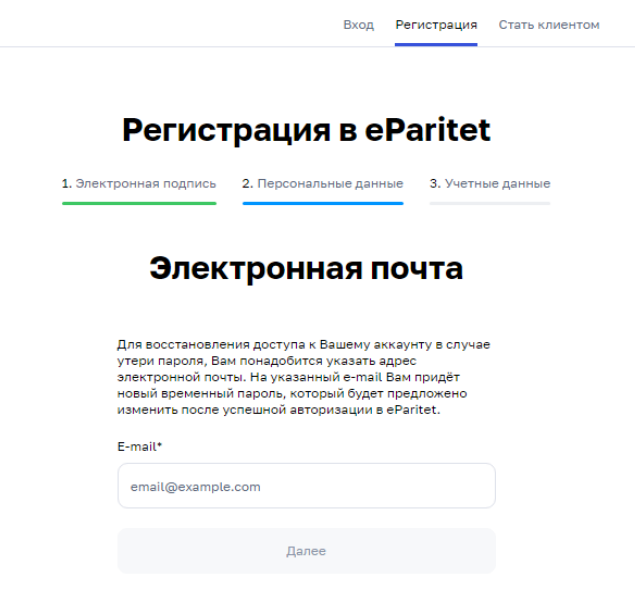

#### Рис. 9

На странице «1. Электронная подпись» необходимо ознакомиться с предоставленной информацией и кликнуть на кнопку «Далее». После чего осуществляется переход на страницу «2. Персональные данные», там необходимо ввести адрес электронной почты и снова нажать кнопку «Далее». После чего открывается финальное окно «3. Учетные данные» в нем необходимо ввести (придумать самостоятельно) логин и пароль нового пользователя, после чего нажать кнопку «Далее».

#### **3.3.4 Регистрация нового клиента**

<span id="page-13-0"></span>Для регистрации нового клиента необходимо на стартовой странице (рис. 1) нажать кнопку «Стать клиентом», после нажатия открывается следующая экранная форма (рис. 10).

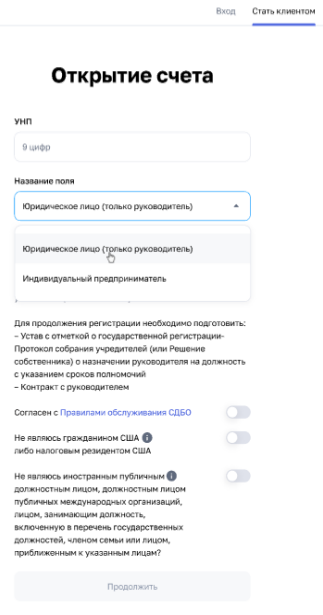

#### Рис. 10

На первой странице необходимо ввести УНП, выбрать форму субъекта хозяйствования и согласиться с описанными ниже обязательными условиями (получить более подробную информацию по условию можно путем наведения курсора мыши на значок «i»). После чего необходимо нажать на кнопку «Продолжить». Далее открывается окно с данными из МСИ и ЕГР (рис. 11), их необходимо сверить с фактическими данными. В случае выявления несоответствия данных рекомендуем не проходить дальнейшие этапы регистрации и обратиться в офис банка для актуализации анкетных данных.

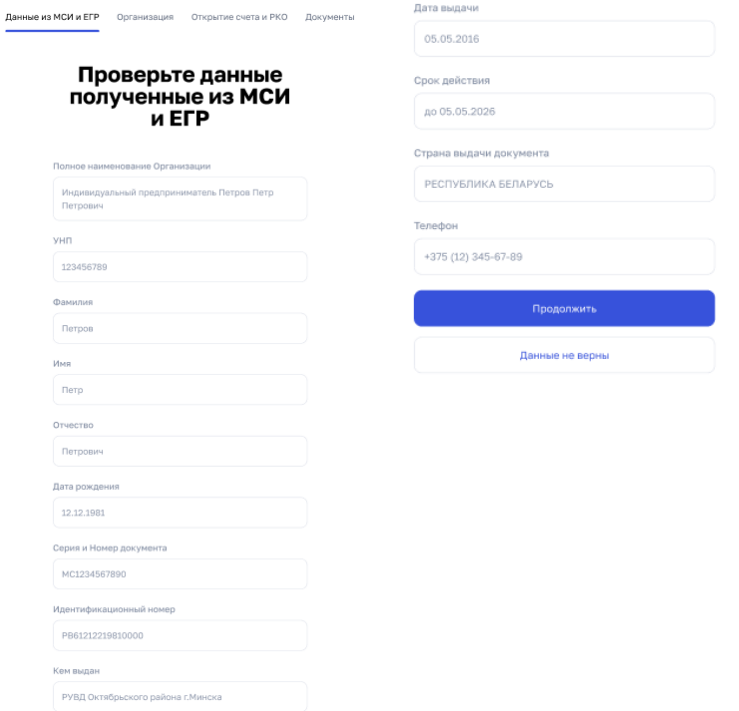

Рис. 11

В случае, если вы согласны с информацией, предоставленной МСИ и ЕГР необходимо нажать кнопку «Продолжить». По нажатию кнопки осуществляется переход в следующее окно «Сведения о клиенте», здесь необходимо заполнить информацию по организации, после заполнения всех необходимых граф кнопка «Продолжить» станет активной.

В следующем окне (рис. 12) будет необходимо выбрать пакет РКО и счета, которые требуется открыть, а также прикрепить скан-копию свидетельства о государственной регистрации – для ИП, учредительных документов и документов, подтверждающих полномочия уполномоченных лиц – для юридических лиц, кнопка «Продолжить» станет активной после заполнения всех необходимых граф.

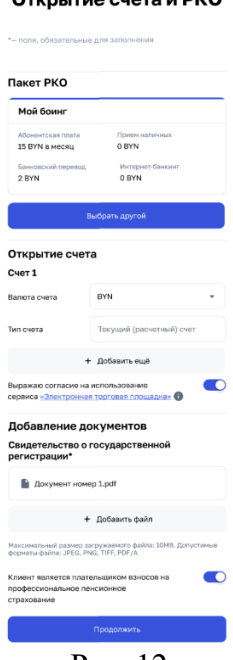

Рис. 12

На следующей странице (рис. 13) размещены сформированный пакет документов для открытия счета (заявление на открытие счета и вопросник клиента), а также ссылки на документы для ознакомления, для продолжения регистрации необходимо перейти по ссылкам и ознакомится с документами, далее необходимо нажать кнопку «Продолжить».

#### Документы на открытие счета

е из МСИ и ЕГР — Организация — Открытие счета и РКО — **Документы** 

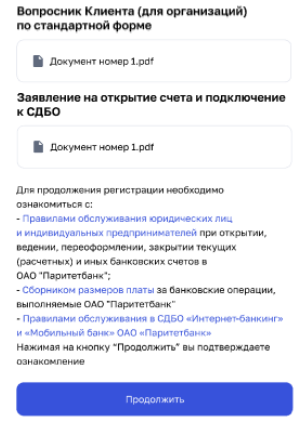

Рис. 13

В последнем окне необходимо ввести авторизационный код, направленный банком на номер телефона указанный в сведениях МСИ, после корректного ввода кода на экране появится уведомление об успешном отправлении документов.

Далее направленные документы будут обработаны банком, в случае если вся информация была заполнена корректно и прикрепленные документы соответствуют предъявленным требованиям, банк инициирует процедуру открытия счета, с клиентом связывается сотрудник банка для предоставления информации об успешном открытии счета и высылает на e-mail информации, необходимую для дальнейшей работы клиента с банком. В иных случаях сотрудник банка также связывается с клиентом для получения уточнений по направленной заявке.

#### **3.4 Главная страница Подсистемы ИБ**

<span id="page-16-0"></span>После успешной авторизации пользователя (см. п. 3.3) открывается «Главная страница» (рис. 14).

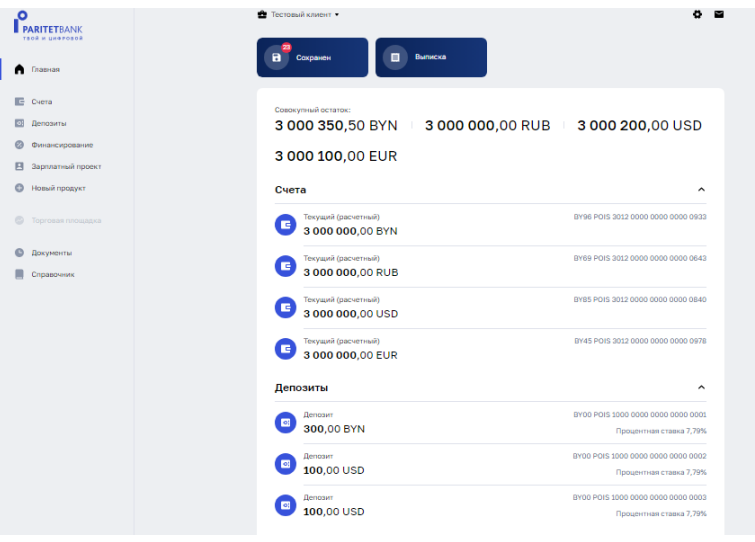

Рис. 14

*Примечание. Пользователю будут доступны разные функции в зависимости от прав доступа. В случае, если пользователю предоставлены права к нескольким организациям, то предварительно следует выбрать организацию из предложенного списка по нажатию на наименование организации (рис. 15).*

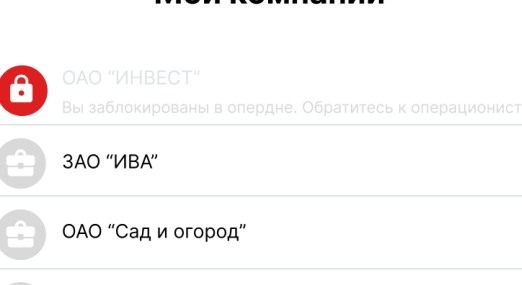

#### Рис. 15

ОАО "Сад и огород"

Если организация пользователя заблокирована, то будет отображено соответствующее информационное сообщение «Вы заблокированы на Опердне. Обратитесь к Операционисту» (рис. 16) и работа с организацией в Подсистеме ИБ будет недоступна.

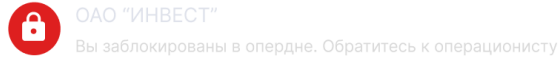

Рис. 16

Мои компании

#### <span id="page-17-2"></span>**3.5 Счета**

#### **3.5.1 Список счетов**

<span id="page-17-1"></span><span id="page-17-0"></span>Для просмотра всех счетов пользователя необходимо в главном меню выбрать раздел «Счета» (см. рис. 14). Справа отобразится страница «Список счетов», содержащая список типов счетов пользователя.

В списке счетов для каждого счета (рис. [17\)](#page-17-2) отражается номер счета, текущий остаток, валюта счета, дата последней операции и состояние (статус) счета: «Открыт», «Закрыт», «Арестован».

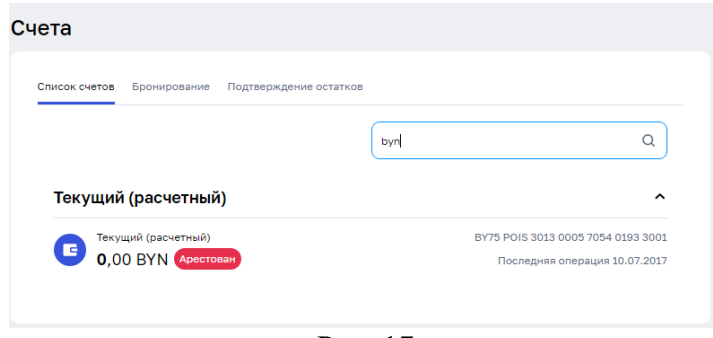

Рис. 17

На странице можно осуществить поиск по одному из параметров счета, который вводится в поле поиска. Результат поиска выполняется по всем типам счетов. Если не было найдено ни одного счета, то будет выдано сообщение: «Нет счетов. Попробуйте изменить параметры поиска».

При нажатии на счет открывается окно с информацией по конкретному счету.

При нажатии на кнопку «Платеж» открывается форма для заполнения платежного поручения (порядок работы с документом «Платежное поручение в пределах РБ» описан в п. 3.15.1.1.1).

При нажатии на кнопку «Выписка» открывается окно формирования выписки по конкретному счету (порядок работы с разделом «Выписка» описан п 3.18).

#### **3.5.2 [Бронирование](https://eparitet.by/accounts/reservation) по счетам**

<span id="page-18-0"></span>При нажатии на вкладку «Бронирование», открывается окно «Бронирование» (рис. 18).

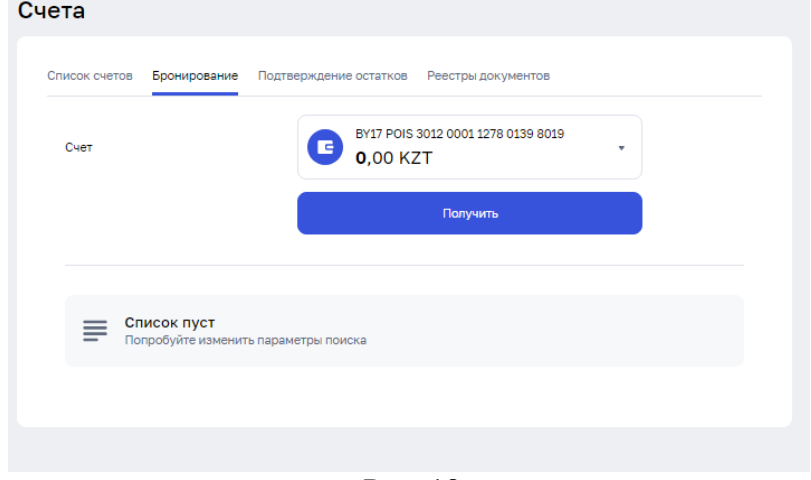

Рис. 18

Для того, что получить информация по бронированию денежных средств по конкретному счету необходимо из выпадающего меню выбрать необходимы номер счета и нажать на кнопку «Получить».

При отсутствии бронирования по выбранному счету отражается текст "Список пуст». В случае, если бронирование по счету имеет место быть, будет предоставлена информация по бронированию.

### **3.5.3 [Подтверждение остатков](https://eparitet.by/accounts/balance)**

<span id="page-19-0"></span>При нажатии на вкладку [«Подтверждение](https://eparitet.by/accounts/balance) остатков», открывается окно [«Подтверждение](https://eparitet.by/accounts/balance) остатков» (рис. 19).

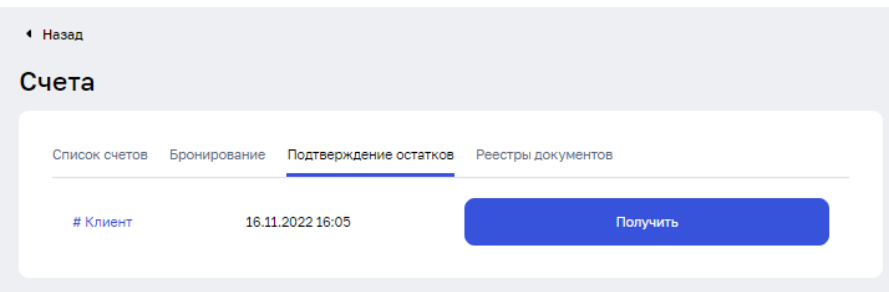

Рис. 19

Для того чтобы получить остатки необходимо нажать кнопку «Получить», после нажатия кнопки сформируется документ в формате PDF.

#### **3.5.4 Реестры документов**

<span id="page-20-0"></span>При нажатии на вкладку «Реестры документов», открывается окно «Реестры документов» (рис.20).

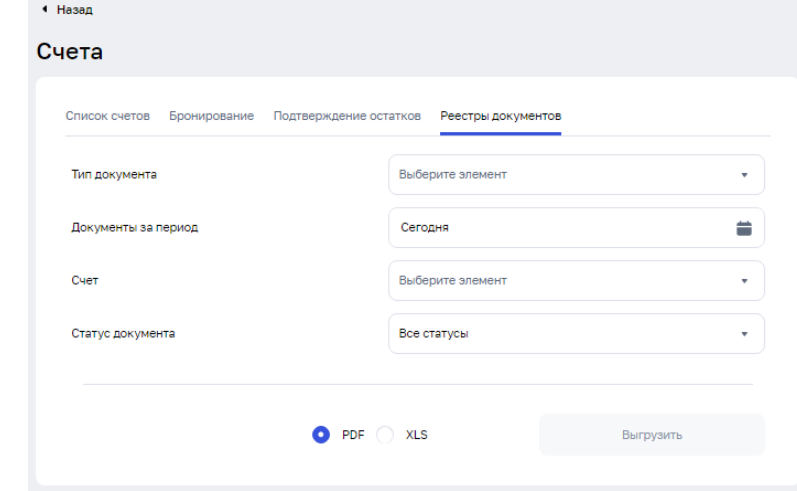

Рис. 20

Для формирования реестра документов необходимо выбрать значения следующих элементов:

- ⎯ Тип документа;
- ⎯ Документы за период;
- $\overline{\phantom{a}}$  Счет;
- ⎯ Статус документа;
- ⎯ Формат отчета.

После заполнения всех показателей кнопка «Выгрузить» становится активна. Для формирования отчета необходимо нажать на эту кнопку.

#### **3.6 Информация по депозитам**

<span id="page-21-0"></span>При выборе в меню раздела «Депозиты» отображается страница со списком действующих депозитов (рис. 21). На данной странице предоставлена возможность просмотра следующей информации по депозитным договорам.

Для каждого депозитного договора указывается:

- ⎯ Номер договора;
- ⎯ Счет;
- ⎯ Дата договора;
- ⎯ Текущая сумма договора;
- ⎯ Валюта;
- ⎯ Процентная ставка.

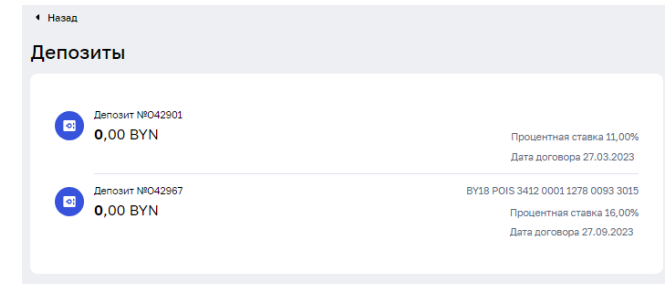

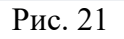

При выборе конкретного депозитного договора раскрывается следующая дополнительная информация по нему (рис. 22):

- ⎯ Тип депозита;
- ⎯ Срок размещения;
- ⎯ Дата завершения;
- ⎯ Возможность пополнения;
- ⎯ Сумма неснижаемого остатка.

| Депозит<br>Доступно                     |                          |                             | • Отозвать депозит            |  |  |  |
|-----------------------------------------|--------------------------|-----------------------------|-------------------------------|--|--|--|
| 0,00 BYN<br>Процентная ставка<br>11,00% | Тип депозита<br>Отзывной | Срок размещения<br>102 дней | Дата завершения<br>07.07.2023 |  |  |  |
| <b>• Пополнение</b>                     | <b>D</b> Finarew         |                             |                               |  |  |  |
| Депозитный договор Документы<br>Сумма   |                          | 1000.00                     |                               |  |  |  |
| Tien                                    |                          | Отзывной                    |                               |  |  |  |
| Процентная ставка                       |                          | 11.00%                      |                               |  |  |  |
| Дата открытия                           |                          | 27.03.2023                  |                               |  |  |  |
| Дата завершения                         |                          | 07.07.2023                  |                               |  |  |  |
| Срок размещения                         |                          | 102 дней                    |                               |  |  |  |
| Возможность пополнения                  |                          | Дa                          |                               |  |  |  |
| Сумма неснижаемого остатка              |                          | 1000,00                     |                               |  |  |  |
|                                         |                          |                             |                               |  |  |  |

Рис. 22

Также появляются следующие активные кнопки «Пополнение», «Платеж», «Отозвать депозит».

При нажатии на кнопки «Пополнение» и «Платеж» отобразится страница создания ПП (создание и заполнения ПП с типом «Платежное поручение в пределах РБ» приведено в п.  $3.15.1.1$ ).

При нажатии на кнопку «Отозвать депозит» отображается страница «Новое сообщение». Текст сообщения заполняется автоматически, вручную необходимо прописать значения:

не позднее (указать число, в котором необходимо закрыть депозит);

на счет (указать счет, на который необходимо зачислить средства с депозитного с чета);

⎯ открытый в (указать банк, в котором открыт счет для зачисления денежных средств).

По заполнению недостающих реквизитов необходимо нажать кнопку «Сохранить».

#### **3.7 Финансирование**

<span id="page-23-0"></span>При выборе в главном меню раздела «Финансирование» отображается страница со списком действующих кредитов (рис. 23). На данной странице реализованы функции: просмотра информации.

Для каждого кредитного договора указывается:

- ⎯ Номер договора;
- $\overline{\phantom{a}}$  Счет:
- ⎯ Дата действия договора;
- ⎯ Сумма по договору;
- ⎯ Общая задолженность;
- ⎯ Доступный остаток;
- ⎯ Валюта;
- ⎯ Ставка.

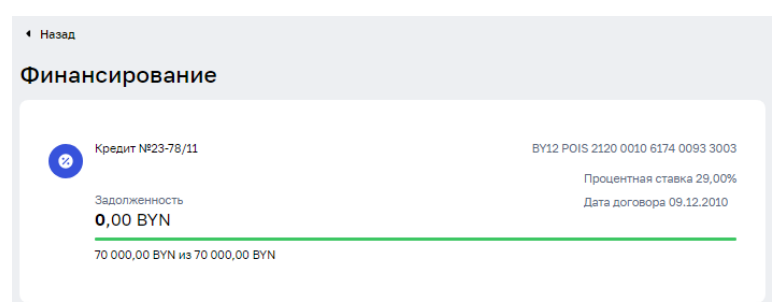

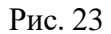

При выборе конкретного кредитного договора раскрывается окно с дополнительным функционалом и информацией по кредитному договору (рис. 24).

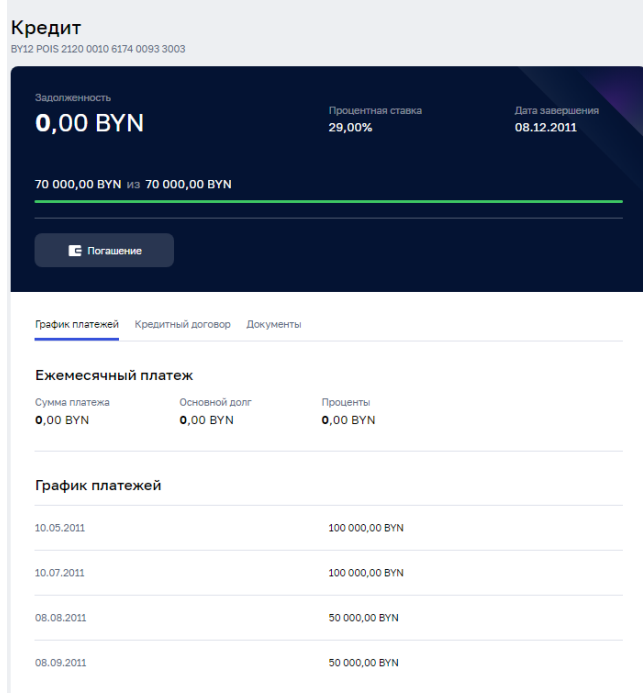

Рис. 24

Таким образом становится доступна кнопка «Погашение», при нажатии на кнопку отобразится страница создания ПП (порядок заполнения запроса «Платежное поручение в пределах РБ» приведено в п. 3.15.1.1.

Также становится доступным меню с разделами:

⎯ График платежей;

⎯ Кредитный договор.

Раздел «График платежей» содержит информацию о суммах ежемесячного платежа и графике платежей.

Раздел «Кредитный договор» содержит следующую информацию аналогичную информации по кредитному договору, которая предоставлена на странице по кредитному договору, которая предоставлена на странице «Финансирование».

#### **3.8 Зарплатный проект**

<span id="page-25-0"></span>При выборе в главном меню раздела «Зарплатный проект» отображается страница с сохраненными списками сотрудников (рис. 25).

| • Назад<br>Зарплатный проект |                             |                        | + Импортировать        | + Создать список |  |   |
|------------------------------|-----------------------------|------------------------|------------------------|------------------|--|---|
| Список сотрудников           |                             |                        |                        |                  |  |   |
| Поиск                        |                             |                        |                        |                  |  | Q |
| Номер списка                 | Название                    | Тип списка             | Количество сотрудников |                  |  |   |
| Nº 88493                     |                             | С открытыми<br>счетами | 1 сотрудник            | вi               |  | ∕ |
| Nº 86922                     | Пенсия Тест                 | Без открытых<br>счетов | 1 сотрудник            | вt               |  |   |
| Nº 86780                     | <b>ACTUAL</b>               | С открытыми<br>счетами | 1 сотрудник            | Eİ               |  |   |
| Nº 85861                     | 112344                      | С открытыми<br>счетами | 4 сотрудника           | Eİ               |  |   |
| Nº 85754                     | 12314                       | С открытыми<br>счетами | 4 сотрудника           | E                |  |   |
| Nº 85396                     | Список проверка длины полей | С открытыми<br>счетами | 3 сотрудника           | вí               |  |   |
| Nº 85395                     | Список 2                    | С открытыми<br>счетами | 2 сотрудника           | вi               |  |   |
|                              |                             |                        |                        |                  |  |   |

Рис. 25

По спискам сотрудников реализована возможность поиска списка по ключевым элементам. Для поиска списка необходимо начать вводить составные части ключевых элементов списка.

Реализована возможность Импорта списка и его Создания.

По выборе действия «Импортировать» предоставляется возможность выбрать файл с ПК, импортировать можно только файл в формате txt.

При нажатии кнопки «Создать список» открывается экранная форма (рис. 26)

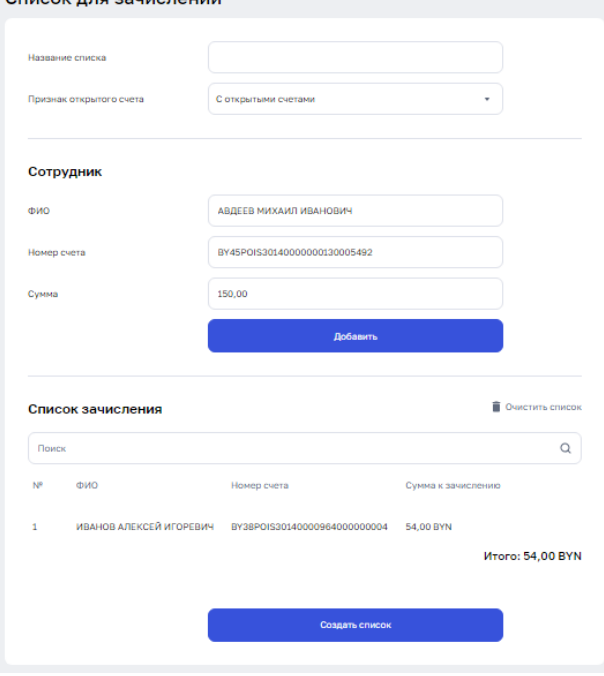

Рис. 26

Для создания списка необходимо заполнить следующие графы: — Название списка;

⎯ Признак открытого счета;

 $-\Phi$ ИО;

⎯ Номер счета;

⎯ Сумма;

Нажать кнопку «Создать список».

По логотипам в конце строки списков приведены возможные действия со списком: «Создать на основе», «Удалить документ», «Редактировать».

При выборе действия «Создать на основе» либо «Редактировать» открывается следующая экранная форма (рис.27).

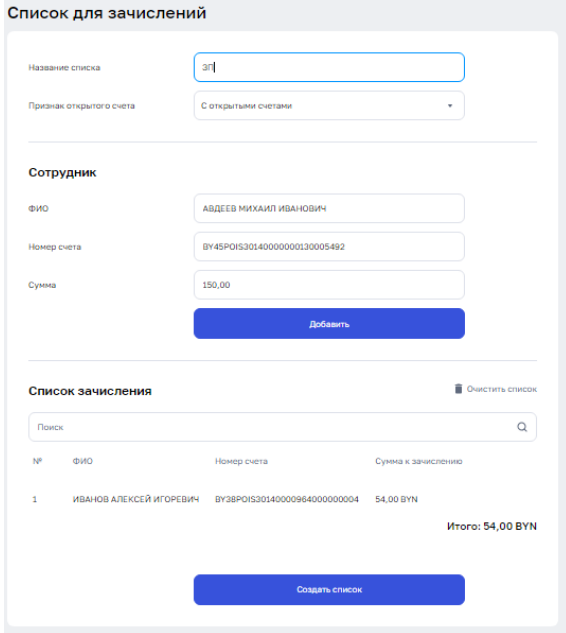

Рис. 27

В случае если есть необходимость добавить нового сотрудника, то заполняем поля ФИО, номер счета и сумма в секции «Сотрудник», после заполнения полей необходимо нажать кнопку «Добавить».

После добавления реквизиты сотрудника переносятся в секцию «Список зачисления», расположенный ниже.

В случае, если возникнет необходимость, изменить запись о сотруднике в «Списке зачисления» можно воспользоваться функциями удаления либо редактирования записи, действие можно совершить, нажав на кнопки «Удалить» и «Редактировать» соответственно.

После внесения всех необходимых изменений необходимо нажать на кнопку «Сохранить список». Сохраненный список появится в разделе «Зарплатный проект».

В случае если первоначально была выбрала функция «Создать на основе», то после сохранения списка добавится дополнительный список сотрудников, в случае если была выбрана функция редактировать, то выбранный для редактирования список будет обновлен до актуального состояния.

## **3.9 Оформление нового продукта**

<span id="page-27-0"></span>При выборе в главном меню раздела «Новый продукт» отображается страница с продуктами, доступными к оформлению (рис. 28).

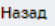

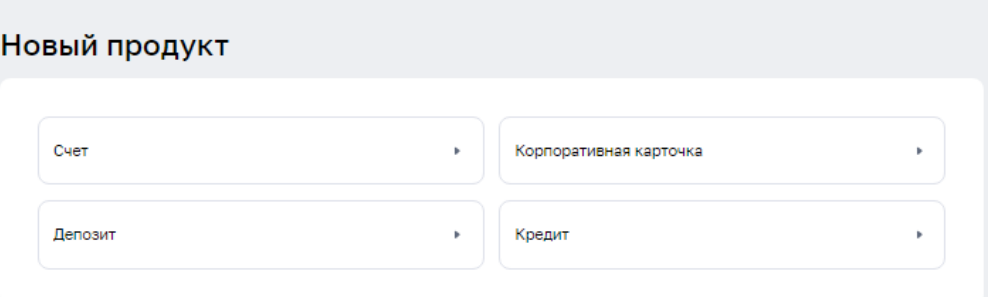

Рис. 28

#### **3.9.1 Открытие счета**

<span id="page-28-0"></span>Для создания запроса на открытие счета необходимо в разделе «Новый продукт» нажать кнопку «Счет», после чего откроется страница «Открытие счета» (рис. 29).

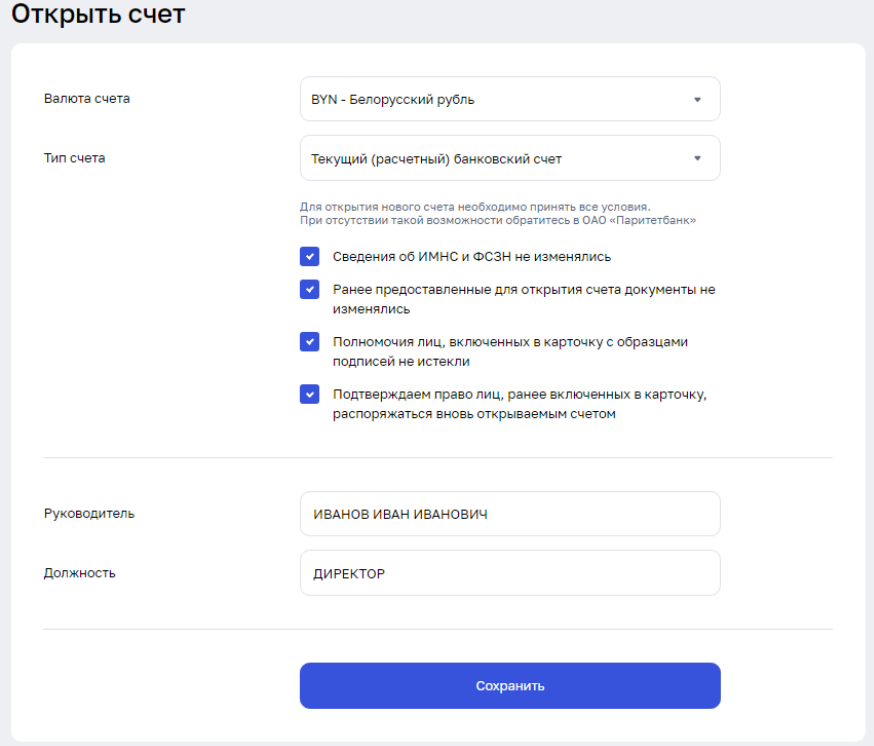

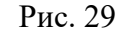

Для отправления в банк заявления на открытие счета необходимо заполнить поля формы: валюта счета, тип счета, руководитель, должность. А также проставить галочки по соответствию в чек-боксах. По завершению заполнения нажать на кнопку «Сохранить», а также подписать для отправления заявления в банк.

После внесения всех сведений необходимо нажать кнопку «Сохранить». Сохраненные документы отразятся на странице «Документы» в статусе «Сохранен».

#### **3.9.2 Корпоративная карточка**

<span id="page-29-0"></span>Для формирования заявки на выпуск корпоративной карты необходимо в разделе «Новый продукт» выбрать пункт «Корпоративная карточка», в результате отобразится страница создания документа «Заявление на выпуск корпоративной карты» (рис. 30).

Далее заполнить поля в секции «Данные держателя корпоративной карточки» и в секции «Данные счета, карточки, продукта», заполнить поля «Руководитель», «Должность» и нажать на кнопку «Сохранить».

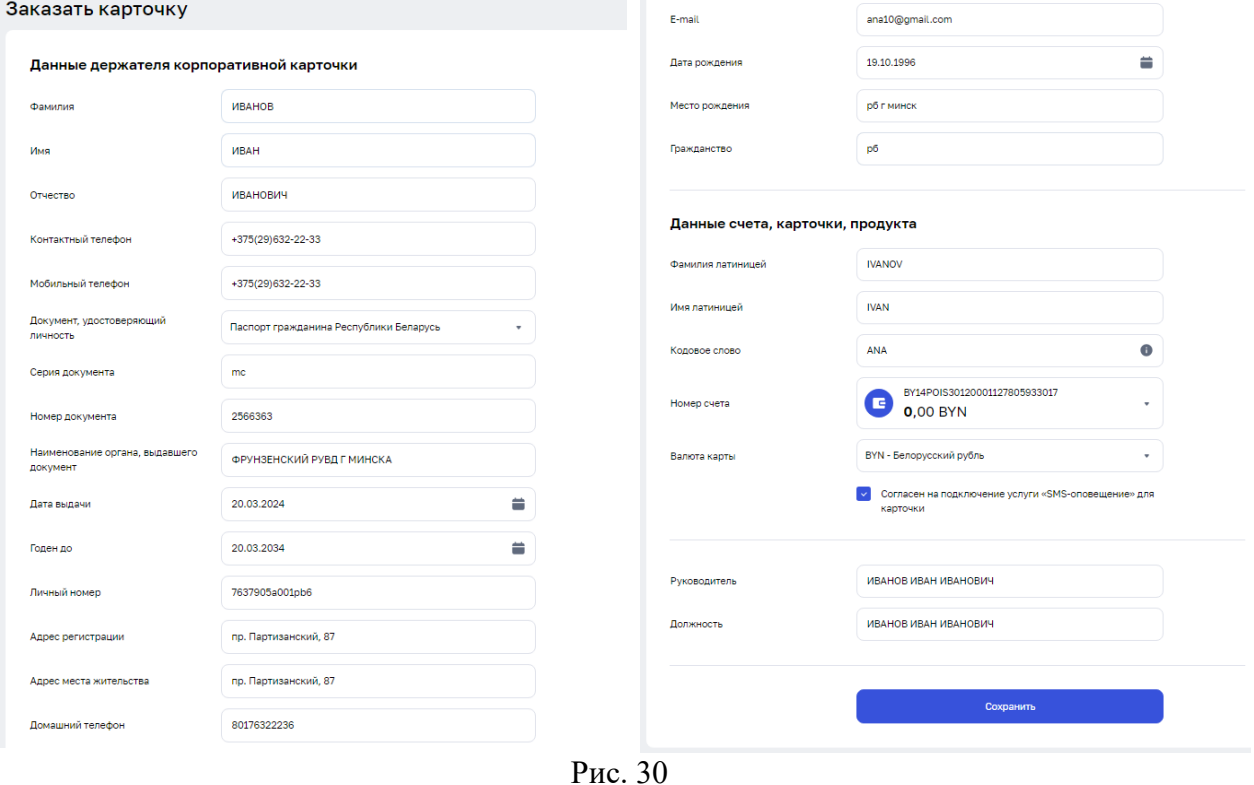

После внесения всех сведений необходимо нажать кнопку «Сохранить». Сохраненные документы отразятся на странице «Документы» в статусе «Сохранен».

#### **3.9.3 Оформление депозита**

<span id="page-30-0"></span>Для создания запроса на оформления депозита необходимо в разделе «Новый продукт» нажать кнопку «Депозит», после чего откроется страница Заявка на депозит (рис. 31).

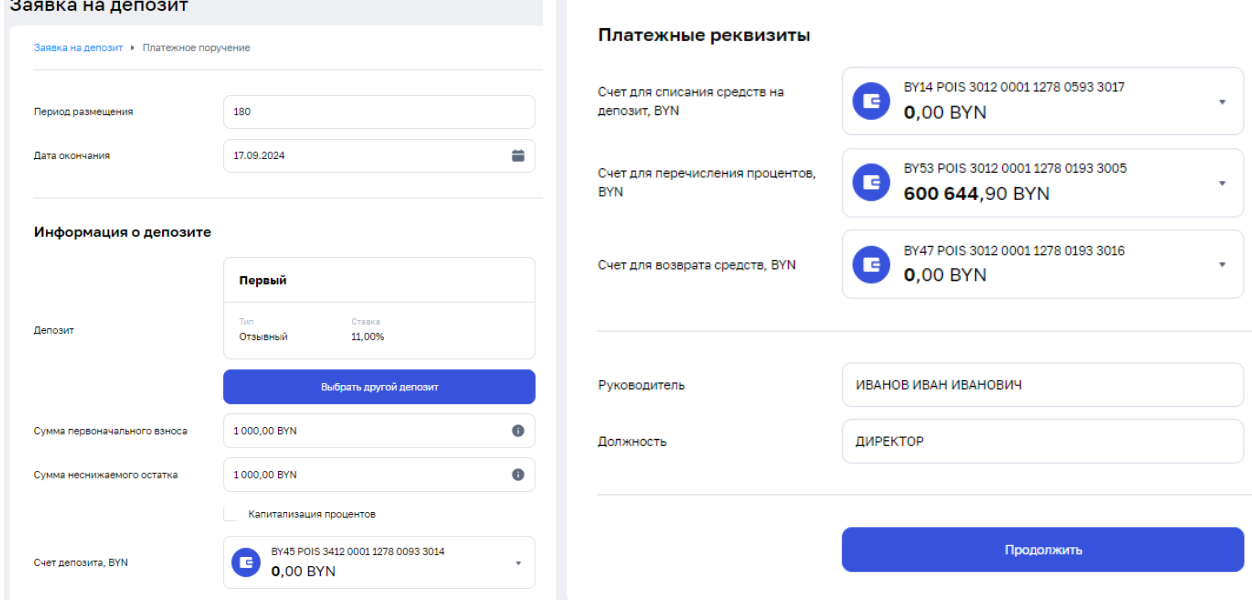

Рис. 31

Далее нажимаем на кнопку «Выбрать депозит», открывается всплывающее окно с описанием вида и условий депозита. В случае, если у клиента не было открытых депозитных счетов необходимой валюты и вида, то для клиента становится активной кнопка «Открыть счет» (порядок работы с запросом «Открытие счета» изложен в п. 3.9.1).

По заполнению необходимых граф для запроса «Открытие счета» документ «Заявление на открытие счета» будет сохранен. Сохраненные документы отражаются на странице «Документы» в статусе «Сохранен».

Если же у клиента уже был открыт счет по учету депозита необходимой валюты и вида, то ему необходимо будет заполнить следующие поля: период размещения, дата окончания (заполнится автоматически после указания периода размещения); в секции «Информация о депозите» необходимо заполнить графу «Сумма первоначального взноса» и счет депозита; чек-бокс «Капитализация процентов» заполнить в случае необходимости; в секции «Платежные реквизиты» необходимо заполнить: счет для списания средств на депозит, счет для перечисления процентов, счет для возврата средств; также заполнить поля «Руководитель» и «Должность».

После заполнения необходимых полей становится активной кнопка «Продолжить», клиенту отражается форма платежного поручения на внесения денежных средств для открытия депозита (порядок работы с запросом «Платежное поручение в пределах РБ» изложен в пункте 3.15.1.1.1).

После внесения всех сведений необходимо нажать кнопку «Сохранить». Сохраненные документы отразятся на странице «Документы» в статусе «Сохранен».

#### **3.9.4 Кредит**

<span id="page-31-0"></span>Для оформления заявки на кредит необходимо в разделе «Новый продукт» нажать кнопку «Кредит», после чего откроется страница Заявка на кредит. Оформление заявки состоит из 3 шагов. В первом шаге (рис 31.1) необходимо сверить данные об организации, которые заполняются автоматически, указать ФИО, должность и тип документа, подтверждающий полномочия заявителя, после чего нажать кнопку «Продолжить».

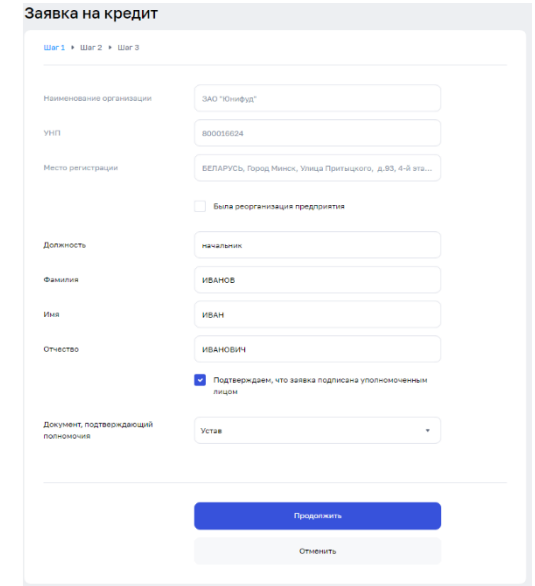

Рис. 31.1

Во втором шаге (рис 31.2) необходимо предоставить данные об уполномоченных лицах и учредителях, после чего нажать кнопку «Продолжить».

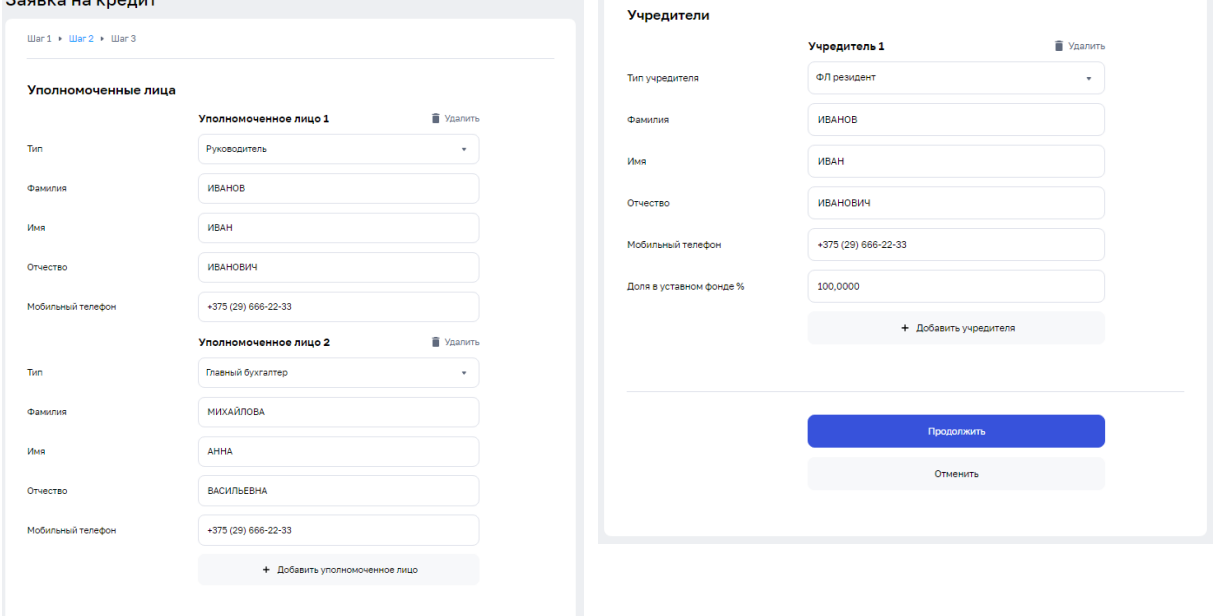

Рис. 31.2

В третьем шаге (рис 31.3) необходимо выбрать систему налогообложения и прикрепить финансовую отчетность в соответствии с выбранной системой налогообложения, указать информацию по поступлениям на счета за последние 6 месяцев, а также выразить согласие на предоставление кредитного отчета, информации из информационных ресурсов и подтвердить корректность и актуальность клиентских данных, выбрать форму финансирования и цель кредитования, нажать кнопку «Продолжить».

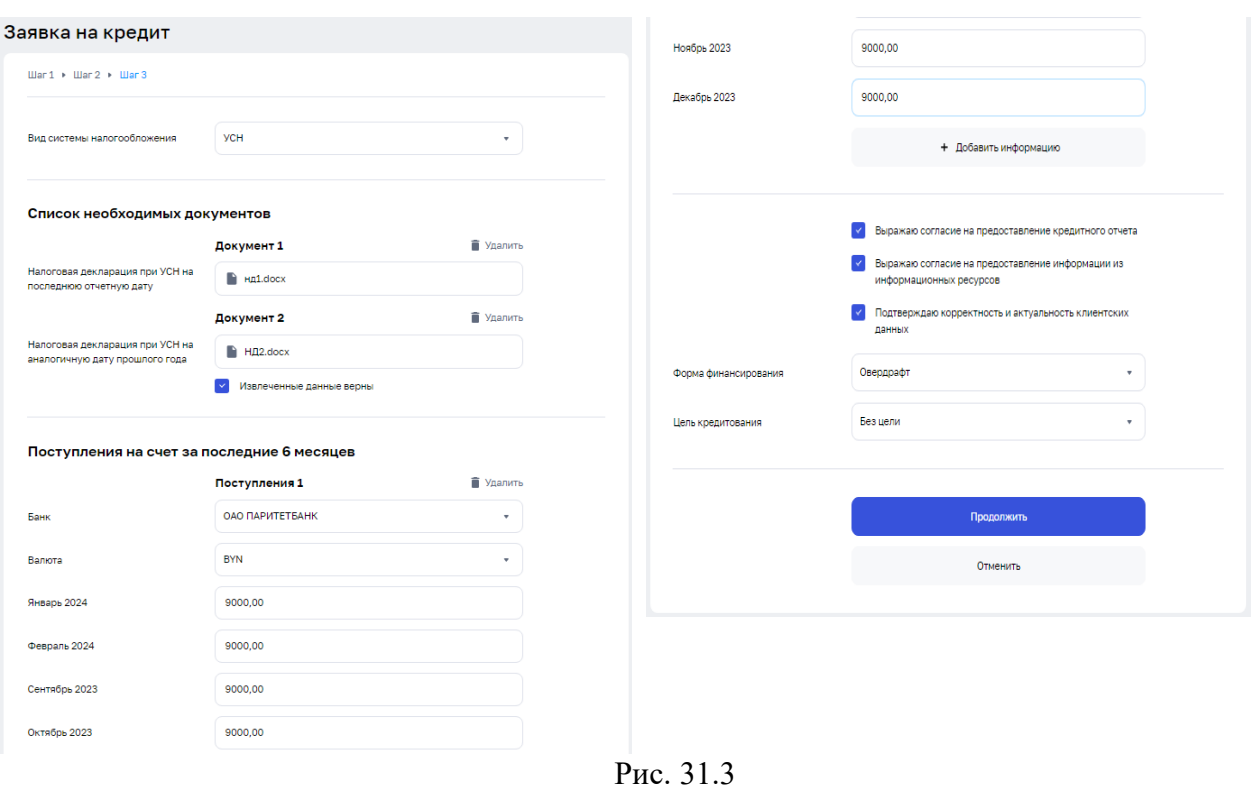

33

После поступления заявки специалисту банка, он связывается с уполномоченным лицом организации.

#### **3.10 Торговая площадка**

<span id="page-33-0"></span>Раздел «Торговая площадка» предназначен для покупки/продажи национальной либо иностранной валют по установленному курсу Банка.

При выборе в меню раздела «Торговая площадка» выполняется переход на страницу «Торговая площадка» (рис. 32), на экране отображаются валютные пары и список зарегистрированных сделок.

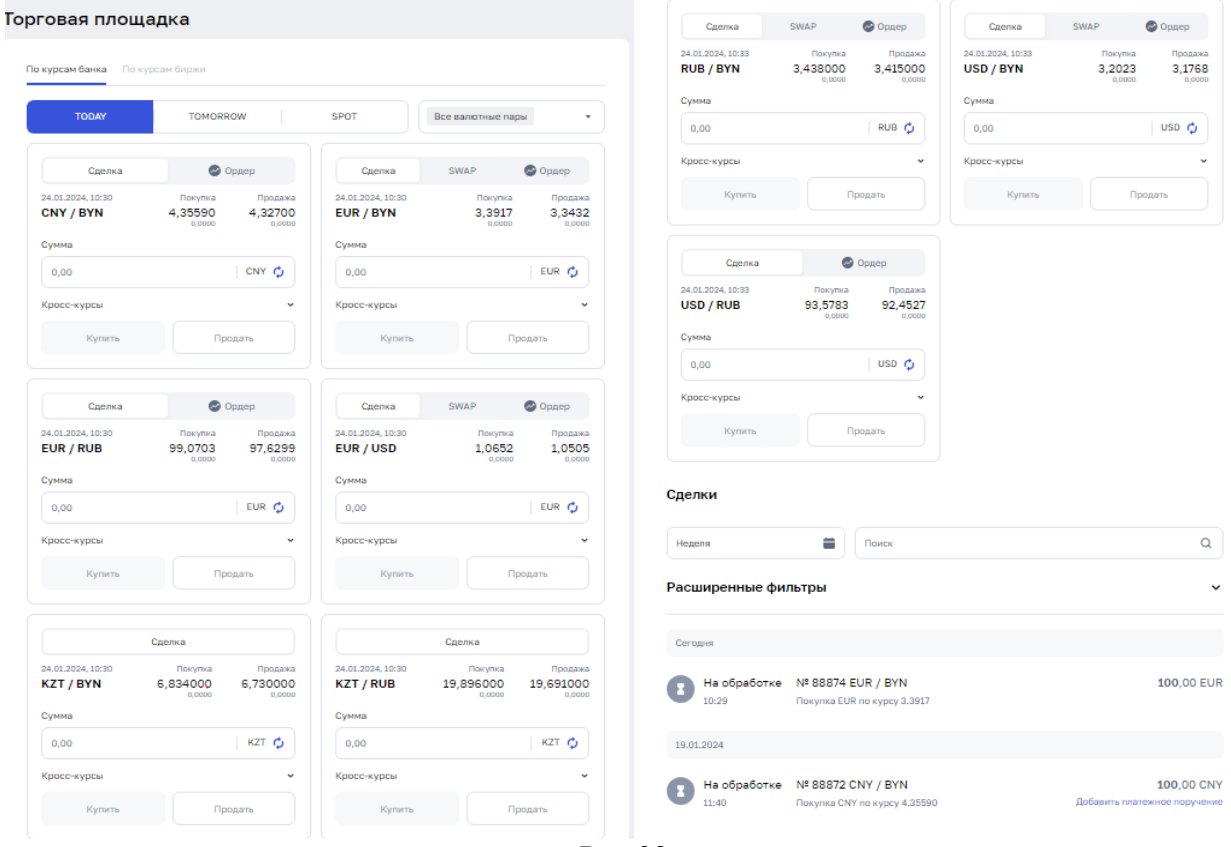

Рис.32

В случае остановки работы или отключении торговой площадке по сделкам TODAY или TOMORROW или SPOT клиенту приходит и выводится сообщение «Торговая площадка закрыта».

Изменить состав отображаемых валютных пар можно нажав на кнопку «Все валютные пары», отметив или сняв отметку в чек-боксе для соответствующей валютной пары.

Для каждой пары (рис. 33), в зависимости от типа операции (покупка/продажа), указан курс и максимальный лимит суммы операции.

Под валютными парами располагается таблица документов со сделками, созданными пользователем. По умолчанию в таблице отражаются лишь документы текущего дня. Отображение документов за предыдущие даты осуществляется путем задания периода с последующим нажатием кнопки «показать».

Для каждой валютой пары указан курс покупки и курс продажи. Также при нажатии на кнопку « » отображается информация с курсами покупки и продажи в зависимости от суммы сделки.

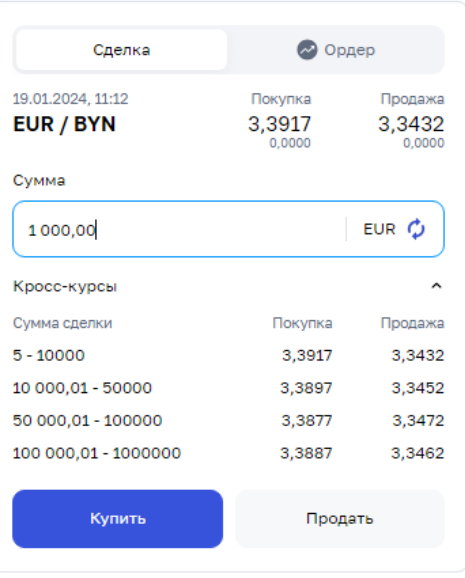

#### Рис. 33

При оформлении сделки на продажу/покупку валюты необходимо в окне валютной пары указать сумму сделки и нажать кнопку «КУПИТЬ/ПРОДАТЬ». Рассмотрим вариант продажи валюты. При нажатии на кнопку «ПРОДАТЬ» откроется вкладка с информацией по обмену валюты. При нажатии на «Кросс-курс» откроется список диапазонов, с указанными курсами по валютам. После нажатия на кнопку «Подтвердить» сделка будет добавлена в таблицу «Сделки» внизу страницы.

Создать платежное поручение и/или заявку на покупку/продажу/конверсию иностранной валюты можно на основе существующей сделки, для этого необходимо нажать на документе в таблице «Сделки» на соответствующую кнопку «Добавить заявку»/» Добавить заявку на обратную продажу»/» Добавить платежное поручение» (рис. 34). Далее пользователю откроется форма создания выбранного документа.

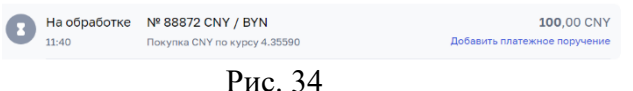

При оформлении сделки на конверсию валюты необходимо выбрать валютную пару (без валюты BYN), выбрать тип сделки (покупка/продажа), указать сумму сделки и нажать кнопку «Купить/продать».

Если у клиента есть право оформить Валютный ордер, система предоставляет ему возможность совершить или отозвать ордер на отличных от предложенных банком «базовых» условиях, для этого необходимо нажать на иконку и ввести запрашиваемые условия ордера. При создании ордера Клиент, после ввода основных условий сделки (выбор валютной пары и типа сделки, указание суммы), должен указать желаемый курс, при котором сделка должна совершиться. В момент, когда рыночный курс будет совпадать с курсом, указанным Клиентом либо более выгодным - сделка должна совершиться автоматически. После оформления ордера появится информационное окно с сообщением.

#### **3.11 Документы**

<span id="page-35-0"></span>При выборе в главном меню раздела «Документы» отображается страница с документами всех статусов (рис. 35).

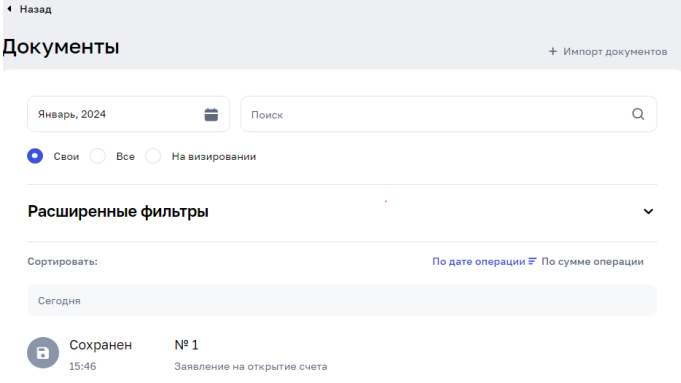

Рис. 35

Документы отражаются за определенный период, изменить период можно нажатием на логотип календарь, выбрав необходимый период.

По списку документов можно осуществить поиск при помощи ввода ключевых слов из платежного поручения в строку «Поиск».

Кнопки «Свои», «Все», «На визировании» служат для фильтрации документов по вышеуказанным признакам.

По умолчанию активна кнопка «Свои», в случае если активна эта кнопка в списке ниже отражаются только документы, которые были созданы конкретным пользователем.

В случае если активна кнопка «Все», отражаются все документы, созданные по выбранной организации.

В случае, если активна кнопка «На визировании» отражаются только документы, которые ожидают визирования.

При нажатии на кнопку «Импорт документов» открывается следующее окно (рис. 36).

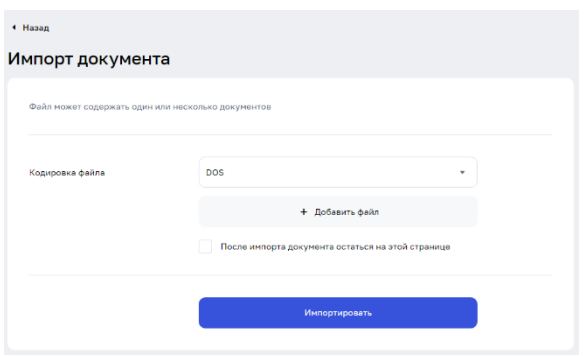

Рис. 36

Для прикрепления документа необходимо нажать кнопку «+ Добавить файл». В открывшемся окне проводника найти файл, который необходимо загрузить в Подсистему ИБ. Далее нажать кнопку «Сохранить». Указать кодировку из выпадающего списка. По необходимости установить чек-бокс «после импорта документа остаться на этой странице». При импорте нескольких документов будет выполнен переход на страницу импорта документов вне зависимости от установки чек-бокса. Далее необходимо нажать кнопку «Импортировать».
### **3.12 Справочники**

При выборе в главном меню раздела «Справочник» отображается страница с типовыми справочниками, (рис. 37).

| Справочник                                                                                             |                 |                         | • Скачать |
|----------------------------------------------------------------------------------------------------|-----------------|-------------------------|-----------|
| ( ) ФСЗН Пипы документов, удостоверяющих личность Пипы клиентов казначейства УНП клиентов казначейства |                 |                         |           |
| Найти код                                                                                              |                 |                         | Q         |
|                                                                                                    |                 | Записей на странице: 50 | ÷         |
| Название                                                                                               | Код             |                         |           |
| Г. Минск, ОАО 'НКФО 'Белинкасгрупп'                                                                    | ABIGBY25        |                         |           |
| Г. Минск, ЗАО 'БТА Банк'                                                                               | AEBKBY2X        |                         |           |
| Г. Минск, ОАО 'АСБ Беларусбанк'                                                                        | AKBBBY2X        |                         |           |
| Г. Минск, ЗАО 'Альфа-банк'                                                                             | ALFABY2X        |                         |           |
| Г. Минск, ЗАО Дельта банк'                                                                             | ATOMBY25        |                         |           |
| Г. Минск, ОАО 'Белагропромбанк'                                                                        | <b>BAPBBY2X</b> |                         |           |
| Г. Минск, ЗАО "ТК Банк"                                                                                | <b>BBTKBY2X</b> |                         |           |
| Г. Минск, ОАО 'Белорусская валютно-фондовая биржа'                                                     | BCSXBY22        |                         |           |
| Г. Минск, ОАО "Банк БелВЭБ"                                                                            | BELBBY2X        |                         |           |

Рис. 37

В меню предоставлен выбор видов справочников:

- ⎯ Банки РБ;
- ⎯ Банки РФ;
- ⎯ Банки SWIFT;
- ⎯ Валюты;
- ⎯ Кодификаторы платежей в бюджет;
- ⎯ Коды налоговых инспекций;
- ⎯ Коды операций ВЭД;
- ⎯ Коды очередностей платежей;
- ⎯ Коды платежей;
- ⎯ Коды ТНВЭД;
- ⎯ Коды VO (Россия);
- ⎯ Операции с нал. ин. валютой;
- ⎯ Страны мира и территории;
- ⎯ Субсчета ФСЗН;
- ⎯ Типы документов, удостоверяющих личность;
- ⎯ Типы клиентов казначейства;
- ⎯ УНП клиентов казначейства.

При нажатии на наименование справочника в поле снизу начинает отражаться справочник. В каждом справочнике реализована функция поиска по нему. Также предусмотрена возможность скачать необходимый справочник, для этого необходимо открыть справочник нажать кнопку «Скачать».

## **3.13 Шаблоны**

В раздел «Шаблоны» можно попасть, нажав на главной странице виджет «Шаблоны». При открытии раздела формируется следующее окно (рис. 38).

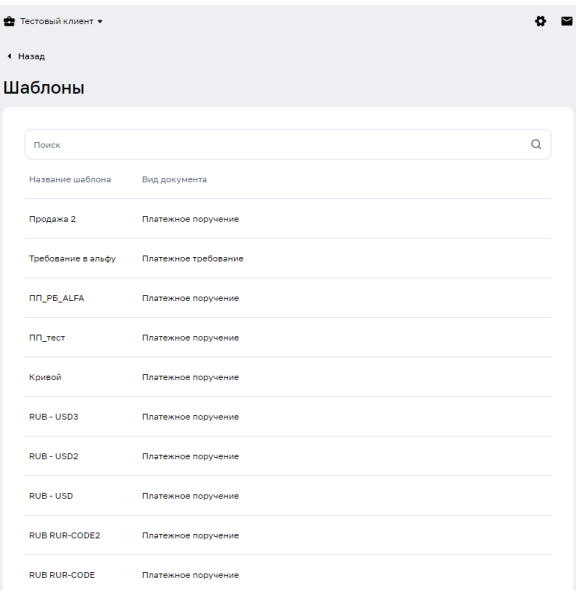

Рис. 38

В разделе реализована функция поиска шаблона по ключевым словам. Для того чтобы воспользоваться функцией поиска необходимо ввести ключевые слова в поле «Поиск».

При наведении курсора на строку документа становятся активными кнопки: «Создать на основе», «Удалить документ», «Редактировать».

При выборе действия «Создать на основе» либо «Редактировать» открывается экранная форма платежного поручения, поля экранной формы заполнены из шаблона.

Таким образом, в реквизиты шаблона могут быть внесены необходимые изменения После внесения изменений необходимо нажать на кнопку «Сохранить шаблон».

В случае, если выполнялась функция «Создать на основе» после сохранения шаблона, в списке шаблонов появится новый шаблон.

В случае, если выполнялась функция «Редактировать» после сохранения шаблона, в выбранный для редактирования шаблон будут внесены изменения.

# **3.14 Аналитика**

Для работы с разделом «Аналитика» необходимо кликнуть на виджет «Аналитика» на главной странице, по нажатию на виджет открывается следующее окно (рис. 39). Аналитика

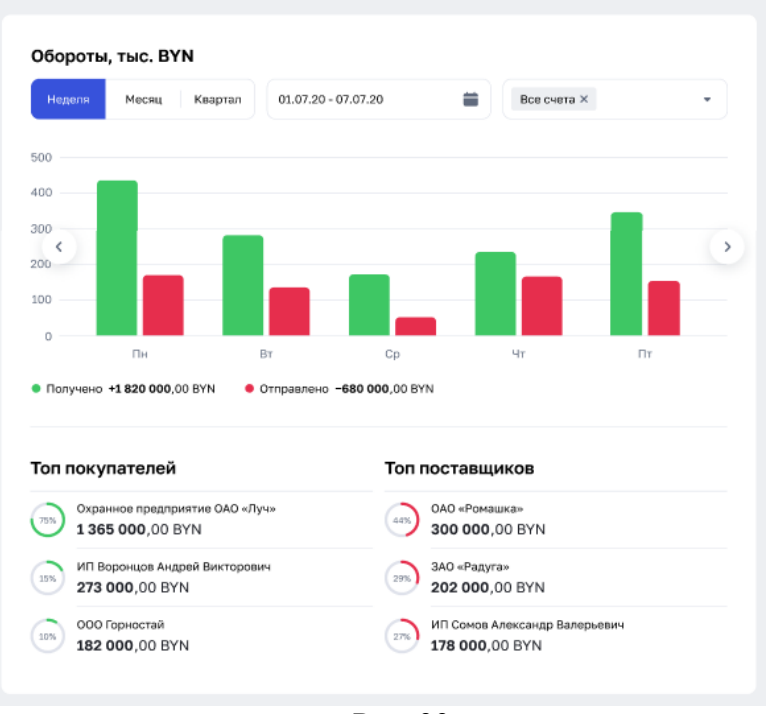

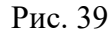

Далее необходимо указать желаемый период предоставления информации, выбрать счет, аналитику по которому необходимо предоставить, либо же запросить аналитику по всем счетам.

По заданным параметрам формируется диаграмма оборотов по конкретному счету (всем счетам) По вертикальной оси диаграммы отображается сумма оборотов, по горизонтальной оси отображается период.

Блок с «Топом покупателей» и «Топом поставщиков» отображается в виде круговых диаграмм, для покупателей – зеленая, для поставщиков – красная, диаграмма отображает количество процентов отношение суммы поставщика/покупателя к общей сумме поставщиков/покупателей, а также наименование поставщика/покупателя и сумма и валюта операций по данному поставщику/покупателю.

В случае, если нет данных для анализа отражается текст «Данных за выбранный период нет».

# **3.15 Создание документов**

При выборе в меню пункта «Создать документ» выполнится переход на страницу со списком типов документов, сгруппированных по разделам (рис. 40):

- «Основные документы»;
- ⎯ «Валютно-обменные операции»;
- ⎯ «Документы для валютного контроля»;
- «АИС ИДО»;
- ⎯ «Документы (без счета)»;
- «Распоряжение на бронирование».

# *Список документов определяется правами доступа пользователя*

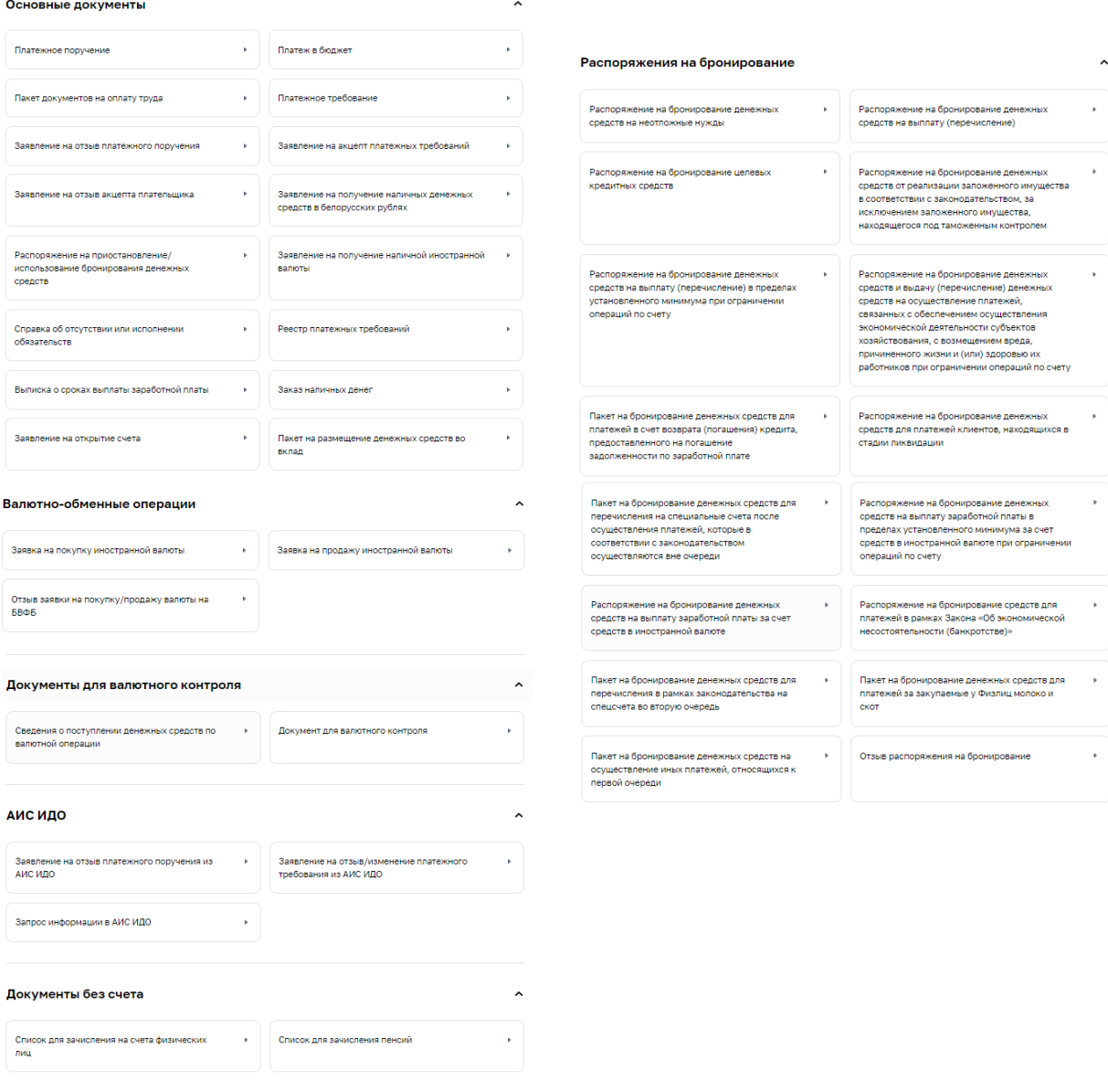

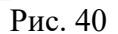

После выбора типа документа выполнится переход на страницу создания документа.

# **3.15.1 Основные документы**

## **3.15.1.1 Платежные поручения**

Платежное поручение (далее – ПП) является платежной инструкцией, согласно которой один банк (банк-отправитель) по поручению клиента (плательщика) осуществляет за вознаграждение перевод денежных средств в другой банк (банк-получатель) лицу, указанному в поручении (бенефициару).

Тип документов «Платежные поручения» предназначен для создания, копирования, подписи и отправки в банк платежных документов в национальной и иностранной валюте.

В Подсистеме ИБ имеется возможность создать ПП трех типов:

- Платеж в пределах РБ;

- Платеж в бюджет;

- Международный платеж.

### **3.15.1.1.1 Платежное поручение в пределах РБ**

Для создания документа «Платежное поручение в пределах РБ» (рис. 41) необходимо нажать на кнопку «Создать документ» в главном меню в открывшимся окне выбрать документ «Платежное поручение». Функция «Платеж в РБ» установлена автоматически.

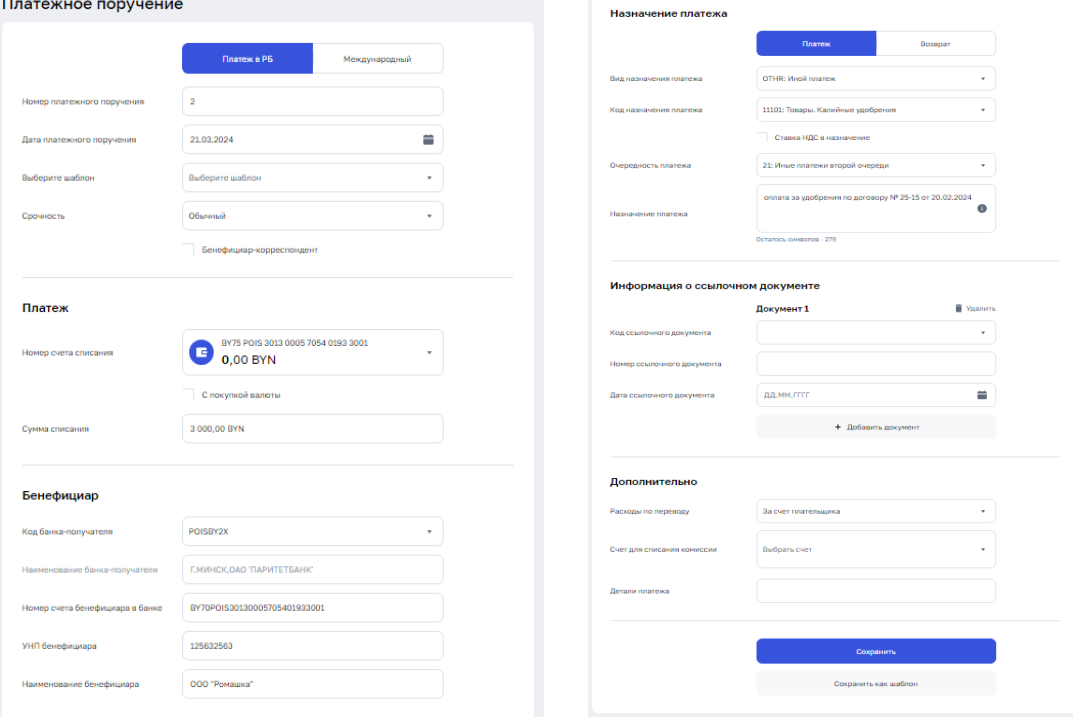

Рис. 41

Поля «Номер платежного поручения» и «Дата платежного поручения» заполняются также автоматически.

В случае, если ранее уже был сохранен шаблон, подходящий для данного ПП, можем воспользоваться функцией «Выберите шаблон», выбор шаблона осуществляется из выпадающего списка.

В случае, если документ был создан из шаблона необходимо сверить актуальность заполнения строк платежного поручения и только после этого нажать на кнопку «Сохранить».

В случае, если ПП заполняется вручную, то необходимо поочередно заполнить все секции запроса «Платежного поручения».

В случае, если есть необходимость указать в ПП Корреспондент банка-бенефициара, необходимо заполнит чек-бокс «Бенефициар-корреспондент».

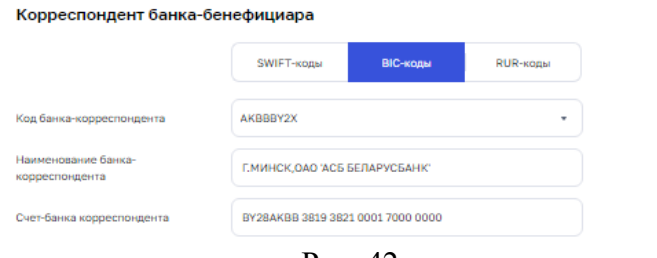

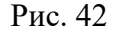

После заполнения чек-бокса отражаются дополнительные поля для заполнения (рис.

В секции «Платеж» необходимо выбрать из выпадающего списка «Номер счета списания» и «Сумму списания».

42).

В зависимости от валюты выбранного счета списания появляются чек-боксы следующего содержания:

С покупкой валюты;

С конверсией валюты;

С продажей валюты.

В случае, если один из этих чек-боксов был заполнен, то в секции «Платеж» появляются дополнительные поля для заполнения:

Валюта перевода;

⎯ По курсу;

Сумма перевода.

В секции «Бенефициар» необходимо заполнить следующие поля:

⎯ Код банка-получателя (выбор осуществляется из выпадающего списка);

Наименование банка-получателя (автоматически подтягивается исходя из значения поля Код банка-получателя);

— Номер счета бенефициара в банке;

УНП бенефициара;

— Наименование бенефициара».

В секции «Назначение платежа» необходимо заполнить следующие поля:

⎯ Вид назначения платежа (выбор осуществляется из выпадающего списка);

⎯ Код назначения платежа (выбор осуществляется из выпадающего списка);

Чек-бокс Ставка НДС в назначение (по умолчанию чек-бокс не заполнен, при заполнении чек-бокса появляется дополнительное поле для заполнения Ставка НДС, необходимо внести сумму).

⎯ Очередность платежа (выбор осуществляется из выпадающего списка);

Назначение платежа - текст назначения платежа (наименование товара, услуги, работы; наименования, номера и даты документов, служащих основанием для осуществления платежа и т.д.). Минимальное допустимое значение ввода – 8 символов;

*Примечание: Поле «Назначение платежа» содержит ограничение на количество вводимых символов: не более 237. Если ПП с конверсией/покупкой/продажей, то максимальное количество вводимых символов – 178. Поле «Детали платежа» – ограничение на количество вводимых символов не более 250.*

Секция «Информация о ссылочном документе» - не обязательна для заполнения. В случае, если секция все же заполняется, должны быть заполнены следующие поля:

⎯ Код ссылочного документа;

⎯ Номер ссылочного документа;

⎯ Дата ссылочного документа.

Секция «Дополнительно» также не обязательна для заполнения. В секции предлагается заполнить поля:

Расходы по переводу (выбор осуществляется из выпадающего списка);

Счет для списания комиссии (выбор осуществляется из выпадающего списка);

Детали платежа.

#### **3.15.1.1.2 Международное платежное поручение**

Для создания документа «Международное платежное поручение» (рис. 43) необходимо нажать на кнопку «Создать документ» в главном меню в открывшимся окне выбрать документ «Платежное поручение».

Функция «Платеж в РБ» установлена автоматически, для того чтобы отправить международный платеж необходимо сменить ее на «Международный платеж».<br>Платежное поручение

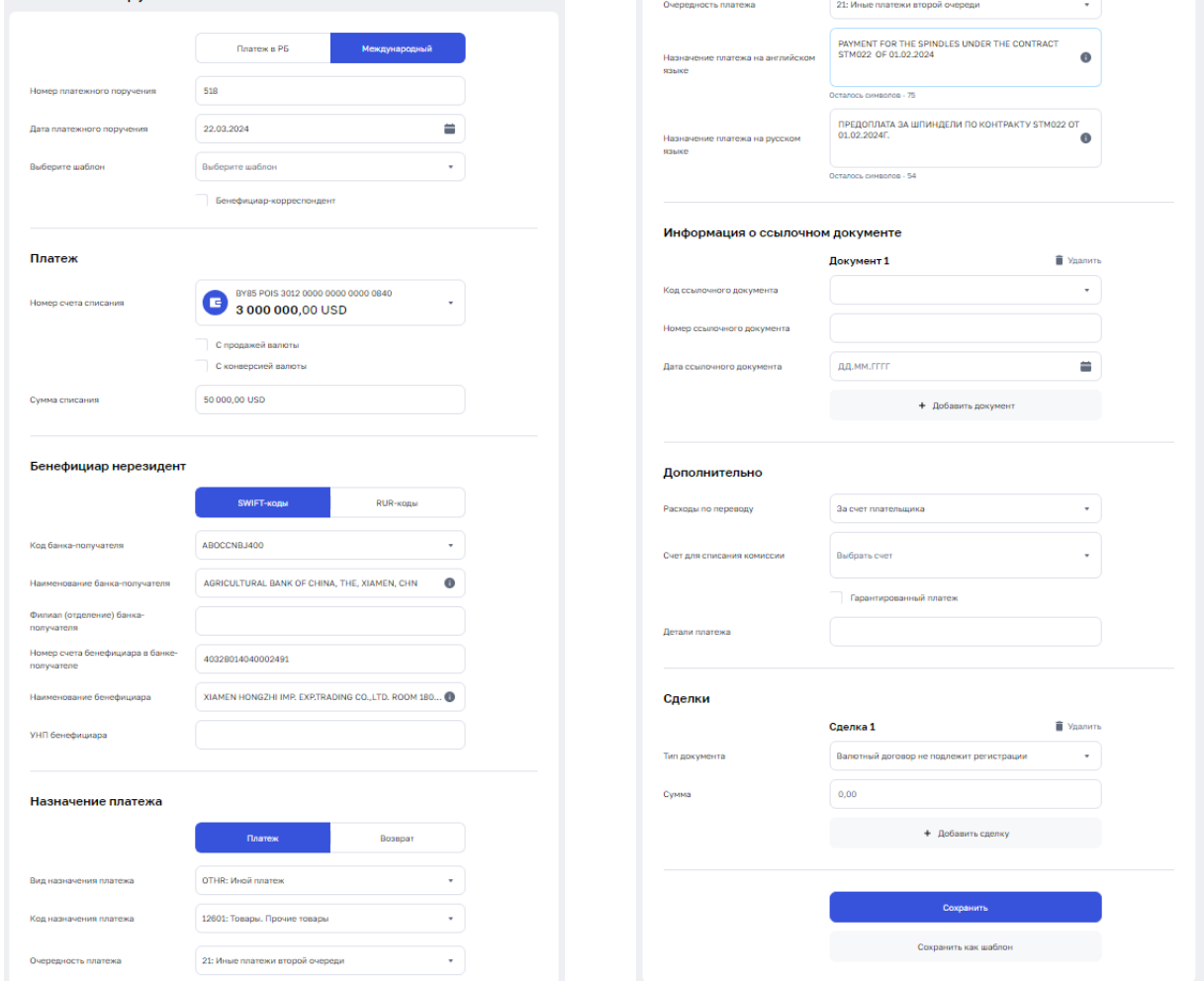

Рис. 43

Далее необходимо выбрать номер счета и указать сумму ПП. В зависимости от типа счета: белорусские рубли или валюта изменяются опциональные функции страницы для создания ПП. Для счетов в белорусских рублях реализованы опции: «С покупкой», «Бенефициар-корреспондент». Для валютных счетов реализованы опции: «С конверсией», «С продажей», «Бенефициар-корреспондент».

Для валютных счетов реализованы опции: «С конверсией», «С продажей», «Бенефициар-корреспондент».

При создании ПП с установленной опцией «С продажей» или «С конверсией» дополнительно необходимо заполнить сведения в секции, указав валюту, курс, сумму перевода /списания.

При установке чек-бокса «Бенефициар-корреспондент» следует дополнительно заполнить поля в секции «Корреспондент банка-бенефициара». В секции «Корреспондент банка-бенефициара» следует установить переключатели типа уникального кода идентификации участника финансовых расчетов: SWIFT-коды, BIC-коды, RUR-коды. В зависимости от установленного типа указывается уникальный идентификатор участника.

*Примечание. Поле для ввода УНП (бенефициара) позволяет ввести только девять символом. Для платежей, где нужно указывать ИНН, данную информацию необходимо записывать в поле «Назначение платежа».*

### **3.15.1.1.3 Платеж в бюджет**

Для создания документа «Платеж в бюджет» в бюджет (рис. 44) необходимо нажать на кнопку «Создать документ» в главном меню в открывшимся окне выбрать документ «Платеж в бюджет».

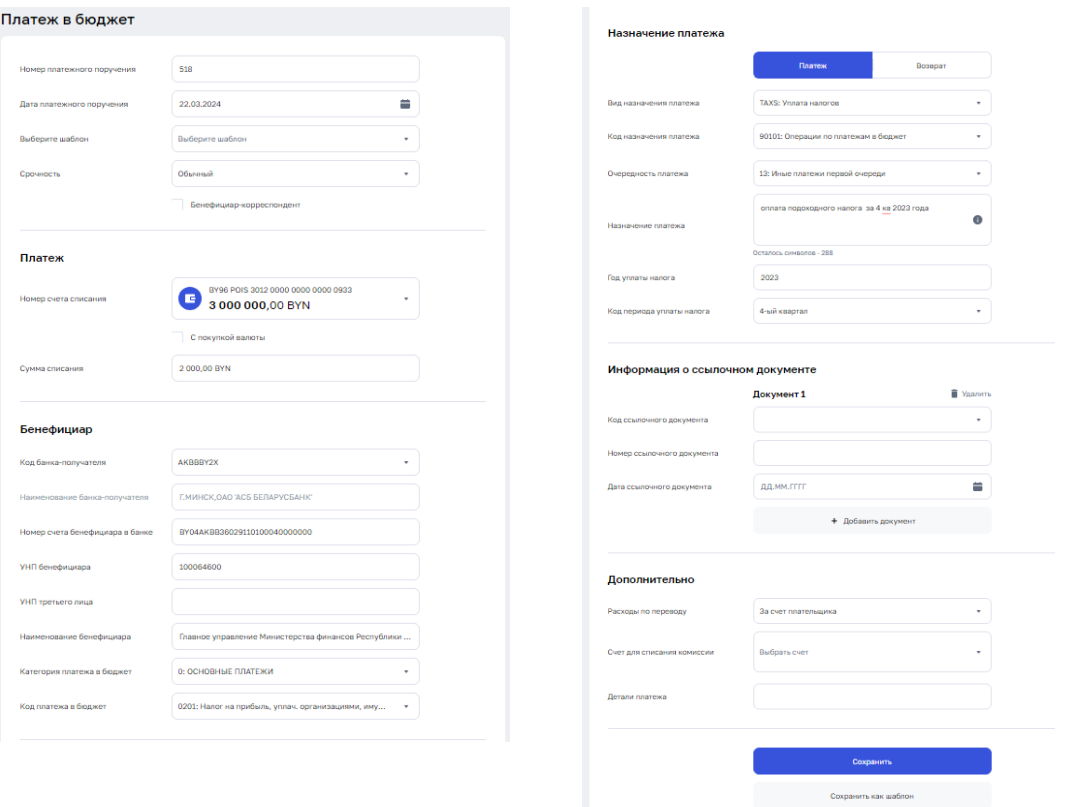

Рис. 44

Далее выбрать счет плательщика и указать тип срочности: обычный или срочный. Назначение полей и их заполнение в основном аналогичны, как при создании ПП, приведенного в п. 3.15.1.1. Ниже приведены особенности заполнения.

Код платежа в бюджет заполняется в двух полях. Для того чтобы указать код платежа в бюджет, необходимо в поле «Категория платежа в бюджет» нажать левой клавишей мыши, после этого появится выпадающий список с вариантами кодов категорий платежей в бюджет. После этого в поле «Код платежа в бюджет» нажать левой клавишей мыши, после этого появится выпадающий список с вариантами кодов платежей в бюджет

# **3.15.1.2 Пакет документов на оплату труда**

Документ «Пакет документов на оплату труда» включает в себя 3 документа: ⎯ Платежное поручение;

⎯ Список, на зачисление выплату денежных средств физическим лицам;

⎯ Справка об отсутствии или исполнении налоговых обязательств.

Для создания документа «Пакет документов на оплату труда» (рис. 45) необходимо нажать на кнопку «Создать документ» в главном меню в открывшимся окне выбрать документ «Пакет документов на оплату труда».

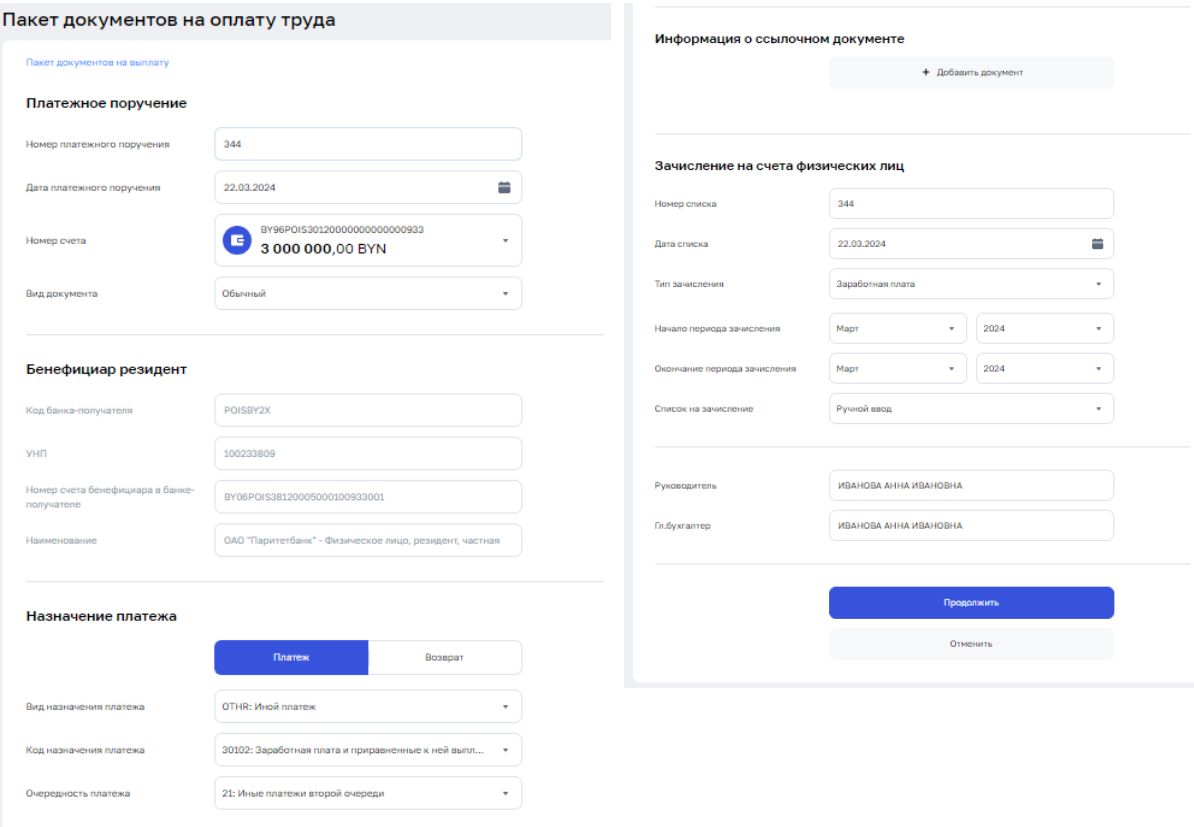

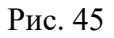

На странице следует заполнить поля:

В секции «Платежное поручение»:

- ⎯ Номер счета;
- ⎯ Вид документа;

В секции «Назначение платежа»:

- ⎯ Выбор функции «Платеж» либо «Возврат»;
- ⎯ Вид назначения платежа;
- ⎯ Код назначения платежа;
- ⎯ Очередность платежа.

В секции «Зачисление на счета физических лиц»:

- ⎯ Тип зачисления;
- ⎯ Начало периода зачисления;
- ⎯ Окончание периода зачисления;

⎯ Список зачисления – выбор способа прикрепления списка (Импорт файла либо Ручной ввод).

А также заполнить поля «Руководитель» и «Главный бухгалтер».

Все остальные поля заполняются автоматически.

Далее нажать кнопку «Продолжить». По нажатию кнопки «Продолжить» открывается форма создания списков. На рис. 46 приведена форма добавления списка на зачисление.

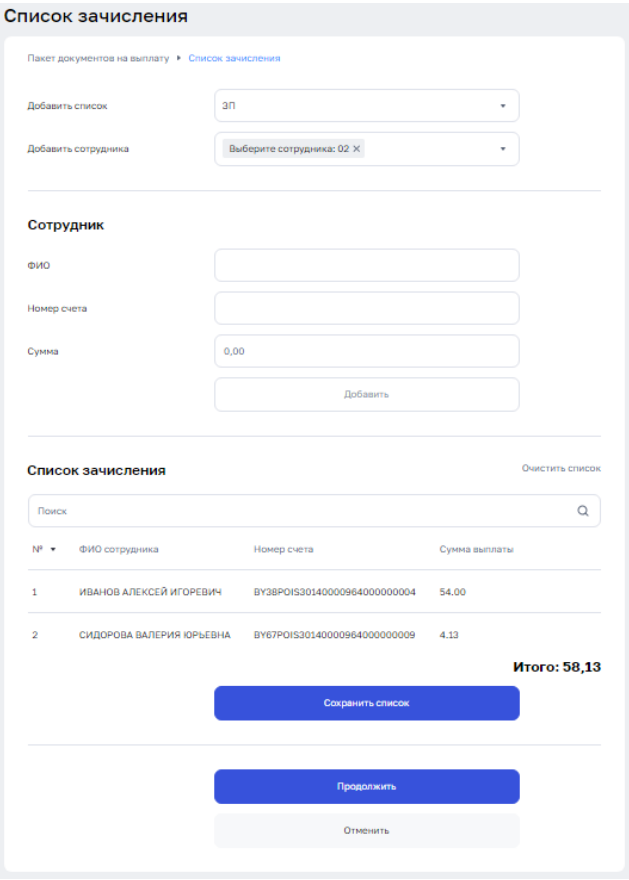

Рис. 46

Для добавления списка следует заполнить ФИО, номер счета, и сумму к зачислению. По нажатию кнопки «Добавить» введенные данные будут отображаться в списке зачисления.

Если сотрудники, которых необходимо внести в список уже включены в справочник, то можно воспользоваться функцией «Добавить сотрудника» и выбрать из сотрудника из списка.

Для редактирования данных физического лица нажмите на пиктограмму.  $\varnothing$ 

Для удаления данных физического лица из списка нажмите на пиктограмму.

Для поиска по списку добавленных лиц введите искомые данные в поле «Поиск».

Для сохранения списка на зачисление нажмите кнопку «Сохранить список».

При необходимости можно вернуться на предыдущую страницу нажав на кнопку «Пакет документов на выплату».

По нажатию на кнопку «Продолжить» будет выполнен переход к следующему документу «Справка об отсутствие или исполнении обязательств» (см. п.3.15.1.10).

После заполнения всех сведений нажать кнопку «Сохранить». Сохраненный документ отразится на странице «Документы» в статусе «Сохранен».

## **3.15.1.3 Платежное требование**

Создание платежного требования (далее – ПТ) возможно только по счету в белорусских рублях.

Для создания документа ПТ (рис. 47) необходимо нажать на кнопку «Создать документ» в главном меню, в открывшимся окне выбрать документ «Платежное требование».

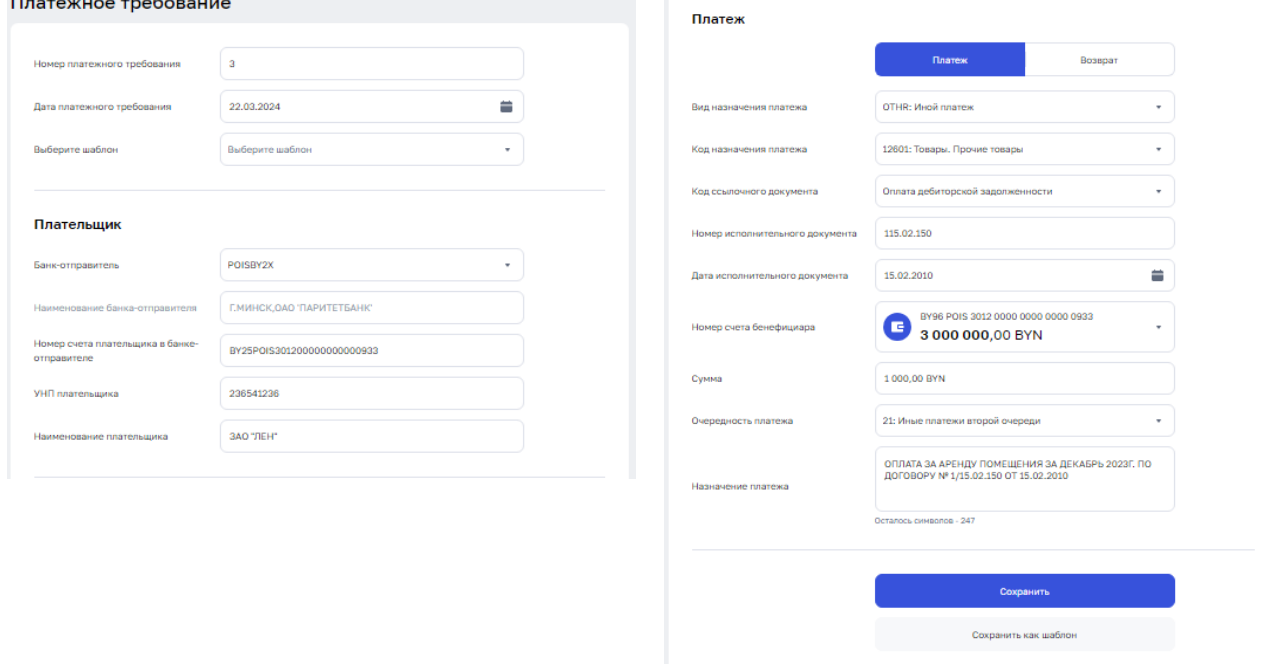

Рис. 47

Далее необходимо заполнить поля в секциях «Плательщик» и «Платеж». После заполнения всех сведений нажать кнопку «Сохранить». Сохраненный документ отразится на странице «Документы» в статусе «Сохранен».

#### **3.15.1.4 Заявление на отзыв платежного поручения**

Для создания документа «Заявление на отзыв платежного поручения» (рис. 48) необходимо нажать на кнопку «Создать документ» в главном меню в открывшимся окне выбрать документ «Заявление на отзыв платежного поручения».

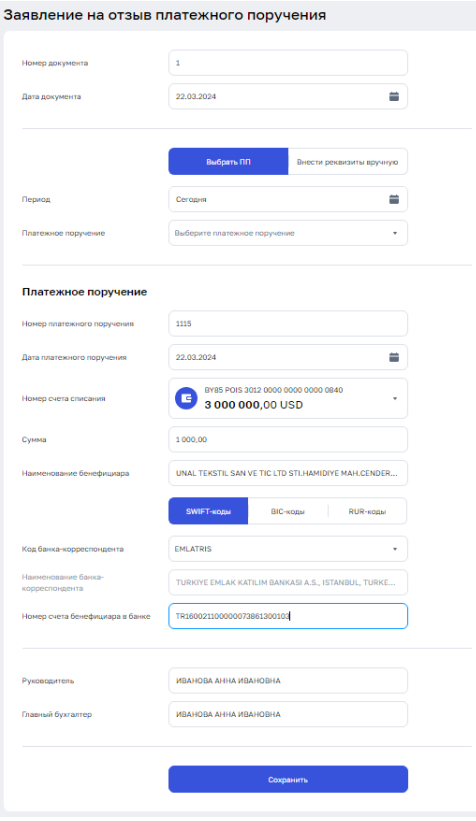

Рис. 48

При создании данного документа предусмотрена возможность загрузить данные из созданного ПП. Кнопка «Выбрать ПП» активна по умолчанию. При выборе ПП необходимо установить период, после выбрать ПП из выпадающего списка. После выбора ПП, поля в секции «Платежное поручение» заполнятся автоматически и будут недоступны для редактирования.

При ручном вводе данных необходимо в секции «Выбор платежного поручения» установить переключатель «Внести реквизиты ПП вручную», выбрать счет из выпадающего списка, далее в секции «Платежное поручение» заполнить поля: номер отзываемого ПП, дата отзываемого ПП (выбрать в вспомогательном меню календаря), сумма, наименования бенефициара, номер счета бенефициара, банк-бенефициар (выбрать из выпадающего списка с возможностью поиска).

Далее заполнить поля «Руководитель» и «Главный бухгалтер» и нажать на кнопку «Сохранить». Сохраненный документ отразится на странице «Документы» в статусе «Сохранен».

## **3.15.1.5 Заявление на акцепт платежных требований**

Для создания документа «Заявление на акцепт платежных требований» (рис. 49) необходимо нажать на кнопку «Создать документ» в главном меню в открывшимся окне выбрать документ «Заявление на акцепт платежных требований».

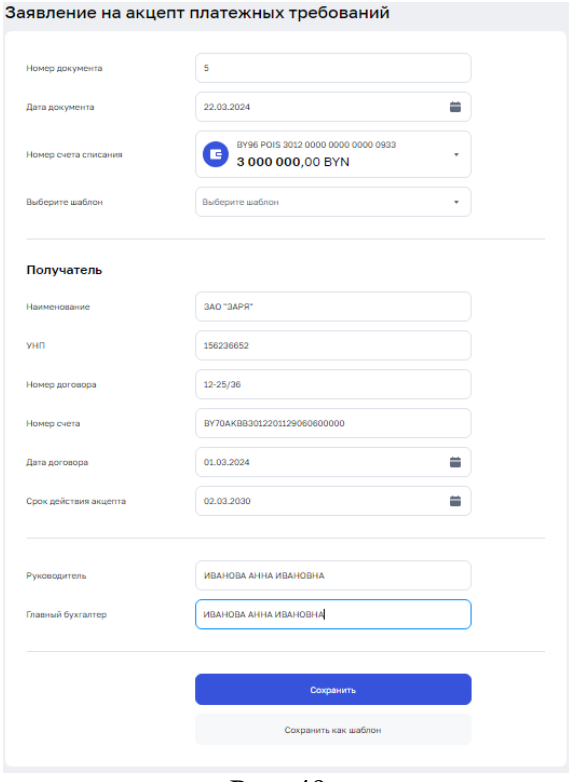

Рис. 49

На открывшейся странице необходимо заполнить следующие поля:

- $\overline{\phantom{a}}$  Счет;
- ⎯ Наименование;
- $-$  УНП;
- ⎯ Номер договора;
- ⎯ Номер счета;
- ⎯ Дата договора;
- **Срок действия акцепта;**
- ⎯ ФИО ответственных лиц в полях: «Руководитель» и «Главный бухгалтер».

### **3.15.1.6 Заявление на отзыв акцепта плательщика**

Для создания документа «Заявление на отзыв акцепта плательщика» (рис. 50) необходимо нажать на кнопку «Создать документ» в главном меню в открывшимся окне выбрать документ «Заявление на отзыв акцепта плательщика».

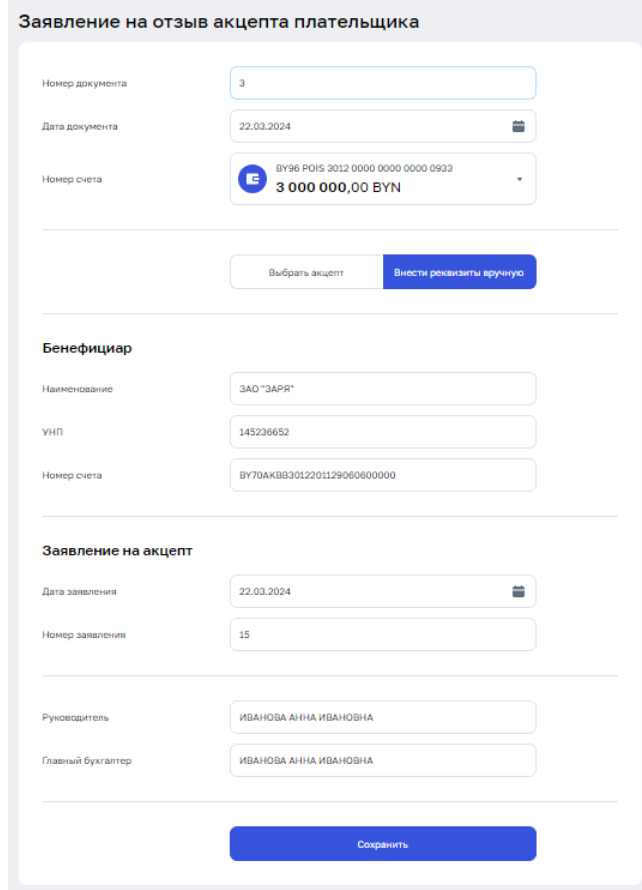

Рис. 50

На открывшейся странице предусмотрена возможность загрузки данных из созданного акцепта, кнопка «Выбрать акцепт» активна автоматически. Необходимо установить период, далее выбрать акцепт из выпадающего списка. В результате поля в секции «Бенефициар» заполнятся автоматически и будут недоступны для редактирования.

В случае, если есть необходимость внесения данных о заявлении на отзыв акцепта плательщика, необходимо нажать на кнопку «Внести реквизиты вручную».

Далее в секции «Заявление на акцепт» указать дату и номер заявления, ввести данные руководителя и бухгалтера, нажать на кнопку «Сохранить». Сохраненный документ отразится на странице «Документы» в статусе «Сохранен».

### **3.15.1.7 Заявление на получение наличных денежных средств в белорусских рублях**

Для создания документа «Заявление на получение наличных денежных средств в белорусских рублях» (рис. 51) необходимо нажать на кнопку «Создать документ» в главном меню, в открывшимся окне выбрать документ «Заявление на отзыв акцепта плательщика».

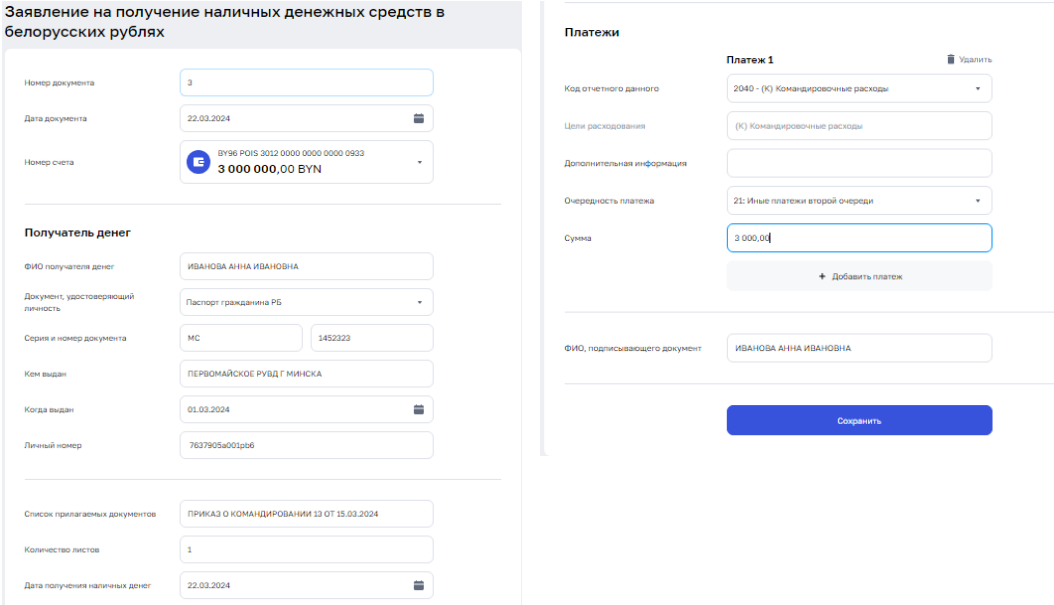

Рис. 51

Далее необходимо выбрать номер счета. В секции «Получатель денег» заполнить сведения о получателе наличных денег. В секции «Платежи» указать платежи, на оплату которых будут направлены полученные денежные средства. Для добавления платежа в секции «Платежи» необходимо нажать кнопку «+ Добавить платеж» и заполнить поля. При необходимости удаления платежа следует нажать на ссылку «Удалить» соответствующего поля «Платеж».

# **3.15.1.8 Распоряжение на приостановление/использование бронирования денежных средств**

Для создания документа «Распоряжение на приостановление/использование бронирования денежных средств» (рис. 52) необходимо нажать на кнопку «Создать документ» в главном меню, в открывшимся окне выбрать документ «Распоряжение на приостановление/использование бронирования денежных средств».

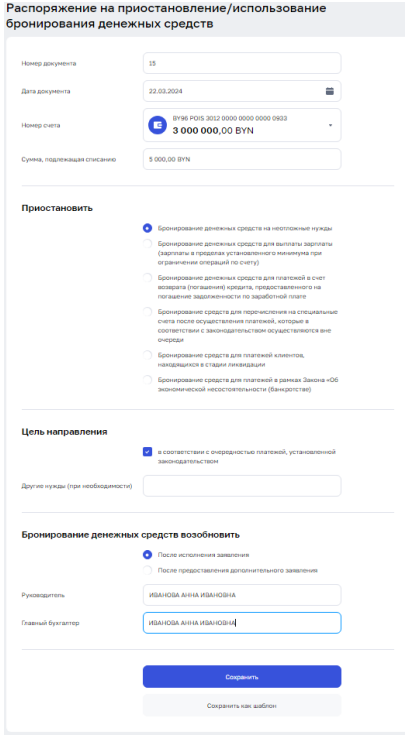

#### Рис. 52

На открывшейся странице следует заполнить поля: «Номер счета», «Сумма, подлежащая списанию со счета» - указать сумму, подлежащую списанию со счета; в секции «Приостановить» - выбрать необходимый путем установки чек-бокса.

В секции «Цель направления» необходимо заполнить чек-бокс «в соответствием с очередностью платежей, установленной законодательством» выбрать необходимый пункт путем установки чек-бокса, либо прописать цель направления вручную путем заполнения поля «Другие нужды (при необходимости)».

В секции «Бронирование денежных средств на неотложные нужды возобновить» установить чек-бокс: «после исполнения заявления» либо «после предоставления дополнительного заявления».

Далее необходимо заполнить сведения об ответственных лицах: ФИО руководителя и главного бухгалтера.

#### **3.15.1.9 Заявление на получение наличной иностранной валюты**

Для создания документа «Заявление на получение наличной иностранной валюты» (рис. 53) необходимо нажать на кнопку «Создать документ» в главном меню в открывшимся окне выбрать документ «Заявление на получение наличной иностранной валюты».

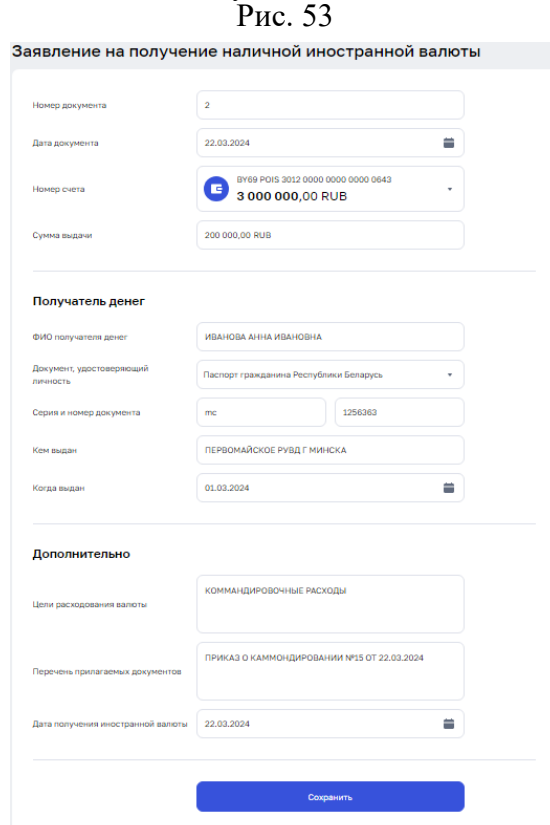

На открывшейся странице необходимо заполнить:

- ⎯ Поле «Номер счета»;
- Поле «Сумма выдачи»;
- В секции «Получатель денег» поля:
	- «Ф.И.О. получателя денег»;
	- «Тип документа представителя» выбрать из списка;
	- «Серия документа, удостоверяющего личность»;
	- «Номер документа, удостоверяющего личность»;
	- «Кем выдан»;
	- «Когда выдан».
	- В секции «Дополнительно» поля:
	- «Цели расходования валюты»;
	- «Перечень прилагаемых документов»;
	- «Дата получения наличной иностранной валюты».

По нажатию на кнопку «Сохранить», при правильном заполнении, документ в статусе «Сохранен» («На визировании») отобразится в списке в разделе «Документы».

#### **3.15.1.10 Справка об отсутствии или исполнении обязательств**

Для создания документа «Справка об отсутствии или исполнении обязательств» (рис. 54) необходимо нажать на кнопку «Создать документ» в главном меню в открывшимся окне выбрать документ «Справка об отсутствии или исполнении обязательств».

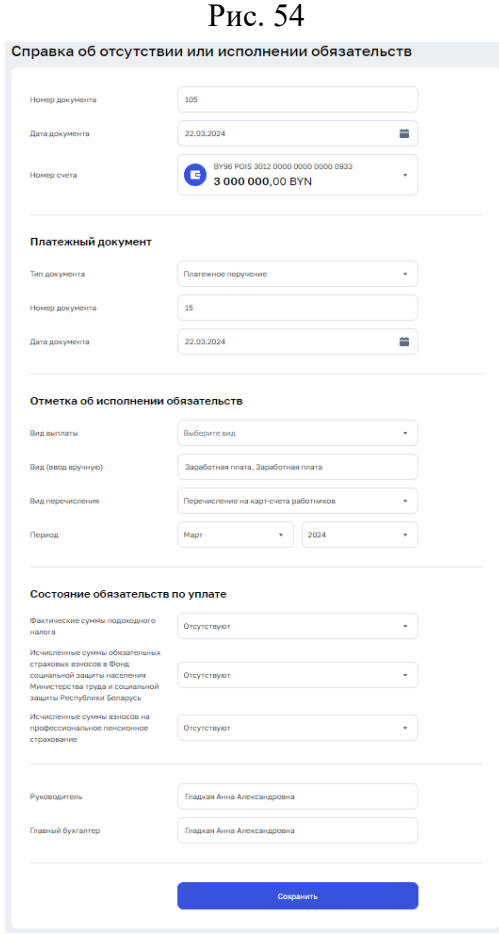

Далее необходимо выбрать номер счета. Формирование запроса можно выполнить для ПП или чека, выбрав тип платежного документа в соответствующем поле секции «Платежный документ».

В секции «Отметка об исполнении обязательств» следует заполнить следующие поля: вид выплаты (выбор из списка), вид (ввод вручную в случае необходимости), вид перечисления, период.

В секции «Состояние обязательств по уплате» следует в полях выбрать состояние обязательств: срок исполнения обязательств не наступил, исполнены, отсутствуют.

А также заполнить поля «Руководитель» и «Главный бухгалтер».

# **3.15.1.11 Реестр платежных требований**

Для создания документа «Реестр платежных требований» (рис. 55) необходимо нажать на кнопку «Создать документ» в главном меню в открывшимся окне выбрать документ «Реестр платежных требований».

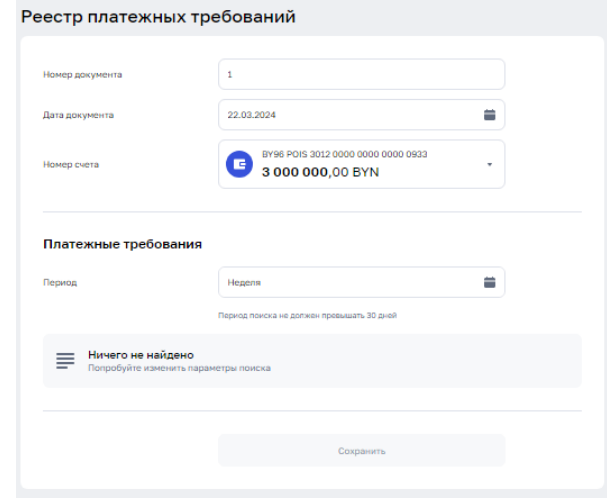

Рис. 55

Далее необходимо выбрать номер счета из выпадающего списка и указать период формирования реестра.

## **3.15.1.12 Выписка о сроках выплаты заработной платы**

Для создания документа «Выписка о сроках выплаты заработной платы» (рис. 56) необходимо нажать на кнопку «Создать документ» в главном меню в открывшимся окне выбрать документ «Выписка о сроках выплаты заработной платы.

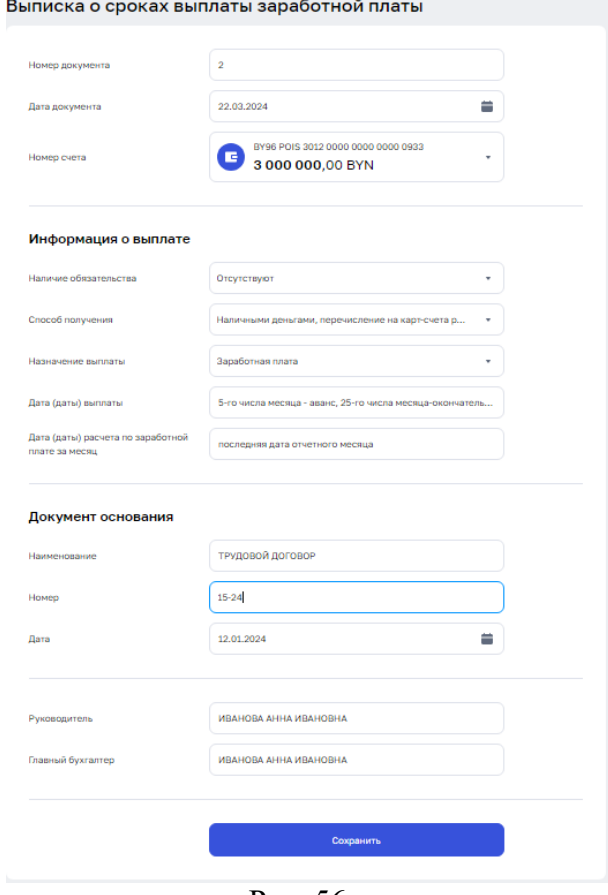

Рис. 56

Далее необходимо выбрать номер счета и заполнить информацию по секциям.

В секции «Информация о выплате» заполнить поля: наличие обязательства (выбор из выпадающего списка), способ получения, назначение выплаты, дата (даты) выплаты, дата (даты) расчета по заработной плате за месяц.

В секции «Документ основания» заполнить поля: наименование, номер, дата.

Также необходимо заполнить поля «Руководитель» и «Главный бухгалтер».

# **3.15.1.13 Заказ наличных денег**

Для создания документа «Заказ наличных денег» (рис. 57) необходимо нажать на кнопку «Создать документ» в главном меню в открывшимся окне выбрать документ «Заказ наличных денег».

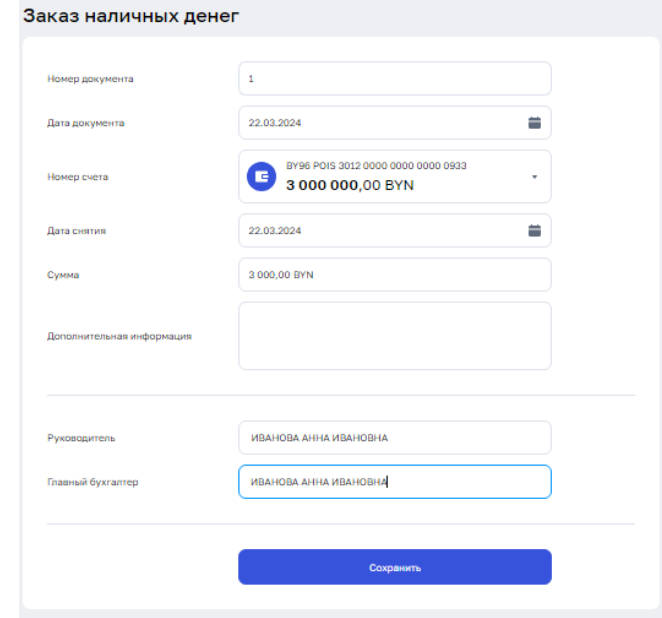

Рис. 57

Далее необходимо выбрать номер счета, указать дату снятия, сумму и дополнительную информацию. Также необходимо заполнить поля «Руководитель» и «Главный бухгалтер».

#### **3.15.2 Валютно-обменные операции**

#### **3.15.2.1 Заявка на покупку иностранной валюты**

Для создания документа «Заявка на покупку иностранной валюты» (рис. 58) необходимо нажать на кнопку «Создать документ» в главном меню в открывшимся окне выбрать документ «Заявка на покупку иностранной валюты».<br>Заявка на покупку иностранной валюты

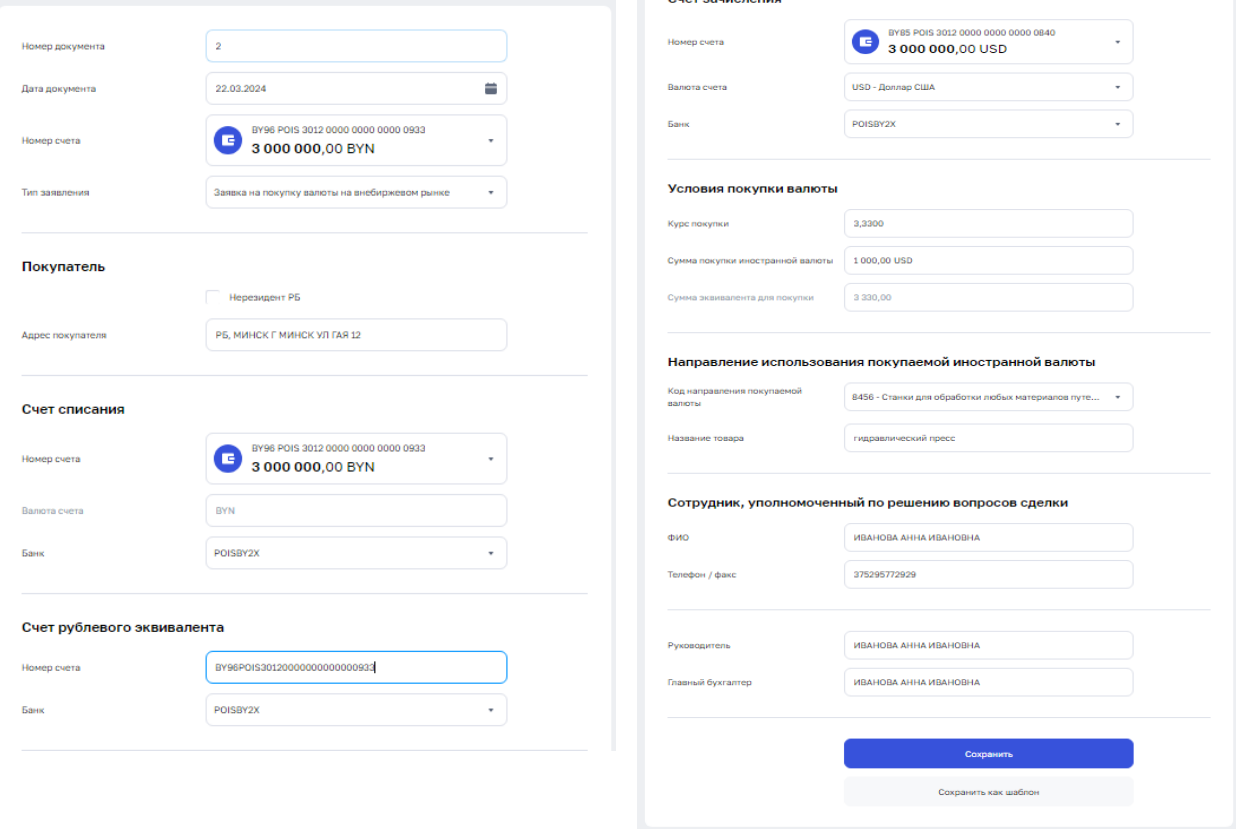

Рис. 58

На открывшейся странице необходимо заполнить поля «Номер счета» и «Тип заявления».

Далее необходимо заполнить поля в секциях: «Покупатель», «Счет списания», «Счет рублевого эквивалента», «Счет зачисления», «Условия покупки валюты», «Направление использования покупаемой иностранной валюты», «Сотрудник, уполномоченный на решение вопроса по сделке».

Направление использования (для резидентов) выбирается в соответствии с видом операции и указывается код ТНВЭД. Обязательным для заполнения является поле для указания документа, на основании которого осуществляется покупка иностранной валюты.

*Примечание. Для нерезидента (установить чек-бокс в поле «Нерезидент» секции «Покупатель») поле секции «Направление использования покупаемой иностранной валюты» не отображается.* 

В секции «Условия покупки валюты» для типа заявления: «Заявка на покупку валюты на БВФБ» можно задать курс покупки: по курсу биржевых торгов, при установке чек-бокса в поле «Курс, сложившийся в ходе биржевых торгов»; Сумма в поле «Сумма эквивалента для покупки» рассчитывается автоматически, исходя из указанного курса и суммы в валюте.

#### **3.15.2.2 Заявка на продажу иностранной валюты**

Для создания документа «Заявка на продажу иностранной валюты» (рис. 59) необходимо нажать на кнопку «Создать документ» в главном меню в открывшимся окне выбрать документ «Заявка на продажу иностранной валюты».

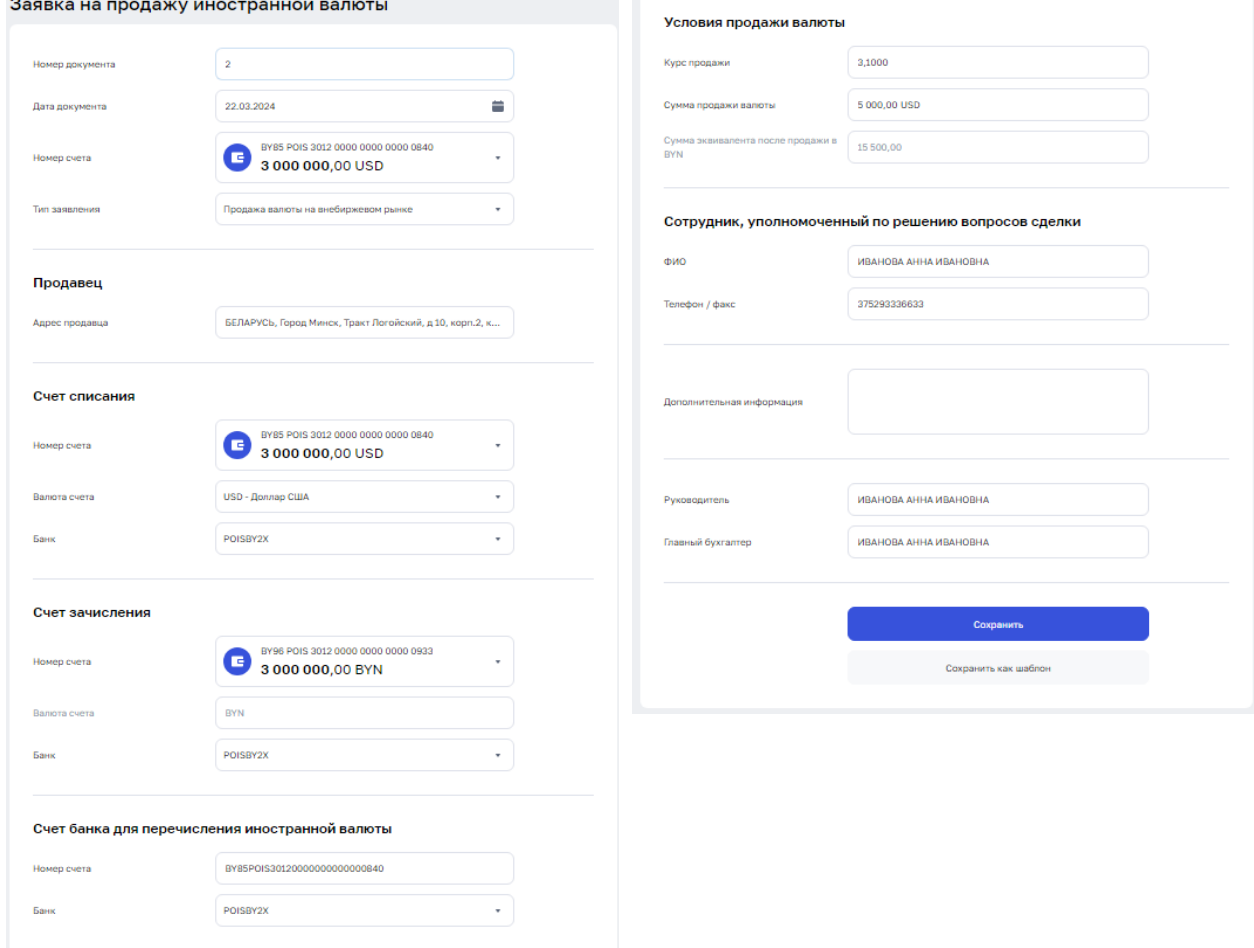

Рис. 59

На открывшейся странице необходимо заполнить поля «Номер счета» и «Тип заявления».

Далее необходимо заполнить данные в секциях: «Счет списания», «Счет зачисления», «Счет банка для перечисления иностранной валюты», «Условия продажи валюты», «Способ уплаты комиссионного вознаграждения», «Сотрудник, уполномоченный на решение вопроса по сделке». В секции «Условия продажи валюты» задают курс продажи: по курсу биржевых торгов при установке чек-бокса в поле «Курс, сложившийся в ходе биржевых торгов». Сумма в поле «Сумма эквивалента для покупки в бел. рублях» рассчитывается автоматически, исходя из указанного курса и суммы в валюте. Секция «Способ уплаты комиссионного вознаграждения» отображается только для документов с типом заявления «Заявка на продажу валюты БВФБ».

# **3.15.2.3 Отзыв заявки на покупку/продажу валюты на БВФБ**

Для создания документа «Отзыв заявки на покупку/продажу валюты на БВФБ» (рис. 60) необходимо нажать на кнопку «Создать документ» в главном меню в открывшимся окне выбрать документ «Отзыв заявки на покупку/продажу валюты на БВФБ».

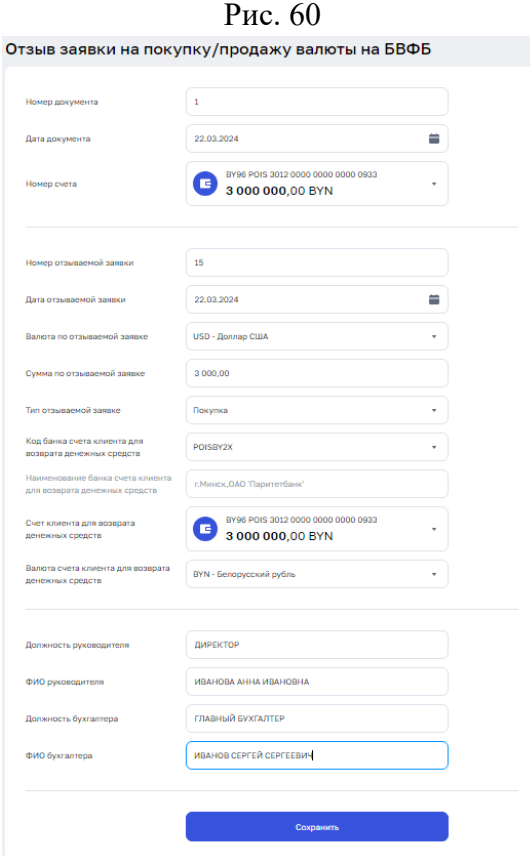

Далее необходимо заполнить следующие поля:

- ⎯ Номер документа;
- Дата документа;
- ⎯ Номер счет;
- Номер отзываемой заявки;
- Дата отзываемой заявки;
- Валюта по отзываемой заявке;
- ⎯ Сумма по отзываемой заявке;
- Тип отзываемой заявке;
- ⎯ Код банка счета клиента для возврата денежных средств;
- ⎯ Наименование банка счета клиента для возврата денежных средств;
- ⎯ Счет клиента для возврата денежных средств;
- **Валюта счета клиента для возврата денежных средств;**
- ⎯ Должность руководителя;
- ⎯ ФИО руководителя;
- ⎯ Должность бухгалтера;
- ⎯ ФИО бухгалтера.

### **3.15.3 Документы для валютного контроля**

## **3.15.3.1 Сведения о поступлении денежных средств по валютной операции**

Для создания документа «Сведения о поступлении денежных средств по валютной операции» (рис. 61) необходимо нажать на кнопку «Создать документ» в главном меню в открывшимся окне выбрать документ «Сведения о поступлении денежных средств по валютной операции».

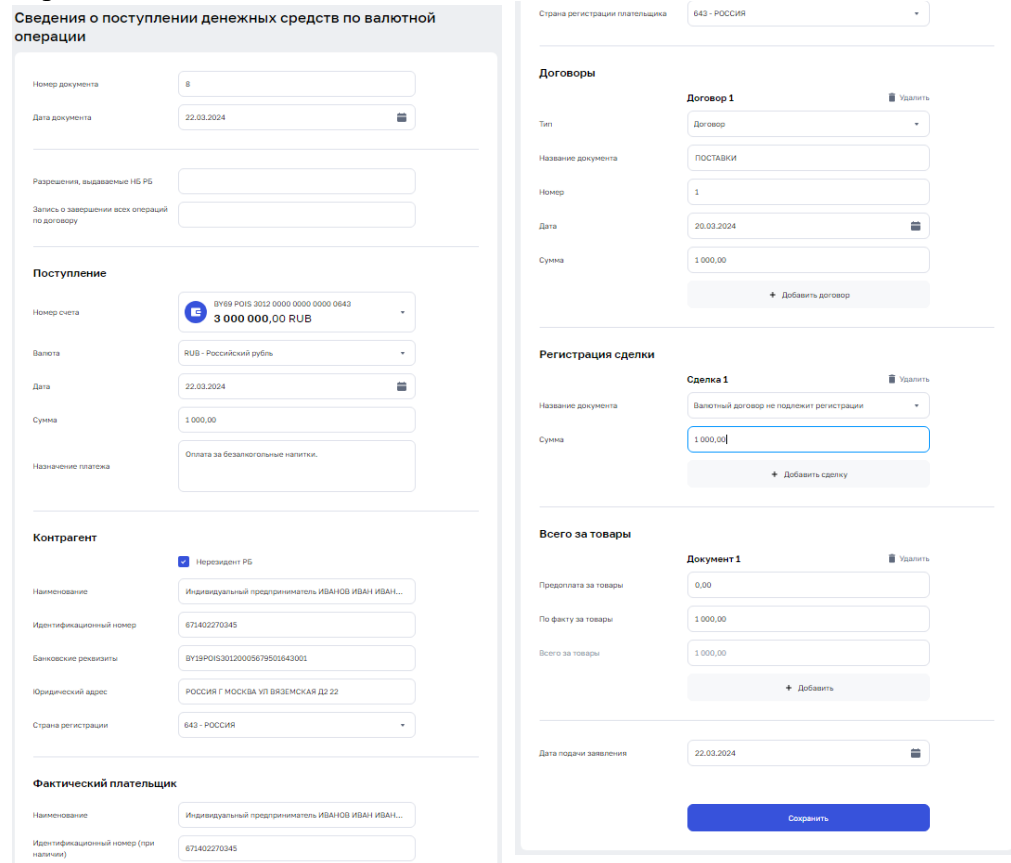

Рис. 61

Далее необходимо предоставить следующую информацию:

- ⎯ Разрешения, выдаваемые НБ РБ;
- ⎯ Запись о завершении всех операций по договору;
- ⎯ Дата подачи заявления.

В секции «Поступление» поля:

- ⎯ Номер счета;
- ⎯ Валюта;
- $\overline{\phantom{a}}$  Дата;
- $\overline{\phantom{a}}$  Сумма:
- Назначение платежа.

В секции «Контрагент» поля:

- ⎯ Нерезидент РБ;
- ⎯ Наименование;
- $-$  УНП:
- ⎯ Банковские реквизиты;
- Юридический адрес;
- ⎯ Страна регистрации.

В секции «Фактический плательщик» поля:

- ⎯ Наименование;
- ⎯ Идентификационный номер (при наличии);
- ⎯ Страна регистрации плательщика.
- В секции «Договоры» поля:
- $-$  Тип;
- ⎯ Название документа;
- ⎯ Номер;
- $\overline{\phantom{a}}$ Дата;
- ⎯ Сумма.

Для создания документа «Сведения о поступлении денежных средств по валютной операции» (рис. 62) необходимо нажать на кнопку «Создать документ» в главном меню в открывшимся окне выбрать документ «Сведения о поступлении денежных средств по валютной операции».

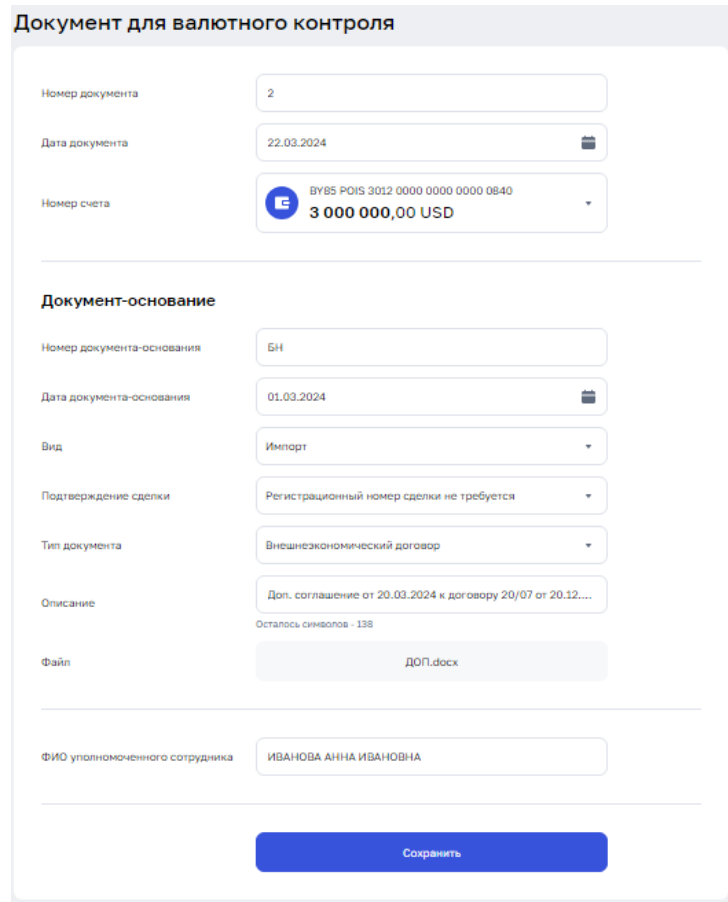

Рис. 62

Большинство полей формы заполнено по умолчанию, необходимо проверить правильность их заполнения, в случае неточности исправить, выбрать номер счета, указать номер, дату документа-основания, ФИО уполномоченного сотрудника и прикрепить файл с валютным договором.

# **3.15.4 АИС ИДО**

#### **3.15.4.1 Заявление на отзыв платежного поручения из АИС ИДО**

Для создания документа «Заявление на отзыв платежного поручения из АИС ИДО» (рис. 63) необходимо нажать на кнопку «Создать документ» в главном меню в открывшимся окне выбрать документ «Заявление на отзыв платежного поручения из АИС ИДО».<br>Заявление на отзыв платежного поручения из АИС ИДО

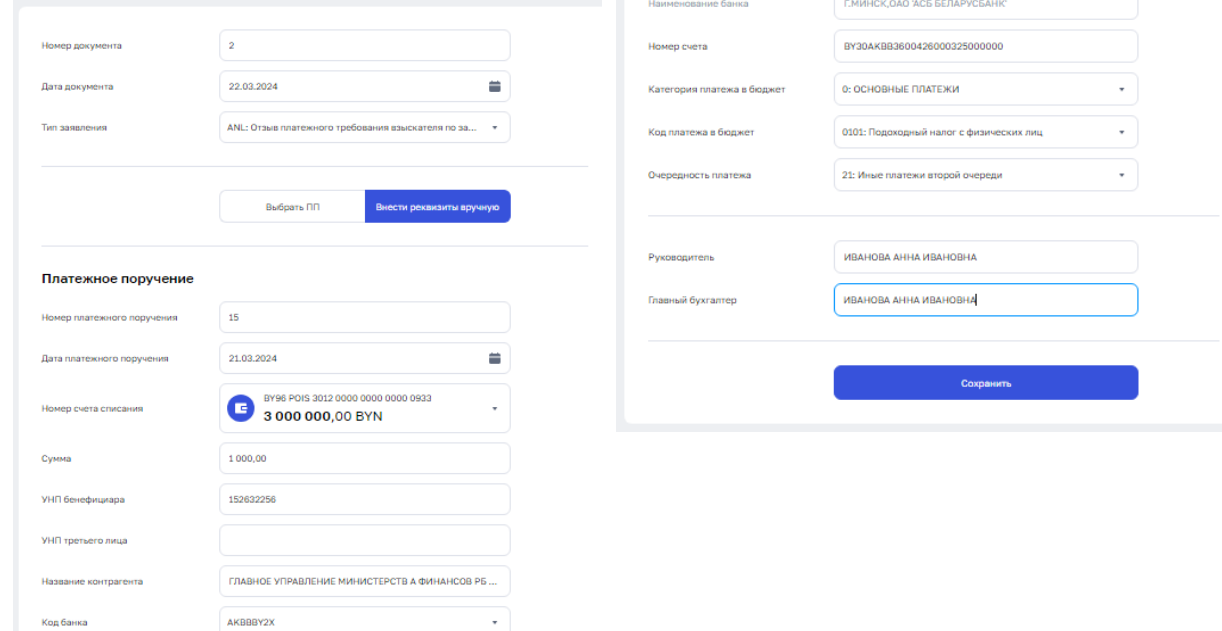

Рис. 63

Первоначально необходимо выбрать значение поля «Тип заявления» и прописать ФИО в полях «Руководитель» и «Главный бухгалтер».

Далее необходимо сделать выбор функции заполнения «Выбрать ПП» либо «Внести реквизиты вручную». В случае если выбрана функция «Выбрать ПП», остается выбрать период и необходимое платежное поручение из выпадающего списка. В случае если выбрана функция «Внести реквизиты вручную», поля в секции «Платежное поручение» необходимо будет заполнить в ручном режиме.

## **3.15.4.2 Заявление на отзыв/изменение платежного требования из АИС ИДО**

Для создания документа «Заявление на отзыв/изменение платежного требования из АИС ИДО» (рис. 64) необходимо нажать на кнопку «Создать документ» в главном меню в открывшимся окне выбрать документ «Заявление на отзыв/изменение платежного требования из АИС ИДО».

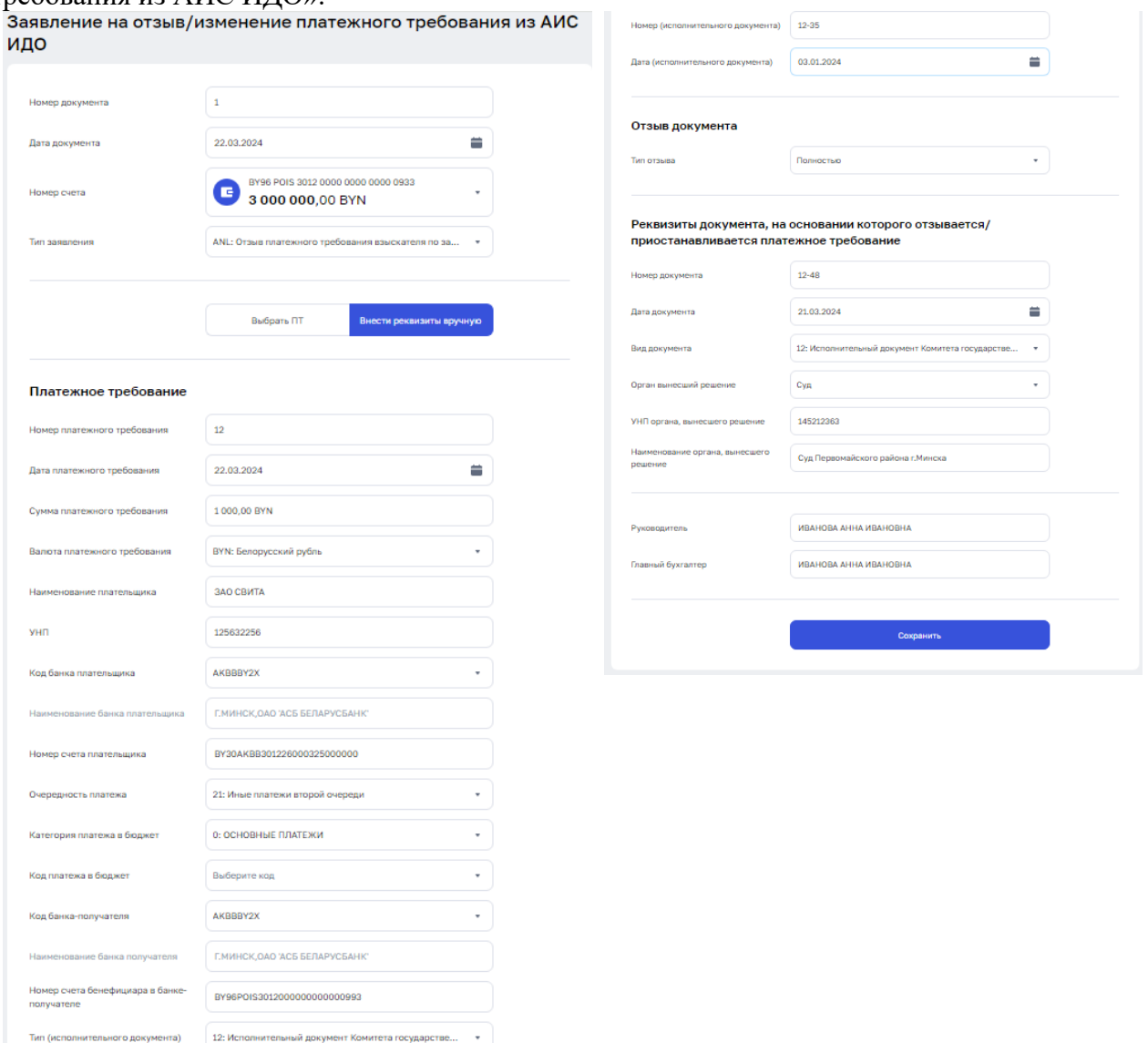

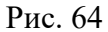

Первоначально необходимо выбрать значение поля «Номер счета», «Тип заявления» и прописать ФИО в полях «Руководитель» и «Главный бухгалтер».

Далее необходимо сделать выбор функции заполнения либо «Выбрать ПТ» либо «Внести реквизиты вручную». В случае если выбрана функция «Выбрать ПТ», остается выбрать период и необходимое платежное требование из выпадающего списка. В случае если выбрана функция «Внести реквизиты вручную», поля в секции «Платежное требование» необходимо будет заполнить в ручном режиме.

В случае, если был выбран тип заявления «ANL», в экранной форме отражаются два дополнительных сектора для предоставления информации «Отзыв документа» и «Реквизиты документа, на основании которого отзывается/приостанавливается платежное требование», поля этих секций также необходимо заполнять.

Для создания документа «Запрос информации в АИС ИДО» (рис. 65) необходимо нажать на кнопку «Создать документ» в главном меню в открывшимся окне выбрать документ «Запрос информации в АИС ИДО».

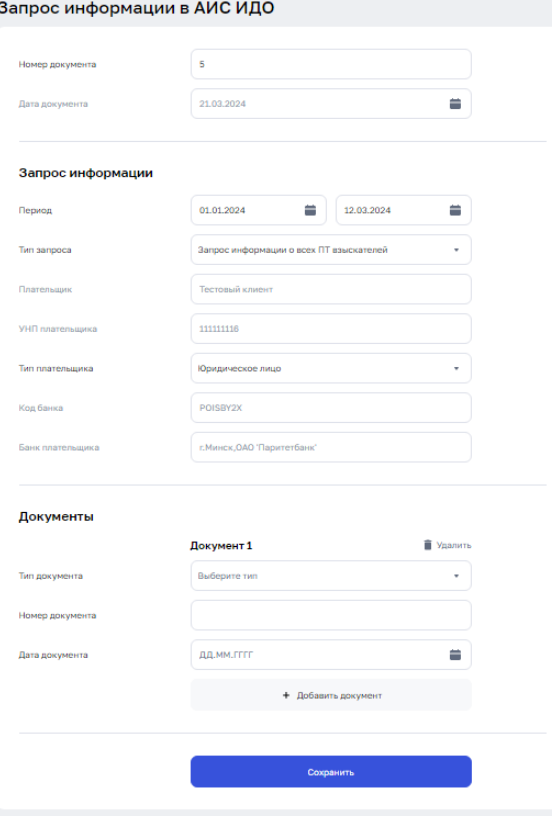

Рис. 65

Первоначально экранная форма предоставлена двумя секциями «Запрос информации» и «Документы». После выбора реквизита «Тип запроса» количество секций может изменяться.

## **3.15.5 Документы без счета**

#### **3.15.5.1 Список для зачисления на счета физических лиц**

Для создания документа «Список для зачисления на счета физических лиц» (рис. 66) необходимо нажать на кнопку «Создать документ» в главном меню в открывшимся окне выбрать документ «Список для зачисления на счета физических лиц».<br>Список для зачисления на счета физических лиц

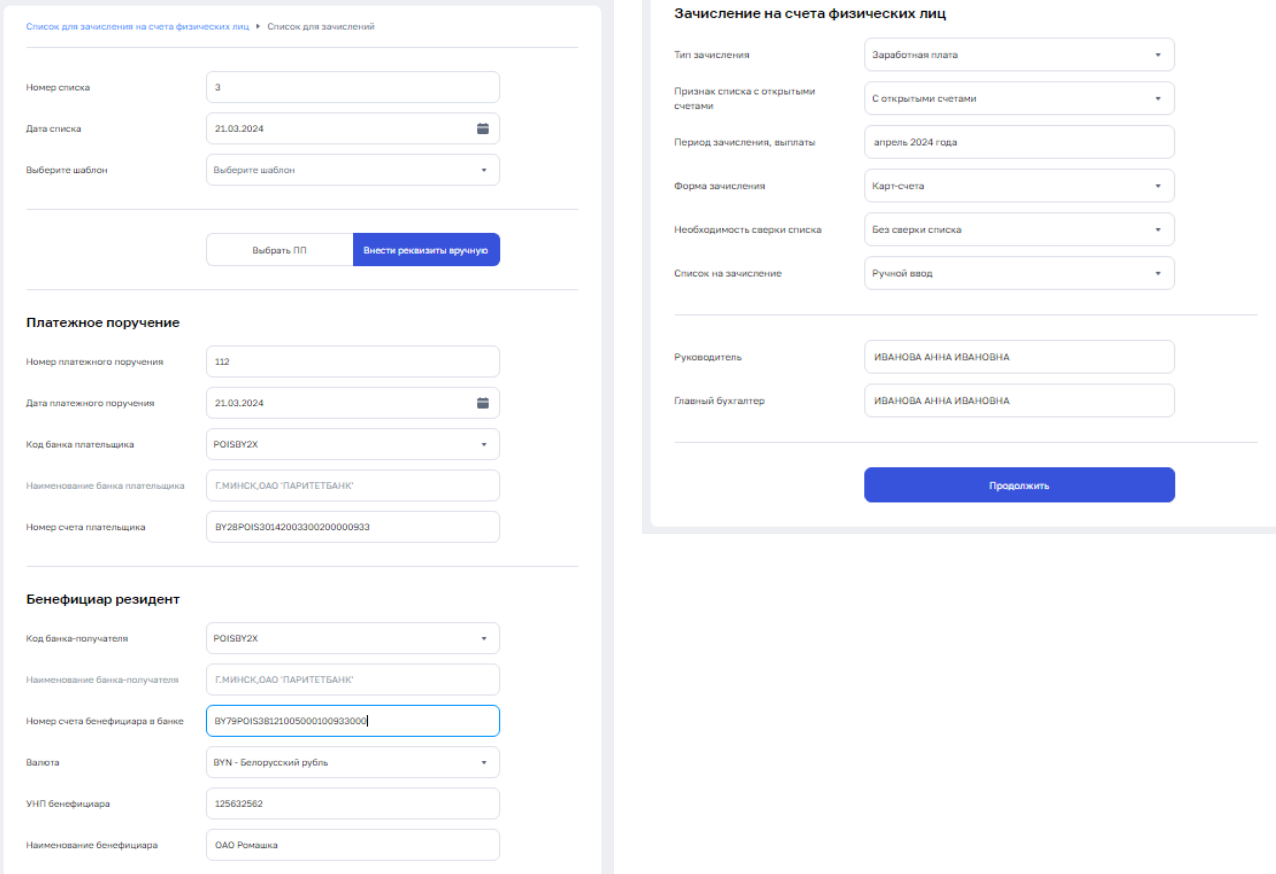

Рис. 66

Далее необходимо указать реквизиты ПП, к которому оформляется данный список, можно внести реквизиты ПП вручную, нажав на кнопку «Внести реквизиты вручную», заполнив поля секций «Платежное поручение», «Бенефициар резидент», «Зачисление на счета физических лиц», графы «Руководитель» и «Главный бухгалтер», либо выбрать из созданнычх ПП то, к которому оформляется список, в этом случае, поля в секциях заполняться автоматически.

Зачисление по списку может происходить как на счета физических лиц, так и по реквизитам физического лица без счета, выбор этой функции осуществляется в поле «Признак списка с открытыми счетами».

Список для зачисления может быть добавлен способом ручного ввода, либо путем импорта файла. В случае выбора функции «Импорта файла» необходимо нажать кнопку «+ Добавить файл» и выбрать необходимый файл из памяти ПК, после чего необходимо нажать кнопку «Продолжить».

В случае выбора функции «Ручной ввод», при нажатии на кнопку продолжить, открывается экранная форма запроса «Список для зачисления» (порядок работы с ним изложен в п. 3.8).

Для создания документа «Список для зачисления пенсий» (рис. 67) необходимо нажать на кнопку «Создать документ» в главном меню в открывшимся окне выбрать документ «Список для зачисления пенсий».

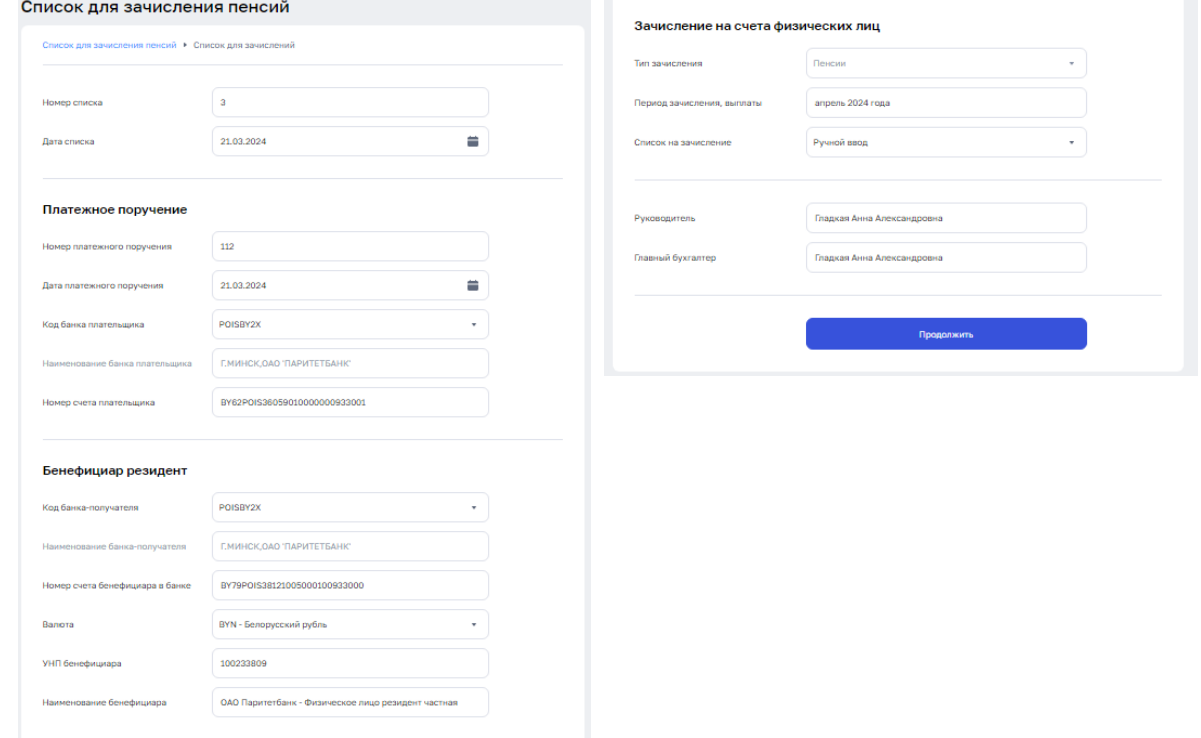

#### Рис. 67

Далее необходимо указать реквизиты ПП, к которому оформляется данный список, заполнив поля секций «Платежное поручение», «Бенефициар резидент», «Зачисление на счета физических лиц», графы «Руководитель» и «Главный бухгалтер».

Список для зачисления также может быть добавлен способом ручного ввода, либо путем импорта файла. В случае выбора функции «Импорт файла» необходимо нажать кнопку «+ Добавить файл» и выбрать необходимый файл из памяти ПК, после чего необходимо нажать кнопку «Продолжить».

В случае выбора функции «Ручной ввод»,при нажатии на кнопку продолжить, открывается экранная форма запроса «Список для зачисления» (порядок работы с ним изложен в п. 3.8).

## **3.15.6. Распоряжения на бронирование**

## **3.15.6.1 Распоряжение на бронирование денежных средств на неотложные нужды**

Для создания документа «Распоряжение на бронирование денежных средств на неотложные нужды» (рис. 68) необходимо нажать на кнопку «Создать документ» в главном меню в открывшимся окне выбрать документ «Распоряжение на бронирование денежных средств на неотложные нужды».

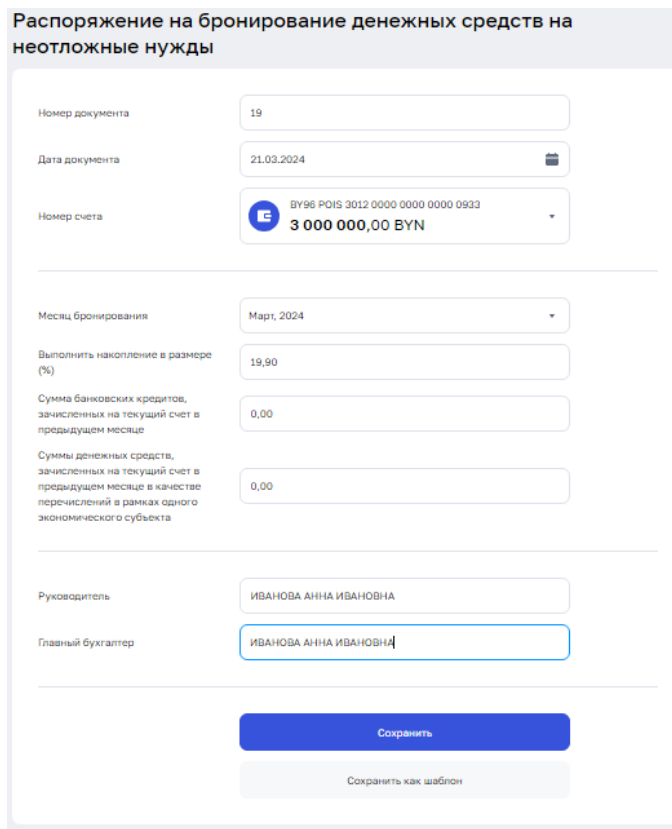

Рис. 68

Далее необходимо заполнить следующие поля:

- Номер счета;
- Месяц бронирования;
- ⎯ Выполнить накопление в размере (%);

⎯ Сумма банковских кредитов, зачисленных на текущий счет в предыдущем месяце;

Суммы денежных средств, зачисленных на текущий счет в предыдущем месяце в качестве перечислений в рамках одного экономического субъекта;

- Руководитель;
- ⎯ Главный бухгалтер.

# **3.15.6.2 Распоряжение на бронирование средств на выплату (перечисление)**

Для создания документа «Распоряжение на бронирование средств на выплату (перечисление)» (рис. 69) необходимо нажать на кнопку «Создать документ» в главном меню в открывшимся окне выбрать документ «Распоряжение на бронирование средств на выплату (перечисление)».

![](_page_70_Picture_102.jpeg)

Рис. 69

Далее необходимо заполнить следующие поля:

- ⎯ Номер счета;
- ⎯ Сумма, подлежащая выплате;
- Начало периода бронирования;
- Окончание периода бронирования;
- Общая сумма бронируемых средств;
- ⎯ Срок выплаты;
- ⎯ Цель бронирования;
- ⎯ Руководитель;
- ⎯ Главный бухгалтер.

# **3.15.6.3 Распоряжение на бронирование целевых кредитных средств**

Для создания документа «Распоряжение на бронирование целевых кредитных средств» (рис. 70) необходимо нажать на кнопку «Создать документ» в главном меню в открывшимся окне выбрать документ «Распоряжение на бронирование целевых кредитных средств».

![](_page_71_Picture_115.jpeg)

Рис. 70

Далее необходимо заполнить следующие поля:

- ⎯ Номер счета;
- ⎯ Забронировать с;
- $\overline{\phantom{a}}$  Сумма;
- ⎯ Поступившие из банка;
- Номер кредитного договора;
- Дата кредитного договора;
- ⎯ Счет по учету кредитов в банке-кредитодателе;
- ⎯ Цели использования кредитных средств;
- ⎯ Дополнительная информация;
- ⎯ Руководитель;
- ⎯ Главный бухгалтер.
## **3.15.6.4 Распоряжение на бронирование денежных средств от реализации заложенного имущества в соответствии с законодательством, за исключением заложенного имущества, находящегося под таможенным контролем**

Для создания документа «Распоряжение на бронирование денежных средств от реализации заложенного имущества в соответствии с законодательством, за исключением заложенного имущества, находящегося под таможенным контролем» (рис. 71) необходимо нажать на кнопку «Создать документ» в главном меню в открывшимся окне выбрать документ «Распоряжение на бронирование денежных средств от реализации заложенного имущества в соответствии с законодательством, за исключением заложенного имущества, находящегося под таможенным контролем».

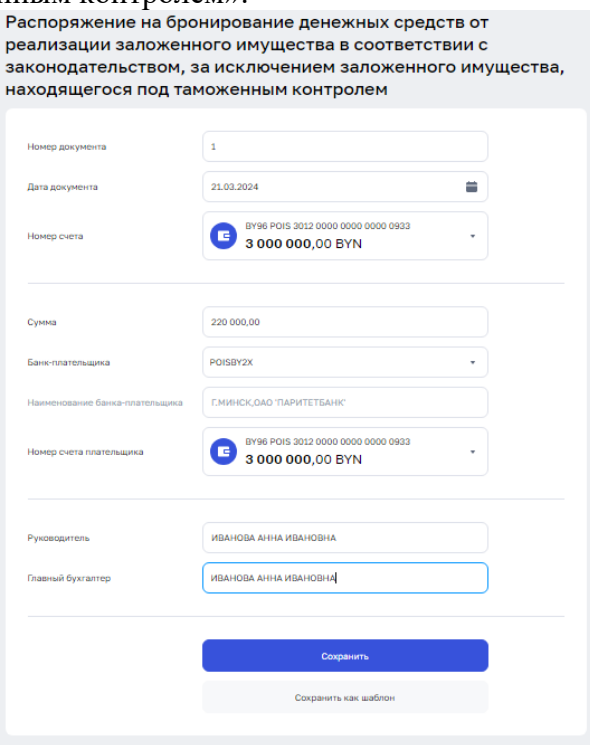

Рис. 71

Далее необходимо заполнить следующие поля:

- ⎯ Номер счета;
- $\longrightarrow$  Сумма;
- Банк-плательщика;
- Наименование банка-плательщика;
- Номер счета плательщика;
- ⎯ Руководитель;
- ⎯ Главный бухгалтер.

После внесения данных необходимо нажать кнопку «Сохранить». Сохраненный документ отразится на странице «Документы» в статусе «Сохранен».

#### **3.15.6.5 Распоряжение на бронирование денежных средств на выплату (перечисление) в пределах установленного минимума при ограничении операций по счету**

Для создания документа «Распоряжение на бронирование денежных средств на выплату (перечисление) в пределах установленного минимума при ограничении операций по счету» (рис. 72) необходимо нажать на кнопку «Создать документ» в главном меню в открывшимся окне выбрать документ «Распоряжение на бронирование денежных средств на выплату (перечисление) в пределах установленного минимума при ограничении операций по счету».

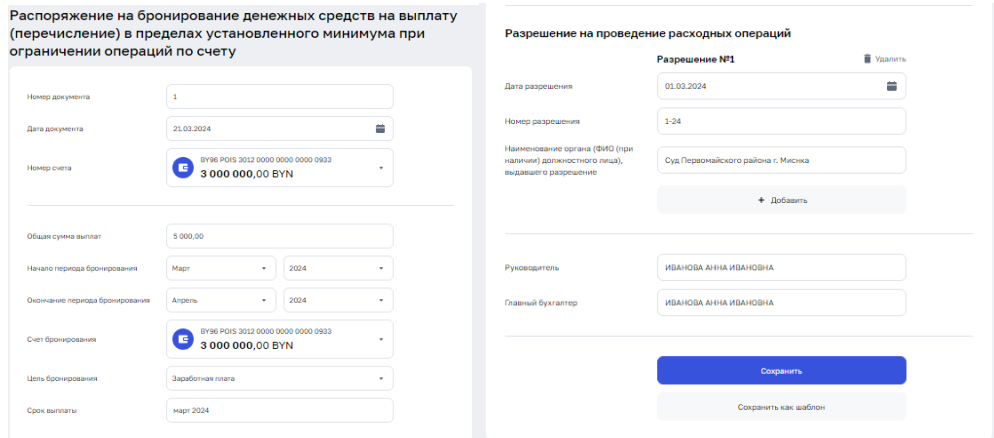

Рис. 72

Далее необходимо заполнить следующие поля:

- ⎯ Номер счета;
- $\equiv$  Сумма;
- ⎯ Банк-плательщика;
- ⎯ Наименование банка-плательщика;
- Номер счета плательщика;
- ⎯ Руководитель;
- ⎯ Главный бухгалтер.

После внесения данных необходимо нажать кнопку «Сохранить». Сохраненный документ отразится на странице «Документы» в статусе «Сохранен».

## **3.15.6.6 Распоряжения на бронирование и выдачу денежных средств субъектам для платежей, связанных с возмещением вреда их работникам при ограничении операций по счету**

Для создания документа «Распоряжения на бронирование и выдачу денежных средств субъектам для платежей, связанных с возмещением вреда их работникам при ограничении операций по счету» (рис. 73) необходимо нажать на кнопку «Создать документ» в главном меню в открывшимся окне выбрать документ «Распоряжения на бронирование и выдачу денежных средств субъектам для платежей, связанных с возмещением вреда их работникам при ограничении операций по счету».

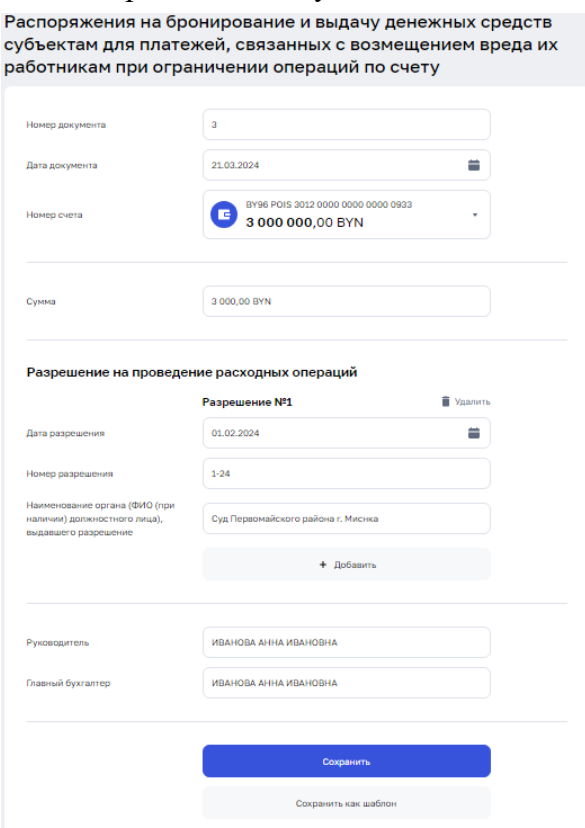

Рис. 73

Далее необходимо заполнить следующие поля:

- Номер счета;
- Сумма;
- Разрешение на проведение расходных операций;
- Дата разрешения;
- Номер разрешения;

⎯ Наименование органа (ФИО (при наличии) должностного лица), выдавшего разрешение;

- ⎯ Добавить;
- ⎯ Руководитель;
- ⎯ Главный бухгалтер;

После внесения данных необходимо нажать кнопку «Сохранить». Сохраненный документ отразится на странице «Документы» в статусе «Сохранен».

## **3.15.6.7 Пакет на бронирование денежных средств для платежей в счет возврата (погашения) кредита, предоставленного на погашение задолженности по заработной плате**

Для создания документа «Пакет на бронирование денежных средств для платежей в счет возврата (погашения) кредита, предоставленного на погашение задолженности по заработной плате» (рис. 74) необходимо нажать на кнопку «Создать документ» в главном меню в открывшимся окне выбрать документ «Пакет на бронирование денежных средств для платежей в счет возврата (погашения) кредита, предоставленного на погашение задолженности по заработной плате».

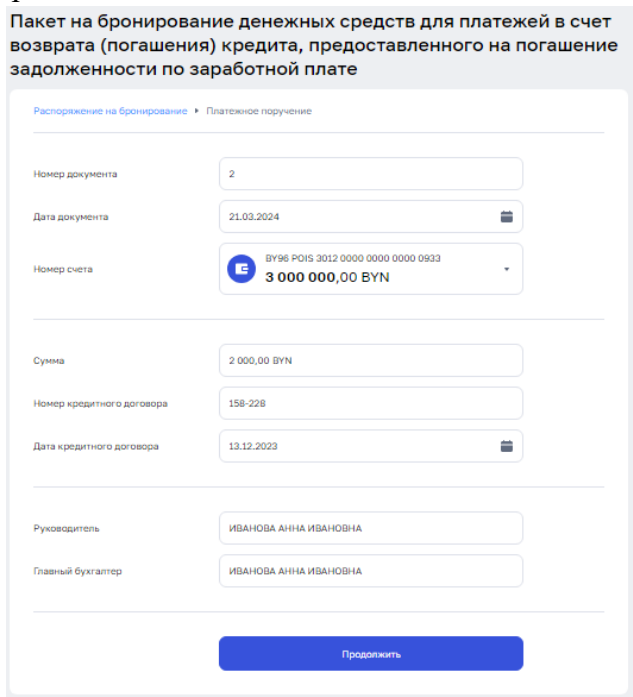

Рис. 74

Далее необходимо заполнить следующие поля:

- ⎯ Номер счета;
- ⎯ Сумма;
- ⎯ Номер кредитного договора;
- ⎯ Дата кредитного договора;
- ⎯ Руководитель;
- ⎯ Главный бухгалтер.

После внесения данных необходимо нажать кнопку «Продолжить», после чего откроется форма запроса «Платежное поручение в пределах РБ» (порядок работы с запросом «Платежное поручение» приведен в п. 3.15.1.1.1).

#### **3.15.6.8 Распоряжение на бронирование денежных средств для платежей клиентов, находящихся в стадии ликвидации**

Для создания документа «Распоряжение на бронирование денежных средств для платежей клиентов, находящихся в стадии ликвидации» (рис. 75) необходимо нажать на кнопку «Создать документ» в главном меню в открывшимся окне выбрать документ «Распоряжение на бронирование денежных средств для платежей клиентов, находящихся в стадии ликвидации».

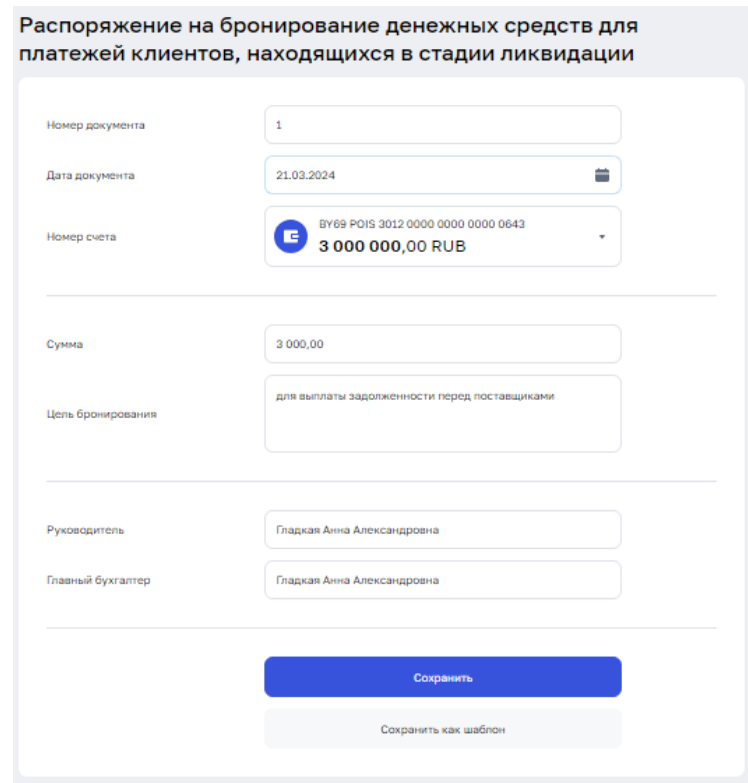

Рис. 75

Далее необходимо заполнить следующие поля:

- ⎯ Номер счета;
- $\equiv$  Сумма:
- ⎯ Цель бронирования;
- ⎯ Руководитель;
- ⎯ Главный бухгалтер.

После внесения данных необходимо нажать кнопку «Сохранить». Сохраненный документ отразится на странице «Документы» в статусе «Сохранен».

## **3.15.6.9 Пакет на бронирование денежных средств для перечисления на специальные счета после осуществления платежей, которые в соответствии с законодательством осуществляются вне очереди**

Для создания документа «Пакет на бронирование денежных средств для перечисления на специальные счета после осуществления платежей, которые в соответствии с законодательством осуществляются вне очереди» (рис. 76) необходимо нажать на кнопку «Создать документ» в главном меню в открывшимся окне выбрать документ «Пакет на бронирование денежных средств для перечисления на специальные счета после осуществления платежей, которые в соответствии с законодательством осуществляются вне очереди».

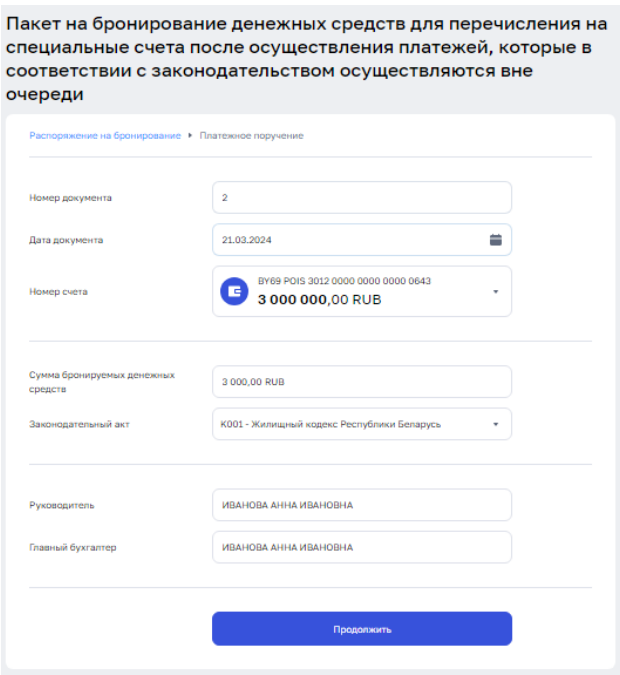

Рис. 76

Далее необходимо заполнить следующие поля:

- Номер счета;
- ⎯ Сумма бронируемых денежных средств;
- ⎯ Законодательный акт;
- ⎯ Руководитель;
- ⎯ Главный бухгалтер.

После внесения данных необходимо нажать кнопку «Продолжить», после чего откроется форма запроса «Платежное поручение» (порядок работы с запросом «Платежное поручение в пределах РБ» приведен в п. 3.15.1.1.1).

#### **3.15.6.10 Распоряжение на бронирование денежных средств на выплату заработной платы в пределах установленного минимума за счет средств в иностранной валюте при ограничении операций по счету**

Для создания документа «Распоряжение на бронирование денежных средств на выплату заработной платы в пределах установленного минимума за счет средств в иностранной валюте при ограничении операций по счету» (рис. 77) необходимо нажать на кнопку «Создать документ» в главном меню в открывшимся окне выбрать документ «Распоряжение на бронирование денежных средств на выплату заработной платы в пределах установленного минимума за счет средств в иностранной валюте при ограничении операций по счету».

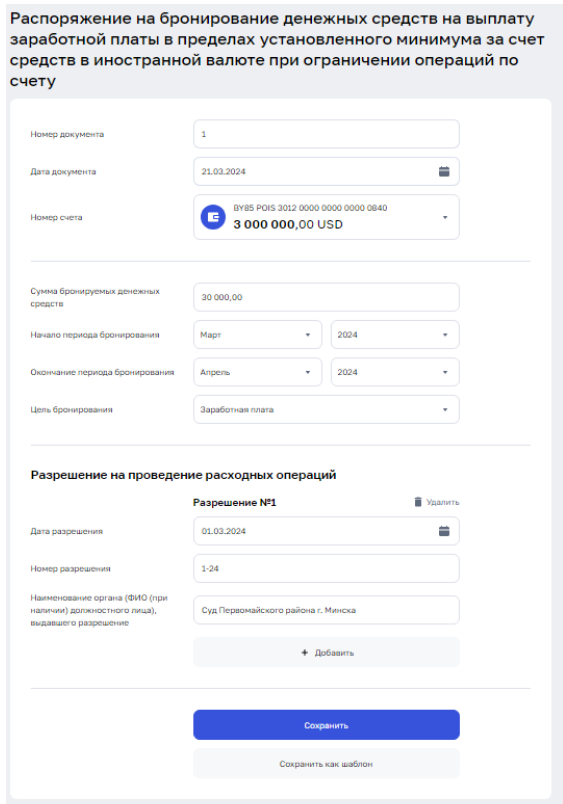

Рис. 77

Далее необходимо заполнить следующие поля:

- Номер счета;
- ⎯ Сумма бронируемых денежных средств;
- Начало периода бронирования;
- Окончание периода бронирования;
- ⎯ Цель бронирования;

⎯ Другие цели бронирования;

В секции «Разрешение на проведение расходных операций»:

- Дата разрешения;
- Номер разрешения;

Наименование органа (ФИО (при наличии) должностного лица), выдавшего разрешение.

#### **3.15.6.11 Распоряжение на бронирование денежных средств на выплату заработной платы за счет средств в иностранной валюте**

Для создания документа «Распоряжение на бронирование денежных средств на выплату заработной платы за счет средств в иностранной валюте» (рис. 78) необходимо нажать на кнопку «Создать документ» в главном меню в открывшимся окне выбрать документ «Распоряжение на бронирование денежных средств на выплату заработной платы за счет средств в иностранной валюте».

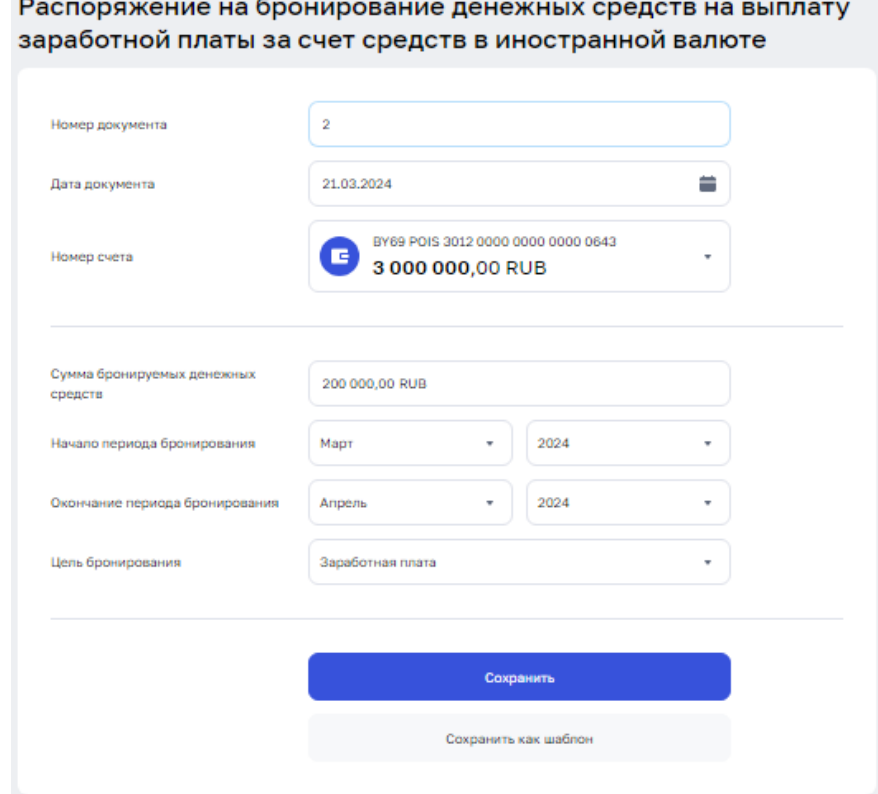

Рис. 78

Далее необходимо заполнить следующие поля:

- ⎯ Номер документа;
- ⎯ Дата документа;
- ⎯ Номер счета;
- ⎯ Сумма бронируемых денежных средств;
- ⎯ Начало периода бронирования;
- ⎯ Окончание периода бронирования;
- ⎯ Цель бронирования;
- Другие цели бронирования.

## **3.15.6.12 Распоряжение на бронирование средств для платежей в рамках Закона «Об экономической несостоятельности (банкротстве)»**

Для создания документа «Распоряжение на бронирование средств для платежей в рамках Закона «Об экономической несостоятельности (банкротстве)»» (рис. 79) необходимо нажать на кнопку «Создать документ» в главном меню в открывшимся окне выбрать документ «Распоряжение на бронирование средств для платежей в рамках Закона «Об экономической несостоятельности (банкротстве)»».

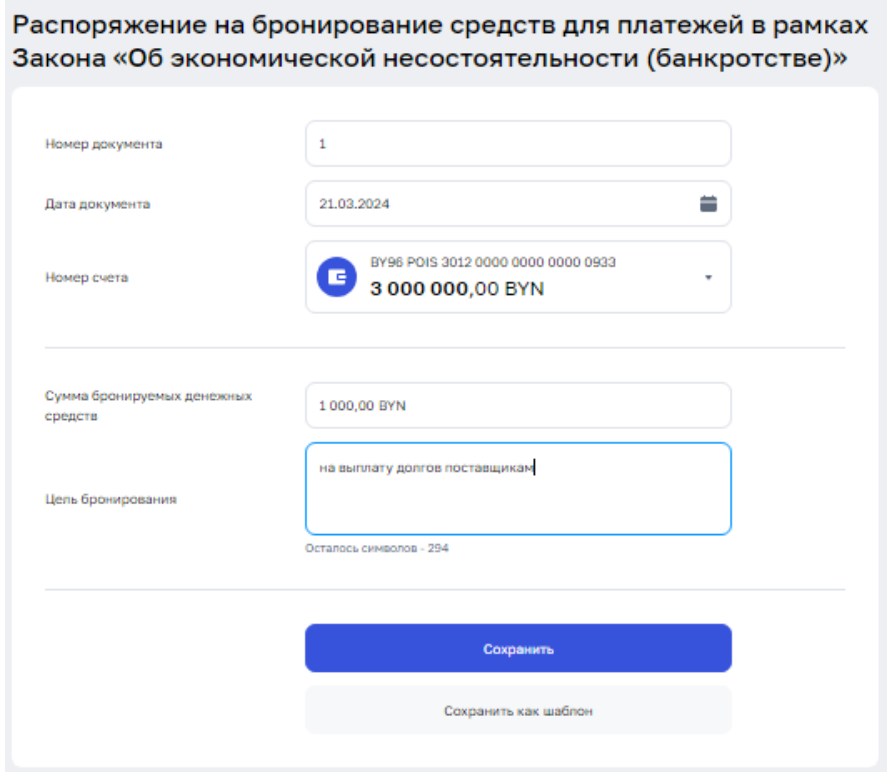

Рис. 79

Далее необходимо заполнить следующие поля:

- ⎯ Номер счета;
- ⎯ Сумма бронируемых денежных средств;
- ⎯ Цель бронирования.

#### **3.15.6.13 Пакет на бронирование денежных средств для перечисления в рамках законодательства на спецсчета во вторую очередь**

Для создания документа «Пакет на бронирование денежных средств для перечисления в рамках законодательства на спецсчета во вторую очередь» (рис. 80) необходимо нажать на кнопку «Создать документ» в главном меню в открывшимся окне выбрать документ «Пакет на бронирование денежных средств для перечисления в рамках законодательства на спецсчета во вторую очередь».

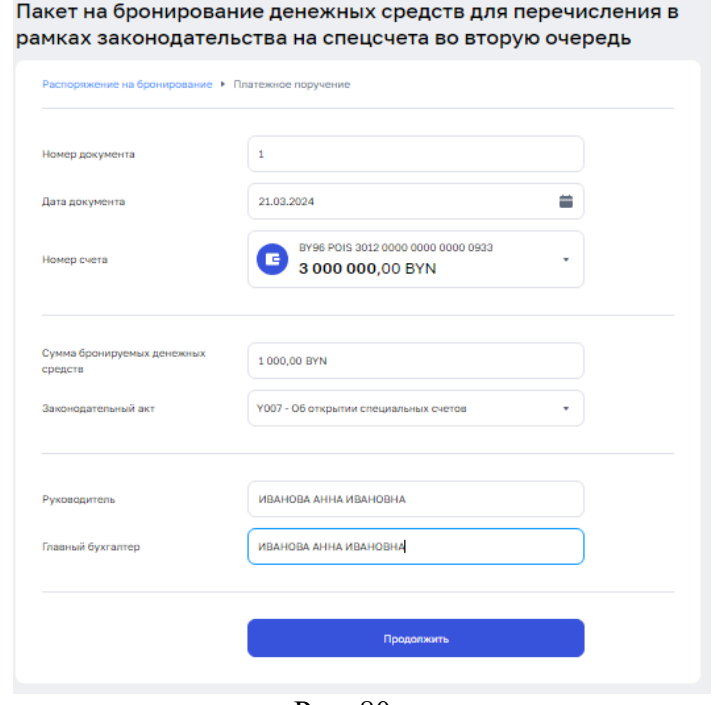

Рис. 80

Далее необходимо заполнить следующие поля:

- Номер документа;
- ⎯ Дата документа;
- ⎯ Номер счета;
- ⎯ Сумма бронируемых денежных средств;
- Законодательный акт;
- ⎯ Руководитель;
- ⎯ Главный бухгалтер.

После внесения данных необходимо нажать кнопку «Продолжить», после чего откроется форма запроса «Платежное поручение» (порядок работы с запросом «Платежное поручение в пределах РБ» приведен в п. 3.15.1.1.1).

#### **3.15.6.14 Пакет на бронирование денежных средств для платежей за закупаемые у Физлиц молоко и скот**

Для создания документа «Пакет на бронирование денежных средств для платежей за закупаемые у Физлиц молоко и скот» (рис. 81) необходимо нажать на кнопку «Создать документ» в главном меню в открывшимся окне выбрать документ «Пакет на бронирование денежных средств для платежей за закупаемые у Физлиц молоко и скот».

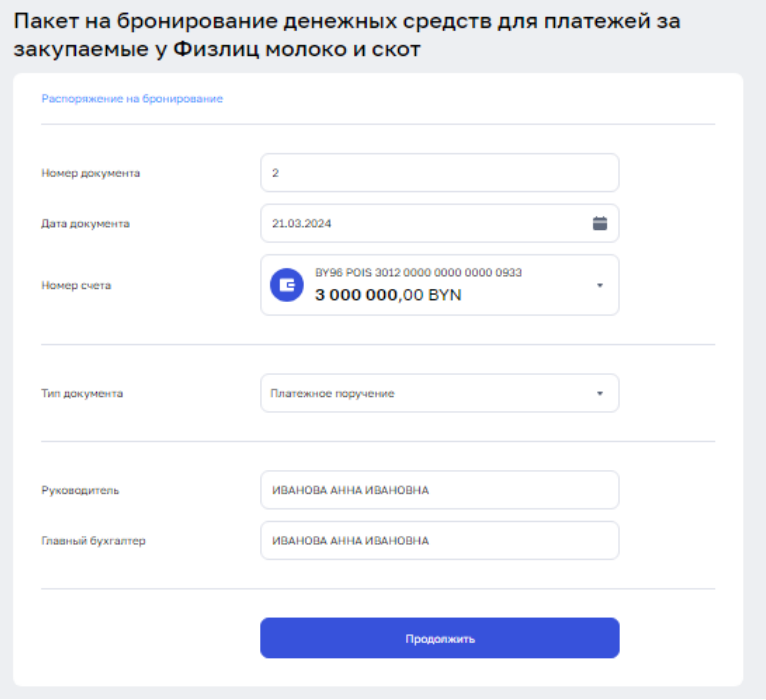

Рис. 81

Далее необходимо заполнить следующие поля:

- ⎯ Номер счета;
- Тип документа;
- ⎯ Руководитель;
- ⎯ Главный бухгалтер.

После внесения данных необходимо нажать кнопку «Продолжить», после чего откроется форма запроса «Платежное поручение» (порядок работы с запросом «Платежное поручение в пределах РБ» приведен в п. 3.15.1.1.1).

#### **3.15.6.15 Пакет на бронирование денежных средств на осуществление иных платежей, относящихся к первой очереди**

Для создания документа «Пакет на бронирование денежных средств на осуществление иных платежей, относящихся к первой очереди» (рис. 82) необходимо нажать на кнопку «Создать документ» в главном меню в открывшимся окне выбрать документ «Пакет на бронирование денежных средств на осуществление иных платежей, относящихся к первой очереди».

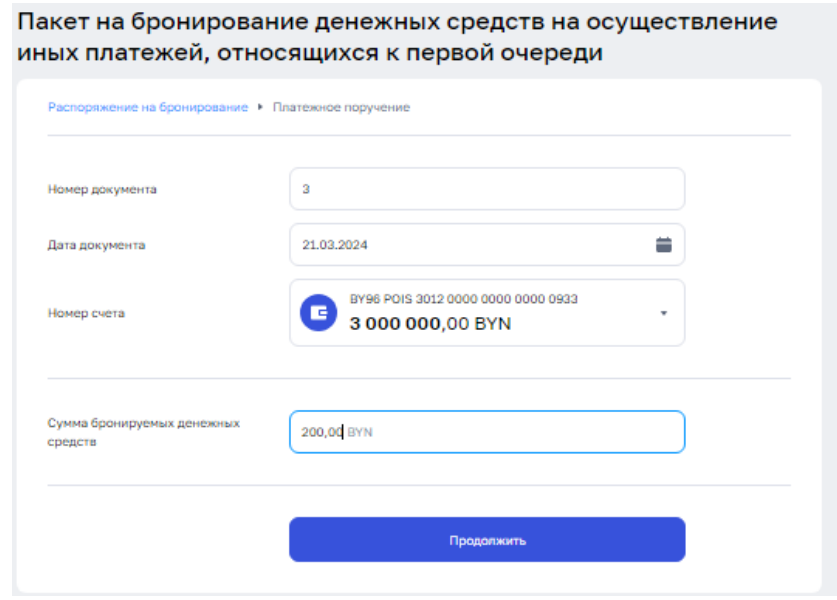

Рис. 82

Далее необходимо заполнить следующие поля:

Номер счета;

⎯ Сумма бронируемых денежных средств.

После внесения данных необходимо нажать кнопку «Продолжить», после чего откроется форма запроса «Платежное поручение» (порядок работы с запросом «Платежное поручение в пределах РБ» приведен в п. 3.15.1.1.1).

#### **3.15.6.16 Отзыв распоряжения на бронирование**

Для создания документа «Отзыв распоряжения на бронирование» (рис. 83) необходимо нажать на кнопку «Создать документ» в главном меню в открывшимся окне выбрать документ «Отзыв распоряжения на бронирование».

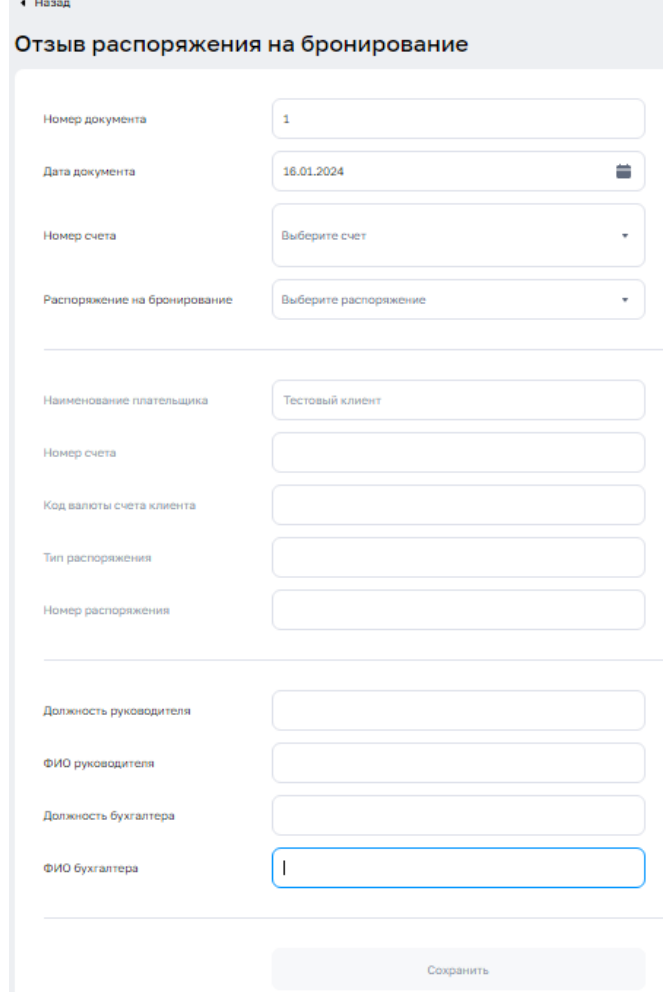

Рис. 83

Далее необходимо выбрать номер счета по которому установлено распоряжение на бронирование и выбрать необходимое распоряжение из списка.

## **3.16 Раздел «Настройки»**

#### **3.16.1 [Профиль](https://eparitet.by/settings/profile)**

Для того чтобы изменить закрепленный за пользователем адрес электронной почты либо пароль от учетной записи пользователя, необходимо открыть вкладку «Профиль» в разделе «Настройки» (рис. 84).

Вход в раздел настройки осуществляется посредством нажатия кнопки • на главном экране.

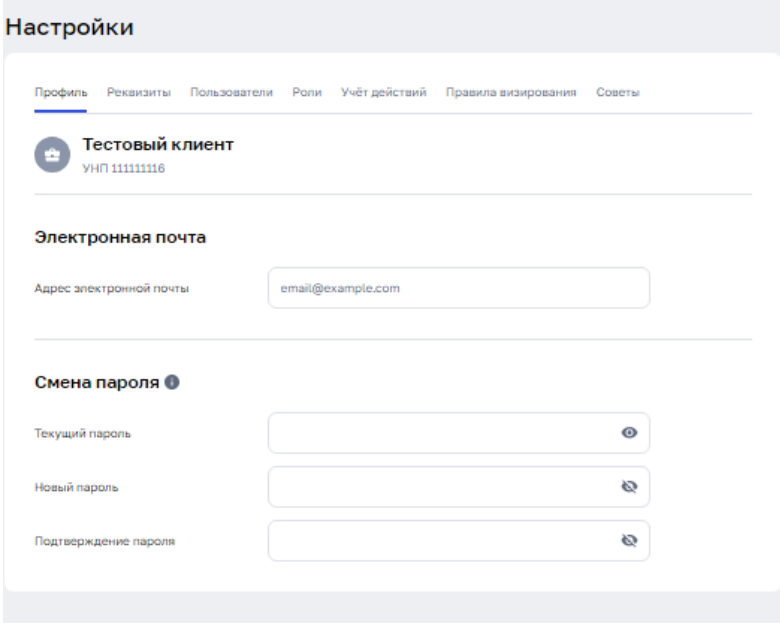

Рис. 84

Для внесения изменений в адрес электронной почты необходимо редактировать адрес электронной почты в поле «Адрес электронной почты», после чего под строкой для ввода появится кнопка «Сохранить».

Для изменения пароля от учетной записи пользователя необходимо ввести текущий пароль, ввести новый пароль в поля «Новый пароль», «Подтверждение пароля», после чего под строкой для ввода появится кнопка «Сохранить».

## **3.16.2 [Реквизиты](https://eparitet.by/settings/requisites)**

При открытии вкладки «Реквизиты» в разделе «Настройки» (рис. 85) предоставляется возможность просмотреть и изменить информацию следующих типов: «Общие реквизиты для документов», «Информация о плательщике для платежей SWIFT», «Информация о плательщике для платежей в RUB».

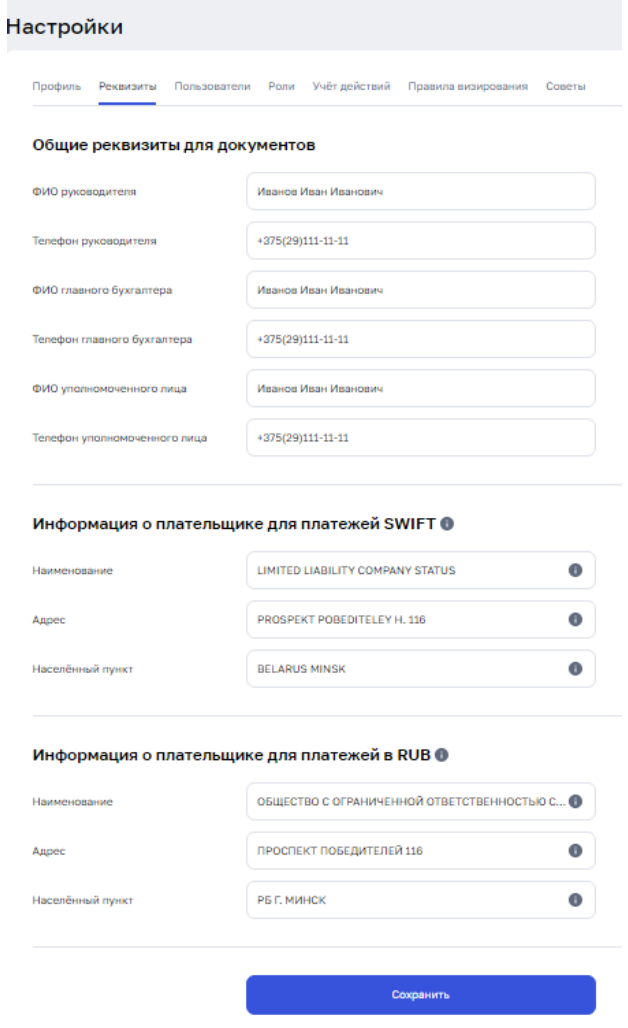

Рис. 85

Для того, чтобы внести изменения необходимо исправить соответствующие поля в экранной форме и нажать кнопку «Сохранить».

## **3.16.3 [Пользователи](https://eparitet.by/settings/users)**

При открытии вкладки «Пользователи» в разделе «Настройки» (рис. 86) предоставляется возможность осуществления следующих действий:

- ⎯ Добавить пользователя;
- Редактировать пользователя;
- ⎯ Редактировать доступ к документам;
- ⎯ Удалить пользователя.

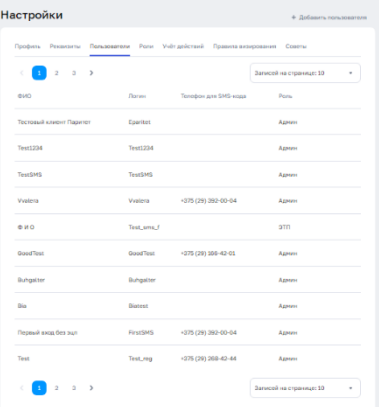

Рис. 86

При нажатии на кнопку «+ Добавить пользователя» открывается следующая экранная форма (рис. 87). Для добавления пользователя необходимо заполнить предоставленные поля и нажать на кнопку «Сохранить».

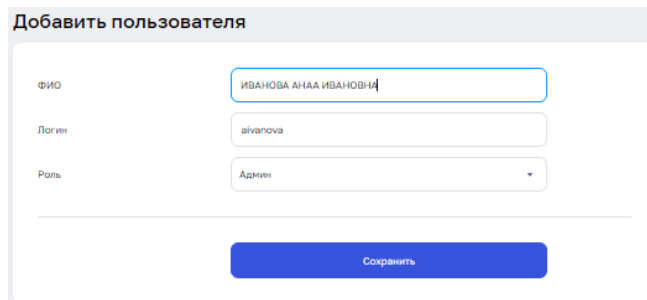

Рис. 87

При выборе функции «Редактировать пользователя» открывается следующая экранная форма (рис. 88), для изменения ФИО либо роли пользователя необходимо внести изменения в поля «ФИО», «Роль» и нажать кнопку «Сохранить».

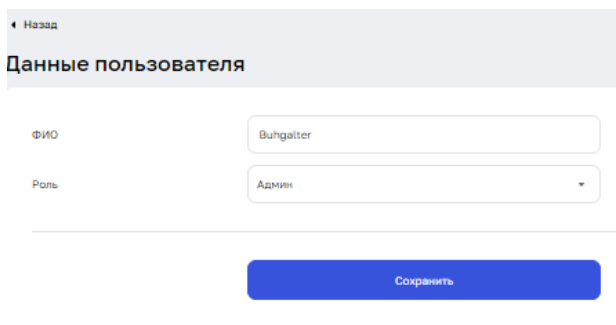

Рис. 88

При нажатии кнопки «Удалить пользователя» появляется окно подтверждения удаления, необходимо нажать на кнопку «Да, удалить».

#### **3.16.4 [Роли](https://eparitet.by/settings/roles)**

При открытии вкладки «Роли» в разделе «Настройки» (рис. 89) предоставляется возможность осуществления следующих действий:

- ⎯ Создать роль;
- ⎯ Редактировать;
- ⎯ Удалить.

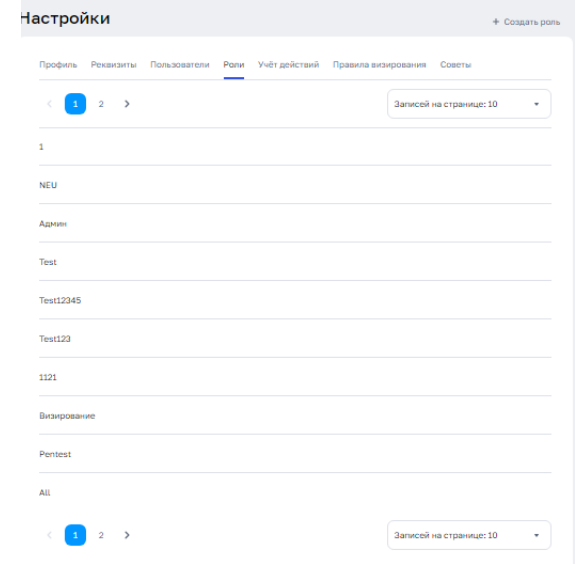

Рис. 89

При нажатии на кнопку «+ Создать роль» открывается экранная форма для определения наименования новой роли, и прав, которые будут соответствовать выбранной роли для каждого раздела системы «Интернет-банк». После указания наименования и обозначения прав необходимо нажать кнопку «Сохранить», после сохранения, новая роль добавляется в список ролей вкладки «Роли».

При нажатии на кнопку «Редактировать» открывается окно аналогичное окну, которое открывается при нажатии на кнопку «+ Создать роль», однако наименование роли и некоторые права уже обозначены, все поля доступны к редактированию, после внесения всех необходимых правок необходимо нажать на кнопку «Сохранить».

При нажатии кнопки «Удалить пользователя» появляется окно подтверждения удаления, необходимо нажать на кнопку «Да, удалить».

## **3.16.5 [Учёт действий](https://eparitet.by/settings/activity)**

При открытии вкладки «Учёт действий» в разделе «Настройки» (рис. 90) предоставляется возможность сформировать отчет об осуществлённых пользователем действий. Для того чтобы сформировать отчет необходимо указать период формирования отчета и нажать на кнопку «Получить». Пользователю откроется к просмотру отчет о совершенных действиях.

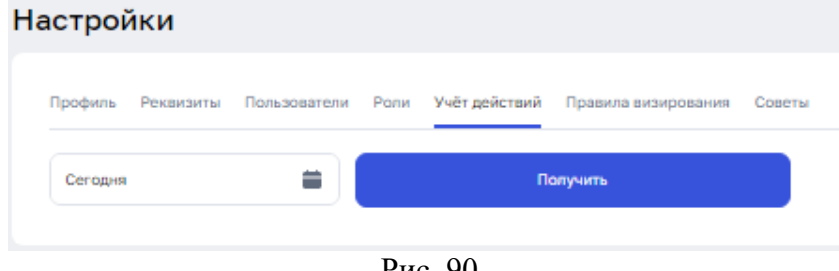

Рис. 90

#### **3.16.6 Правила визирования**

При открытии вкладки «Правила визирования» в разделе «Настройки» (рис. 91) предоставляется возможность добавить, просмотреть, редактировать и удалить правила визирования.

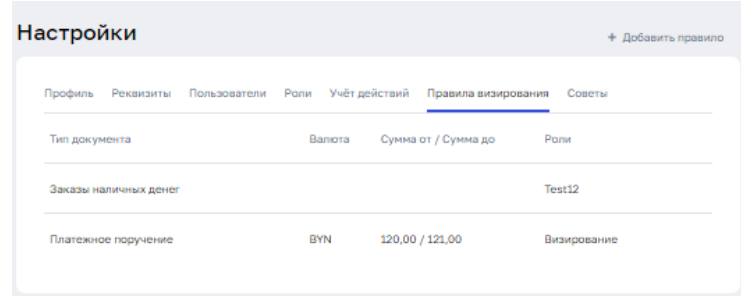

Рис. 91

При нажатии на кнопку «+Добавить правило» открывается новая экранная форма (рис. 92), необходимо выбрать значения поля «Тип правила» и заполнить чек-боксы для необходимых ролей. Указав все необходимые данные необходимо нажать на кнопку «Сохранить», после чего сохраненное правило добавиться во вкладке «Правила визирования».

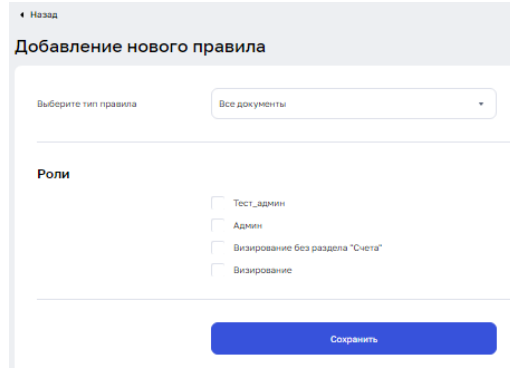

Рис. 92

При нажатии на кнопку «Редактировать» открывается экранная форма аналогичная форме, которая открывается при нажатии на кнопку «+Добавить правило», однако поля формы уже заполнены, все поля доступны к редактированию, после внесения всех необходимых правок необходимо нажать на кнопку «Сохранить».

При нажатии кнопки «Удалить пользователя» появляется окно подтверждения удаления, необходимо нажать на кнопку «Да, удалить».

#### **3.16.7 [Советы](https://eparitet.by/settings/personal-guide)**

При открытии вкладки «Советы» в разделе «Настройки» (рис. 93) предоставляется возможность выбирать пройти обучение по интересующему вас разделу ИБ.

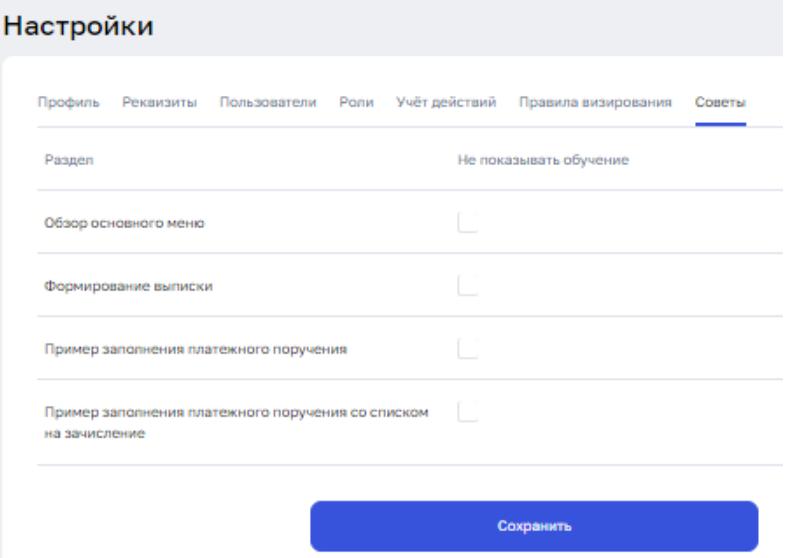

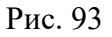

Обучение подразумаеват отражение навигационных подсказок.

Для активации одного из видов обучения необходимо заполнить соответствующий чек-бокс и нажать кнопку «Сохранить».

## **3.17 Переписка с банком**

Кнопка «Переписка» доступна в любом разделе системы Интернет-банк. Выглядит она следующим образом . При нажатии на кнопку открывается следующее окно (рис. 94). Рис. 94

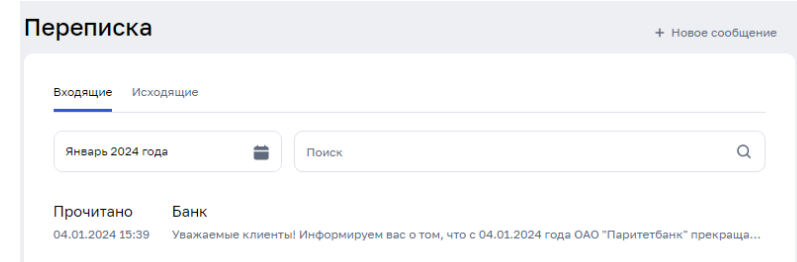

В разделе «Переписка можно осуществлять следующие действия:

- ⎯ Просмотр входящих сообщений;
- ⎯ Созданий новых сообщений;
- ⎯ Подписание либо удаление новых сообщений.

Приступить к формированию выписки можно либо нажав на кнопку «Выписка» на главной странице, либо открыв раздел «Счета» в главном меню.

В случае, если необходимо сделать общую выписку по нескольким счетам, то формирование выписки необходимо делать из кнопки «Выписка», в ней предоставлена возможность выбрать несколько счетов для формирования общей выписки.

Выбрать счет (счета), по которым необходимо сформировать выписку, нажать на кнопку «Выписка» либо «Сформировать выписку» в зависимости от точки входа. После нажатия на кнопку «Сформировать выписку» открывается экранная форма (рис. 95).

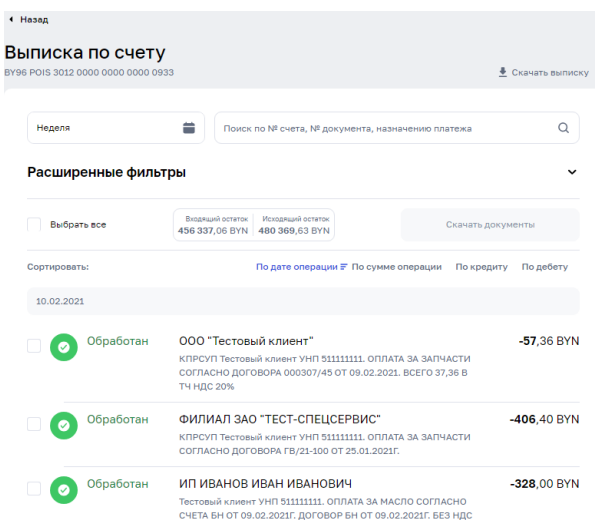

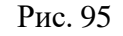

Далее необходимо указать период формирования выписки.

Просмотреть документы из выписки и создать на основе можно в меню всплывающего окна, выбрав необходимый документ левой кнопкой мыши.

Скачать выписку можно кнопке «Скачать выписку».

Формирование выписки доступно в следующих форматах: PDF, CSV, XLS, DBF, SWIFT, TXT.

# **3.19 Выход из подсистемы ИБ**

Выйти из системы Интернет-банк можно нажав на кнопку **в** в главном меню (рис.). В выпадающем меню нажать кнопку «Выйти».

#### **ПЕРЕЧЕНЬ СОКРАЩЕНИЙ**

БВФБ — Белорусская валютно-фондовая биржа

НБ РБ — Национальный банк Республики Беларусь

НДС — Налог на добавленную стоимость

НКИ — Носитель ключевой информации

ПО — Программное обеспечение

Подсистема ИБ — Подсистема «Интернет-Банк для юридических лиц и индивидуальных предпринимателей»

ПП — Платежное поручение

ПТ — Платежное требование

РБ — Республика Беларусь

СДБО — Система дистанционного банковского обслуживания

СКЗИ — Средства криптографической защиты информации

ТНВЭД — Товарная номенклатура внешнеэкономической деятельности

УЦ — Удостоверяющий центр

ЭЦП — Электронная цифровая подпись